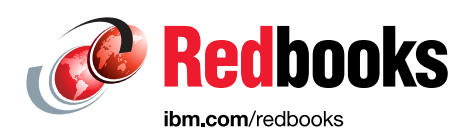

# **IBM Storage Fusion HCI System Metro Sync Disaster Recovery Use Case**

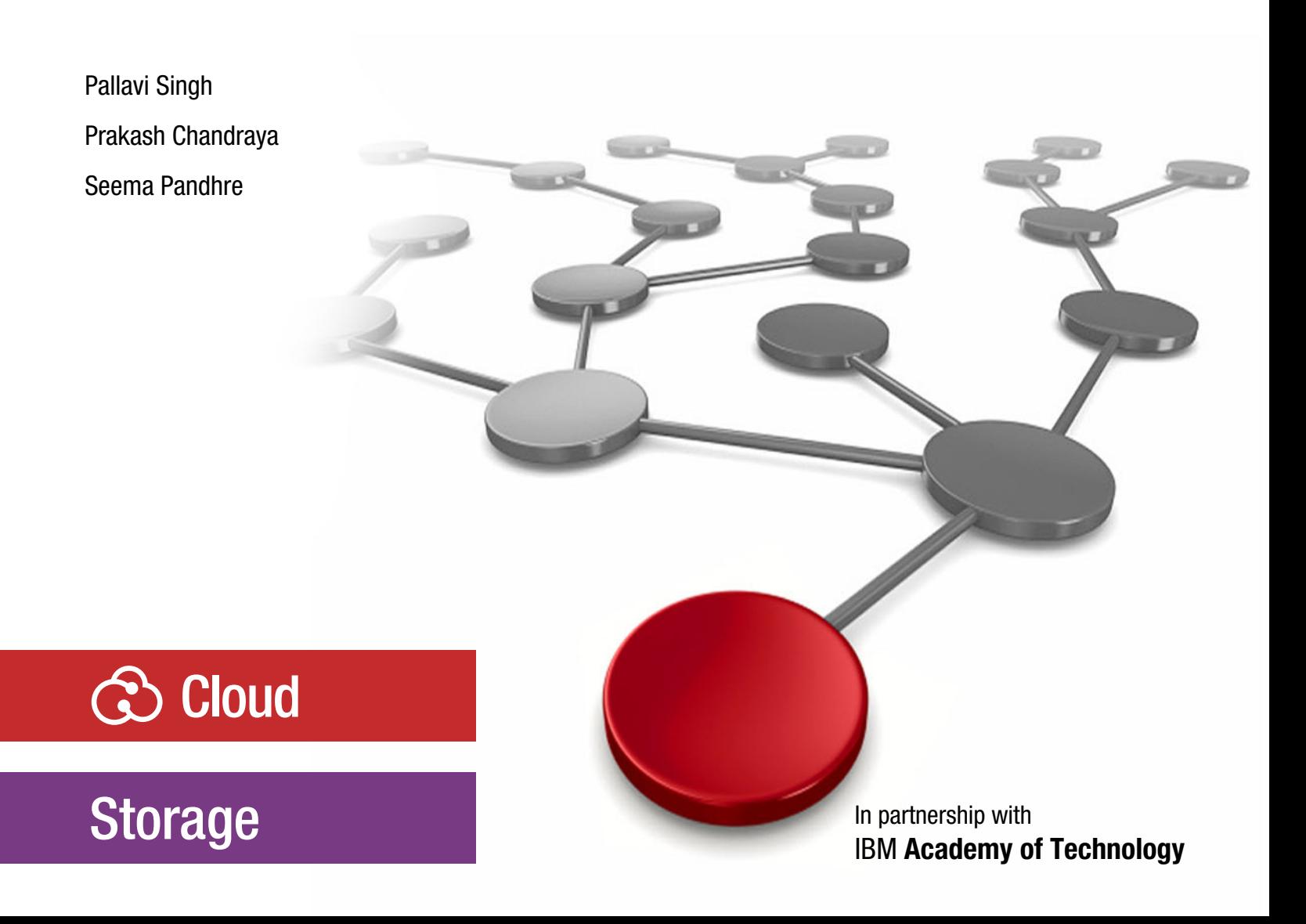

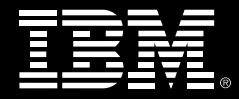

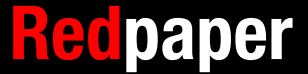

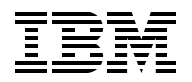

IBM Redbooks

### **IBM Storage Fusion HCI System: Metro Sync Disaster Recovery Use Case**

June 2023

**Note:** Before using this information and the product it supports, read the information in ["Notices" on page v](#page-6-0).

#### **First Edition (June 2023)**

This edition applies to Version 2, Release 4, Modification 0 of IBM Spectrum Fusion HCI.

#### **© Copyright International Business Machines Corporation 2023. All rights reserved.**

Note to U.S. Government Users Restricted Rights -- Use, duplication or disclosure restricted by GSA ADP Schedule Contract with IBM Corp.

# **Contents**

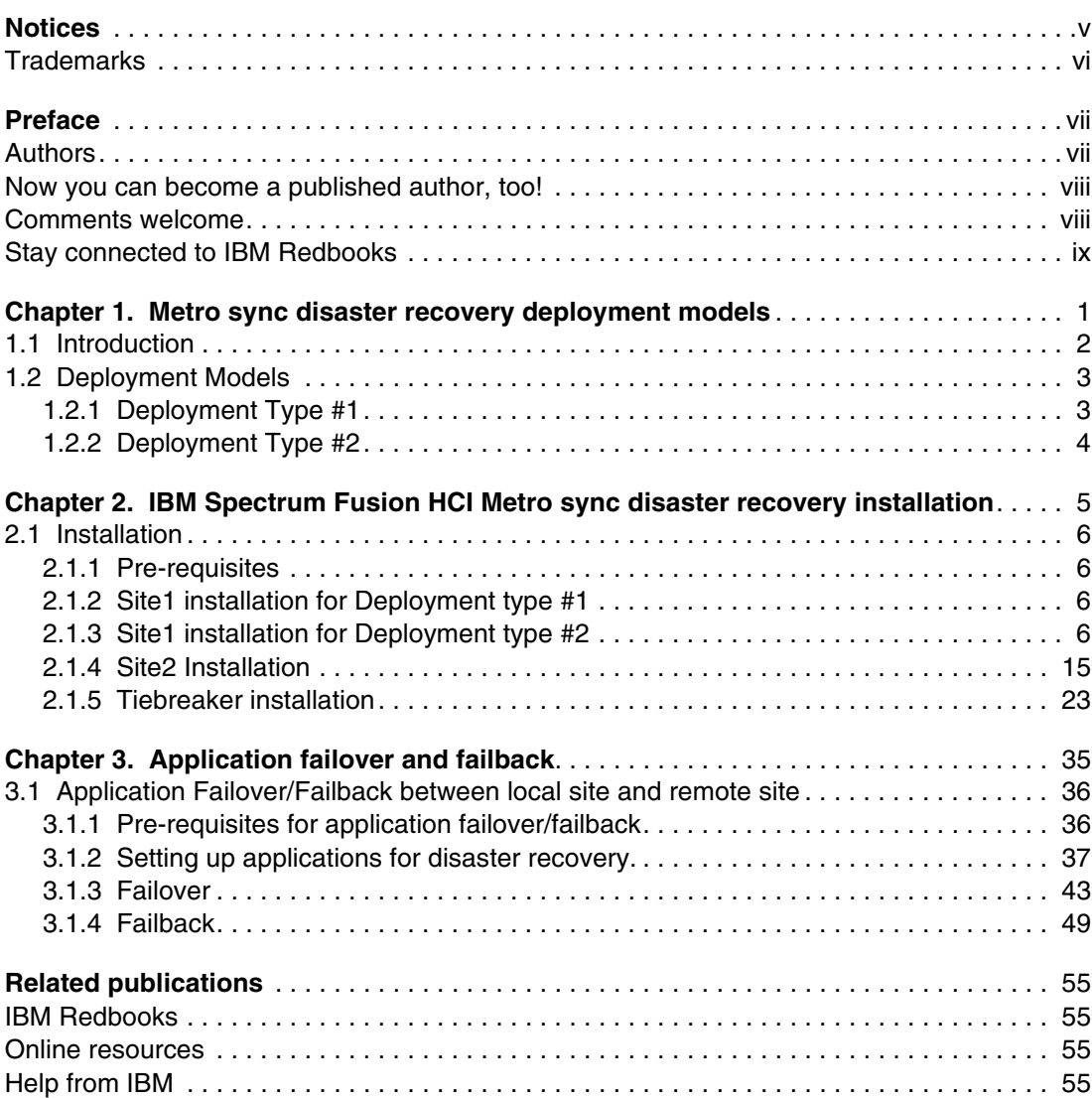

# <span id="page-6-1"></span><span id="page-6-0"></span>**Notices**

This information was developed for products and services offered in the US. This material might be available from IBM in other languages. However, you may be required to own a copy of the product or product version in that language in order to access it.

IBM may not offer the products, services, or features discussed in this document in other countries. Consult your local IBM representative for information on the products and services currently available in your area. Any reference to an IBM product, program, or service is not intended to state or imply that only that IBM product, program, or service may be used. Any functionally equivalent product, program, or service that does not infringe any IBM intellectual property right may be used instead. However, it is the user's responsibility to evaluate and verify the operation of any non-IBM product, program, or service.

IBM may have patents or pending patent applications covering subject matter described in this document. The furnishing of this document does not grant you any license to these patents. You can send license inquiries, in writing, to:

*IBM Director of Licensing, IBM Corporation, North Castle Drive, MD-NC119, Armonk, NY 10504-1785, US* 

INTERNATIONAL BUSINESS MACHINES CORPORATION PROVIDES THIS PUBLICATION "AS IS" WITHOUT WARRANTY OF ANY KIND, EITHER EXPRESS OR IMPLIED, INCLUDING, BUT NOT LIMITED TO, THE IMPLIED WARRANTIES OF NON-INFRINGEMENT, MERCHANTABILITY OR FITNESS FOR A PARTICULAR PURPOSE. Some jurisdictions do not allow disclaimer of express or implied warranties in certain transactions, therefore, this statement may not apply to you.

This information could include technical inaccuracies or typographical errors. Changes are periodically made to the information herein; these changes will be incorporated in new editions of the publication. IBM may make improvements and/or changes in the product(s) and/or the program(s) described in this publication at any time without notice.

Any references in this information to non-IBM websites are provided for convenience only and do not in any manner serve as an endorsement of those websites. The materials at those websites are not part of the materials for this IBM product and use of those websites is at your own risk.

IBM may use or distribute any of the information you provide in any way it believes appropriate without incurring any obligation to you.

The performance data and client examples cited are presented for illustrative purposes only. Actual performance results may vary depending on specific configurations and operating conditions.

Information concerning non-IBM products was obtained from the suppliers of those products, their published announcements or other publicly available sources. IBM has not tested those products and cannot confirm the accuracy of performance, compatibility or any other claims related to non-IBM products. Questions on the capabilities of non-IBM products should be addressed to the suppliers of those products.

Statements regarding IBM's future direction or intent are subject to change or withdrawal without notice, and represent goals and objectives only.

This information contains examples of data and reports used in daily business operations. To illustrate them as completely as possible, the examples include the names of individuals, companies, brands, and products. All of these names are fictitious and any similarity to actual people or business enterprises is entirely coincidental.

#### COPYRIGHT LICENSE:

This information contains sample application programs in source language, which illustrate programming techniques on various operating platforms. You may copy, modify, and distribute these sample programs in any form without payment to IBM, for the purposes of developing, using, marketing or distributing application programs conforming to the application programming interface for the operating platform for which the sample programs are written. These examples have not been thoroughly tested under all conditions. IBM, therefore, cannot guarantee or imply reliability, serviceability, or function of these programs. The sample programs are provided "AS IS", without warranty of any kind. IBM shall not be liable for any damages arising out of your use of the sample programs.

# <span id="page-7-0"></span>**Trademarks**

IBM, the IBM logo, and ibm.com are trademarks or registered trademarks of International Business Machines Corporation, registered in many jurisdictions worldwide. Other product and service names might be trademarks of IBM or other companies. A current list of IBM trademarks is available on the web at "Copyright and trademark information" at <https://www.ibm.com/legal/copytrade.shtml>

The following terms are trademarks or registered trademarks of International Business Machines Corporation, and might also be trademarks or registered trademarks in other countries.

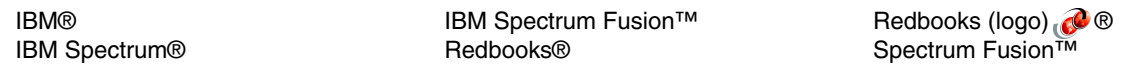

The following terms are trademarks of other companies:

Ansible, OpenShift, Red Hat, are trademarks or registered trademarks of Red Hat, Inc. or its subsidiaries in the United States and other countries.

Other company, product, or service names may be trademarks or service marks of others.

# <span id="page-8-0"></span>**Preface**

Metro sync disaster recovery (DR) provides two-way synchronous data replication between IBM Spectrum Fusion™ HCI clusters installed at two sites. In the event of a site disaster, applications can be failed over to the second site. The replication between the sites is synchronous, hence, the Metro sync DR solution is only available for metropolitan distance data centers with 40 millisecond latency or less.

**Note:** The procedures described in this paper for IBM Spectrum Fusion HCI 2.4 Metro sync DR are the same for IBM Storage Fusion HCI 2.5.2 Metro-DR.

This IBM Redpaper publication will help you install and configure the new Metro sync DR function). The use case will show the end to end process with the failover and failback of the WordPress application.

**Note:** IBM Spectrum Fusion HCI and IBM Spectrum Fusion have become IBM Storage Fusion HCI System and IBM Storage Fusion. This edition uses the IBM Spectrum® brand names and will be updated with the next edition. See [Evolving the IBM Storage Portfolio](https://www.ibm.com/cloud/blog/evolving-the-ibm-storage-portfolio-brand-identity-and-strategy)  [Brand Identity and Strategy](https://www.ibm.com/cloud/blog/evolving-the-ibm-storage-portfolio-brand-identity-and-strategy) to learn more about how IBM Storage Fusion HCI System and IBM Storage Fusion are key to the IBM Storage Portfolio.

## <span id="page-8-1"></span>**Authors**

This paper was produced by a team of specialists from around the world working with IBM Redbooks, Tucson Center.

**Pallavi Singh** is a Senior Technical Staff Member and works as an architect with IBM® System Labs. She has 15 years of experience in product architecture and design. Pallavi is an IBM Redbooks® Author, a member of the IBM Academy of Technology, and a Corporate Service Corps alumni.

**Prakash Chandraya** is an Advisory Software Engineer and works as a quality lead with IBM Systems Labs. He has 16 years of experience in product quality assurance. Prakash is a first time Redbooks author and has expertise in leadership, problem solving, mentorship, customer support, and time management.

**Seema Pandhre** is an Advisory Software Engineer and works as a quality lead with IBM Systems Labs. She has 15 years of industry experience in the software quality assurance field. She has been with IBM since 2007 and her areas of expertise include virtualization, cloud computing, and software engineering.

Special thanks to the following IBM Software Engineers:

**Pallavi Joshi,** IBM Systems, Pallavi Joshi is a software engineer with IBM Systems Labs. She has experience in software development across various software domains.

**Kaustubh I Katruwar,** IBM Systems, Kaustubh Indrakant Katruwar is a senior software engineer with the IBM Systems Labs. His experience spans across storage software encompassing clustered file systems, authentication and authorization, file protocols and multi protocol access, encryption, and disaster recovery. He is a storage security enthusiast with inclination towards secure engineering practices and security posture.

Thanks to the following people for their contributions to this project:

Larry Coyne **IBM Redbooks, Tucson Center**

### <span id="page-9-0"></span>**Now you can become a published author, too!**

Here's an opportunity to spotlight your skills, grow your career, and become a published author—all at the same time! Join an IBM Redbooks residency project and help write a book in your area of expertise, while honing your experience using leading-edge technologies. Your efforts will help to increase product acceptance and customer satisfaction, as you expand your network of technical contacts and relationships. Residencies run from two to six weeks in length, and you can participate either in person or as a remote resident working from your home base.

Find out more about the residency program, browse the residency index, and apply online at:

**[ibm.com](http://www.redbooks.ibm.com/residencies.html)**[/redbooks/residencies.html](http://www.redbooks.ibm.com/residencies.html)

## <span id="page-9-1"></span>**Comments welcome**

Your comments are important to us!

We want our papers to be as helpful as possible. Send us your comments about this paper or other IBM Redbooks publications in one of the following ways:

► Use the online **Contact us** review Redbooks form found at:

**[ibm.com](http://www.redbooks.ibm.com/)**[/redbooks](http://www.redbooks.ibm.com/)

► Send your comments in an email to:

[redbooks@us.ibm.com](http://www.redbooks.ibm.com/contacts.html)

- Mail your comments to:

IBM Corporation, IBM Redbooks Dept. HYTD Mail Station P099 2455 South Road Poughkeepsie, NY 12601-5400

# <span id="page-10-0"></span>**Stay connected to IBM Redbooks**

- ► Find us on LinkedIn: <http://www.linkedin.com/groups?home=&gid=2130806>
- ► Explore new Redbooks publications, residencies, and workshops with the IBM Redbooks weekly newsletter:

<https://www.redbooks.ibm.com/Redbooks.nsf/subscribe?OpenForm>

► Stay current on recent Redbooks publications with RSS Feeds:

<http://www.redbooks.ibm.com/rss.html>

# **1**

# <span id="page-12-0"></span>**Metro sync disaster recovery deployment models**

IBM Spectrum Fusion HCI provides a feature, Metro sync DR, to achieve a highly available storage infrastructure. This chapter describes the Metro sync DR use case for disaster recovery.

# <span id="page-13-0"></span>**1.1 Introduction**

Metro sync DR (Disaster Recovery) provides two-way synchronous data replication between IBM Spectrum Fusion HCI clusters installed at two sites. In the event of a site disaster, applications can be failed over to the second site. The replication between the sites is synchronous, hence, the Metro sync DR solution is only available for metropolitan distance data centers with 40 millisecond latency or less.

The Metro sync DR architecture consists of the following components as shown in Figure 1-1.

- 1. Home Site This is the first site in the Metro sync DR configuration, also referred to by Local site or Home Site or Site1 in this guide.
- 2. Remote Site This is the second site in the Metro sync DR configuration, also referred to as Remote Site or Site2 in this guide.

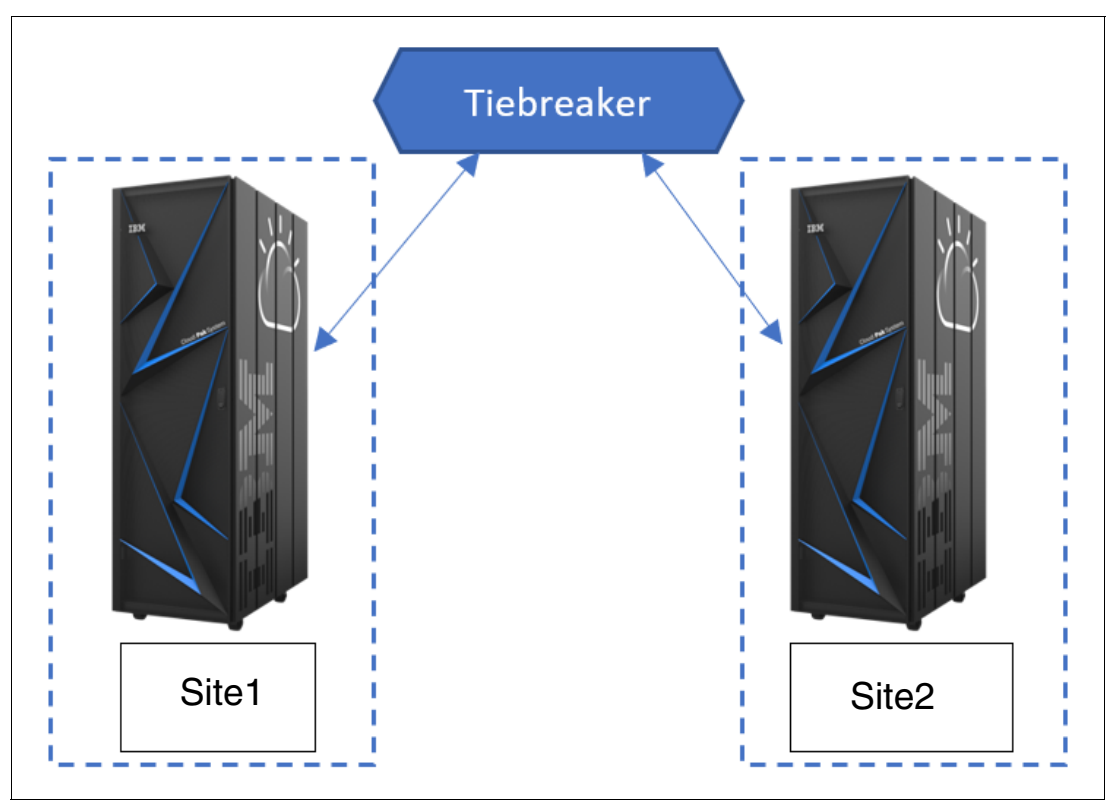

3. Tiebreaker

*Figure 1-1 Metro sync DR configuration*

IBM Spectrum Fusion HCI is based on IBM Spectrum Scale and uses its "stretch cluster" feature to provide a unique active-active resiliency across data centers that are up to 150km distant. This is achieved via spanning an IBM Spectrum Scale file system across two IBM Spectrum Fusion and Red Hat OpenShift Container Platform (OCP) clusters and synchronously replicating the data between both availability zones as shown in Figure 1-2 on page 3. The goal is to allow for an IBM Spectrum Fusion to synchronously replicate data to another nearby IBM Spectrum Fusion, each with their own OpenShift clusters.

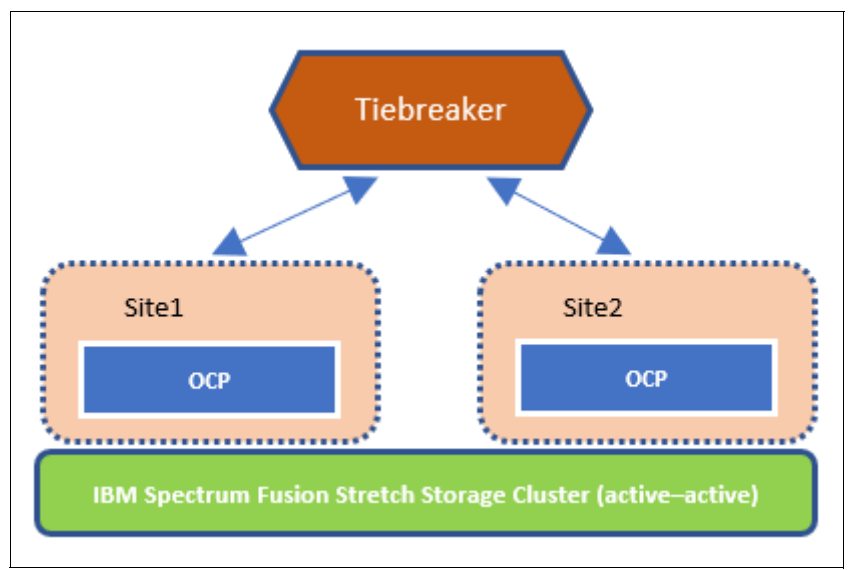

*Figure 1-2 Metro sync DR component architecture*

# <span id="page-14-3"></span><span id="page-14-0"></span>**1.2 Deployment Models**

There are two deployment models for Metro sync DR configuration.

### <span id="page-14-2"></span><span id="page-14-1"></span>**1.2.1 Deployment Type #1**

As a client, you buy a single IBM Spectrum Fusion appliance. Later, as the business requirements increase, you need another IBM Spectrum Fusion appliance as well if you want to achieve disaster recovery. In this case as shown in Figure 1-3, you convert the first appliance into Site1 (Refer to [2.1.2, "Site1 installation for Deployment type #1" on page 6](#page-17-4) for the steps) and then continue with installation of the second appliance as Site2.

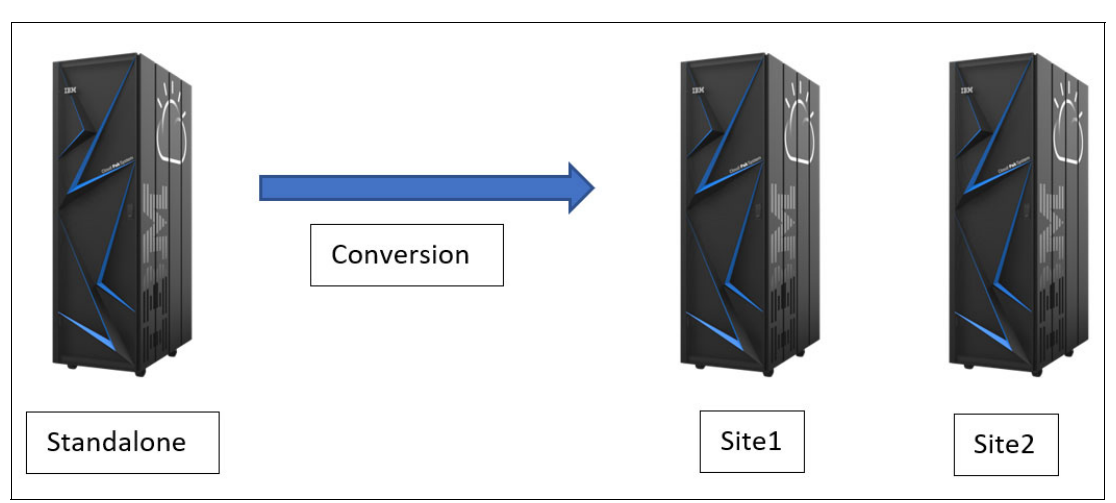

*Figure 1-3 Deployment model Type #1 for setting up disaster recovery*

### <span id="page-15-2"></span><span id="page-15-0"></span>**1.2.2 Deployment Type #2**

As a client, based on business requirements, you plan to have disaster recovery. In this case, you would have to purchase two IBM Spectrum Fusion appliances, see [Figure 1-4](#page-15-1). The installation of the two appliances will be done in sequence. During IBM Spectrum Fusion appliance setup, on the Disaster Recovery step, ensure to select the appropriate options. For the first rack install, select Site1 and for the second appliance install, select Site2. Refer to [2.1, "Installation" on page 6.](#page-17-5)

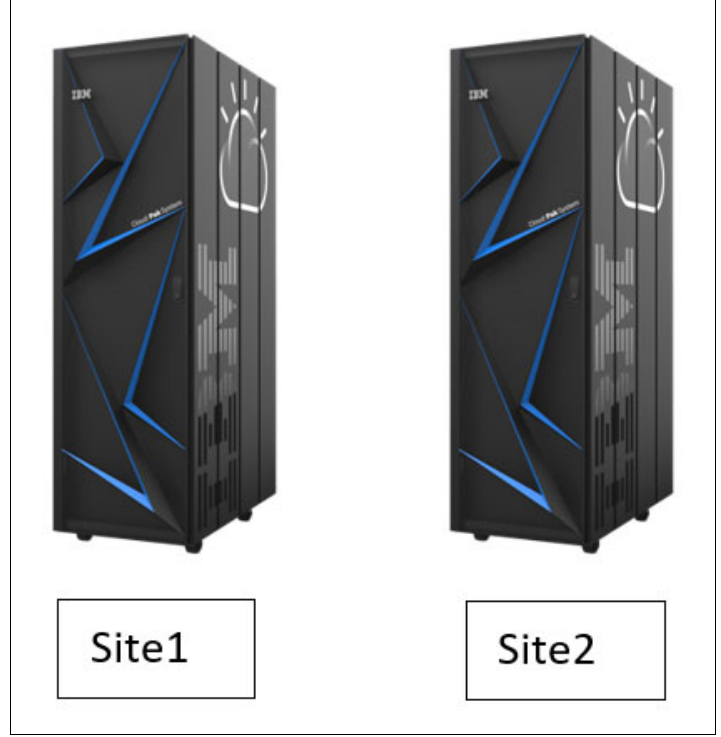

<span id="page-15-1"></span>*Figure 1-4 Deployment model Type #2 for setting up disaster recovery*

# **2**

# <span id="page-16-0"></span>**IBM Spectrum Fusion HCI Metro sync disaster recovery installation**

IBM Spectrum Fusion HCI provides a feature, Metro sync DR, to achieve a highly available storage infrastructure. This chapter describes the Metro sync DR installation steps based on the selected deployment model.

## <span id="page-17-5"></span><span id="page-17-0"></span>**2.1 Installation**

This section will guide you through the installation of the IBM Spectrum Fusion appliances in a Metro sync DR configuration. It will also guide to install the Tiebreaker and configure it.

#### <span id="page-17-1"></span>**2.1.1 Pre-requisites**

Before you begin installation, you need to ensure that the IBM Spectrum Fusion HCI appliance is setup in datacenter as per guidance from IBM. Refer to the following links in IBM Documentation to setup the appliance:

1. Instructions to setup the appliance in Data Center

[https://www.ibm.com/docs/en/spectrum-fusion/2.4?topic=hci-planning-prerequisite](https://www.ibm.com/docs/en/spectrum-fusion/2.4?topic=hci-planning-prerequisites) [s](https://www.ibm.com/docs/en/spectrum-fusion/2.4?topic=hci-planning-prerequisites)

2. Instructions to setup network and connectivity between Metro sync DR clusters

```
https://www.ibm.com/docs/en/spectrum-fusion/2.4?topic=recovery-general-metro-sy
nc-dr-prerequisites
```
#### <span id="page-17-4"></span><span id="page-17-2"></span>**2.1.2 Site1 installation for Deployment type #1**

If you have considered Deployment type #1 from [1.2.1, "Deployment Type #1" on page 3,](#page-14-2) you would need to convert the configuration from standalone to Site1. Use the following steps to complete the Site1 configuration:

- 1. Log in to OpenShift Container Platform web console of Standalone site.
- 2. Go to ibm-spectrum-fusion-ns namespace.
- 3. Go to **Workload**  $\rightarrow$  **Secret**, then, search and open secret: userconfig-secret.
- 4. Change the value of metrodrsite to Site1 i.e. "metrodrsite": "site1" as shown in [Figure 2-1](#page-17-6)  and save.

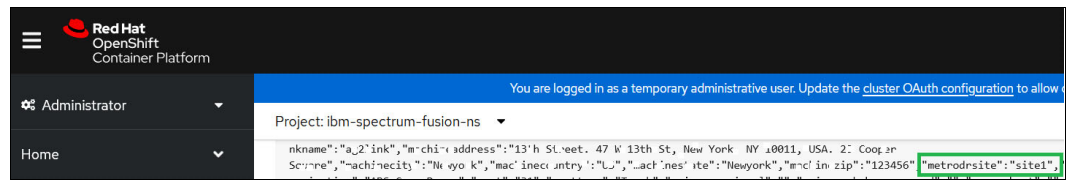

*Figure 2-1 Update metrodrsite variable to Site1*

<span id="page-17-6"></span>The Disaster recovery section in the **Dashboard** page is enabled and the **Disaster recovery** page is available in the menu.

#### <span id="page-17-3"></span>**2.1.3 Site1 installation for Deployment type #2**

If you have considered deployment type #2 from [1.2.2, "Deployment Type #2" on page 4,](#page-15-2) follow these steps to start the Site1 install.

#### **Network configuration**

Follow these steps to set up the network configuration:

- 1. Enter the details of the Network configuration as show in [Figure 2-2 on page 7](#page-18-0).
- 2. Click on **Validate Network** button.

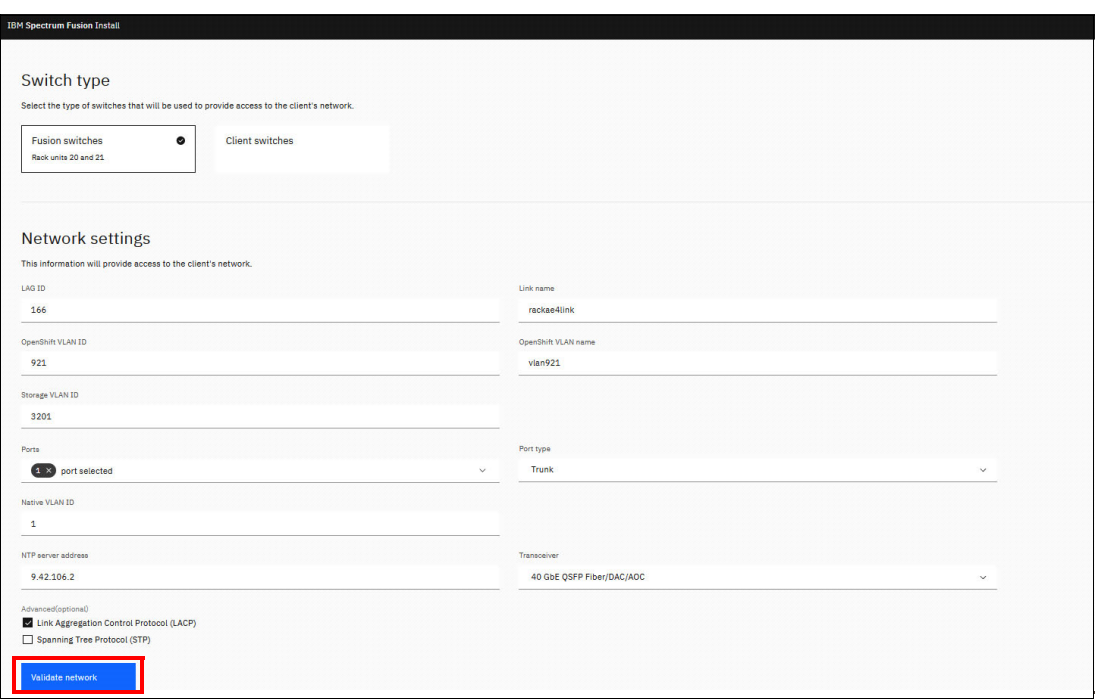

<span id="page-18-0"></span>*Figure 2-2 Network Configuration*

The Network configuration provisions Node IP, configures DHCP, and NTP as shown in [Figure 2-3](#page-18-1), [Figure 2-4](#page-18-2), and [Figure 2-5 on page 8](#page-19-0).

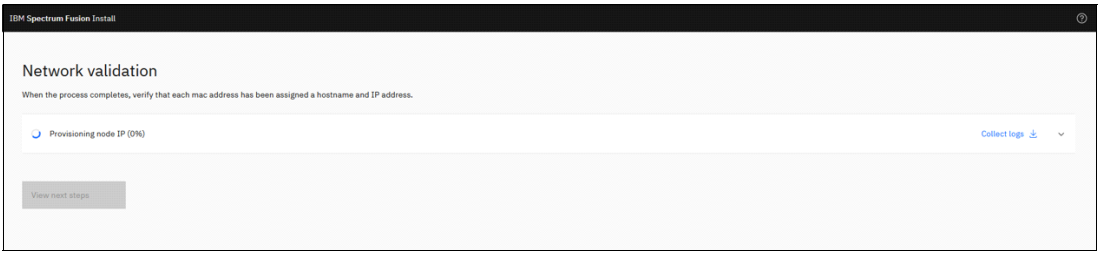

<span id="page-18-1"></span>*Figure 2-3 Network configuration - Provisioning node IP*

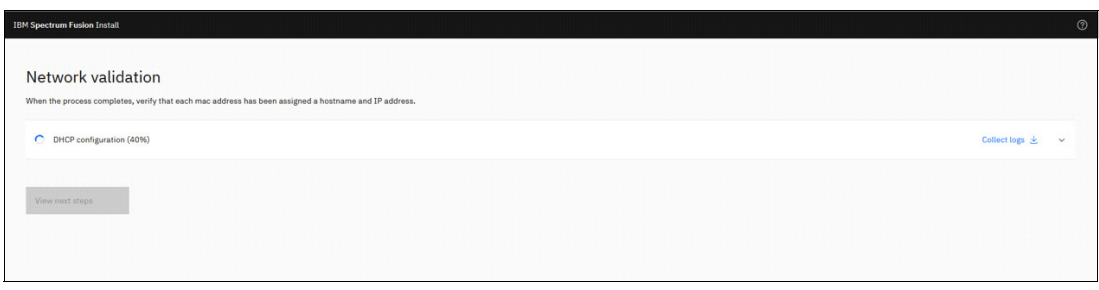

<span id="page-18-2"></span>*Figure 2-4 Network configuration - DHCP configuration*

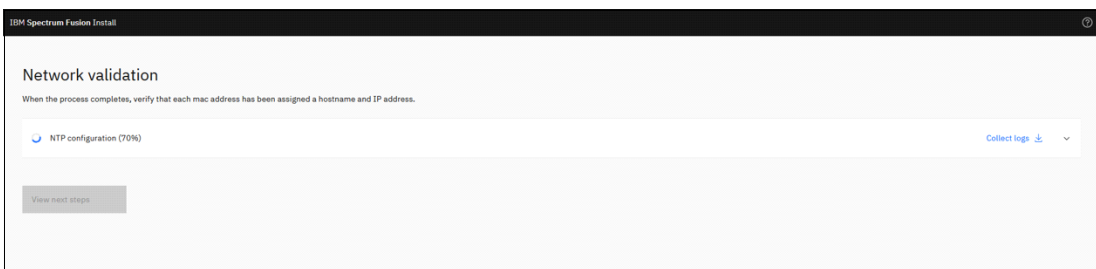

<span id="page-19-0"></span>*Figure 2-5 Network configuration - NTP configuration*

3. The network configuration is completed successfully as shown in [Figure 2-6.](#page-19-2)

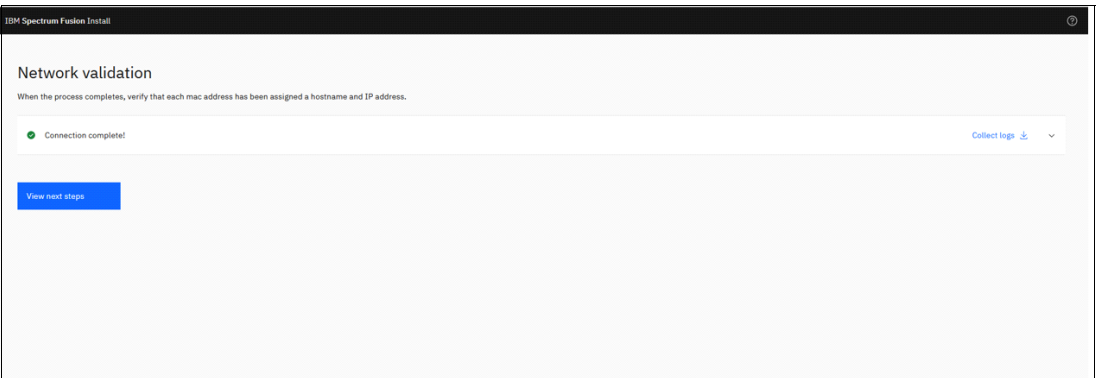

<span id="page-19-2"></span>*Figure 2-6 Network configuration - Successful completion*

4. Click the **View next steps** button. This page will continue with the installation as shown in [Figure 2-7.](#page-19-1)

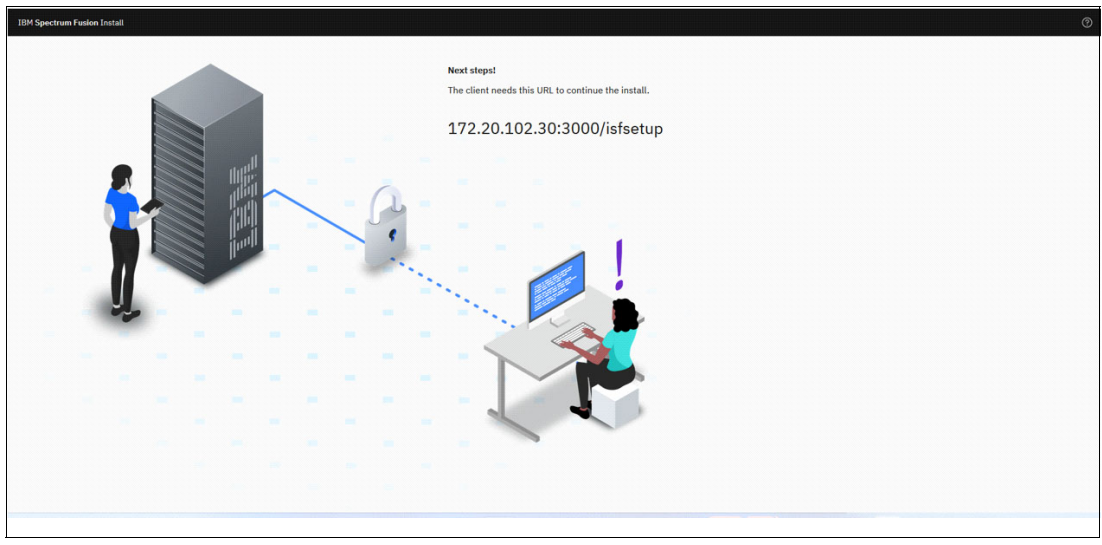

<span id="page-19-1"></span>*Figure 2-7 Next Steps*

#### **IBM Spectrum Fusion installer**

The following steps describe the installation process for IBM Spectrum Fusion:

1. To proceed further with IBM Spectrum Fusion install, use the URL as shown in [Figure 2-7](#page-19-1)  for your system.

2. You are presented with a **License agreement** page. Read the License agreement and Privacy policy. Then, accept the license and click on **Continue** button as shown in [Figure 2-8.](#page-20-0)

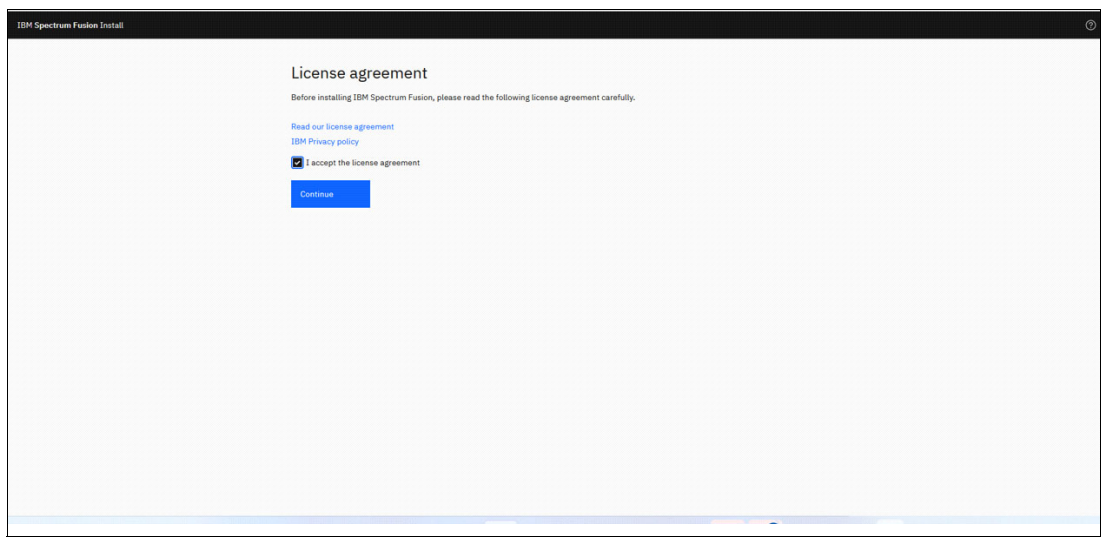

<span id="page-20-0"></span>*Figure 2-8 License agreement*

3. The **Getting Started** page displays the procedure for Install process as shown in [Figure 2-9.](#page-20-1)

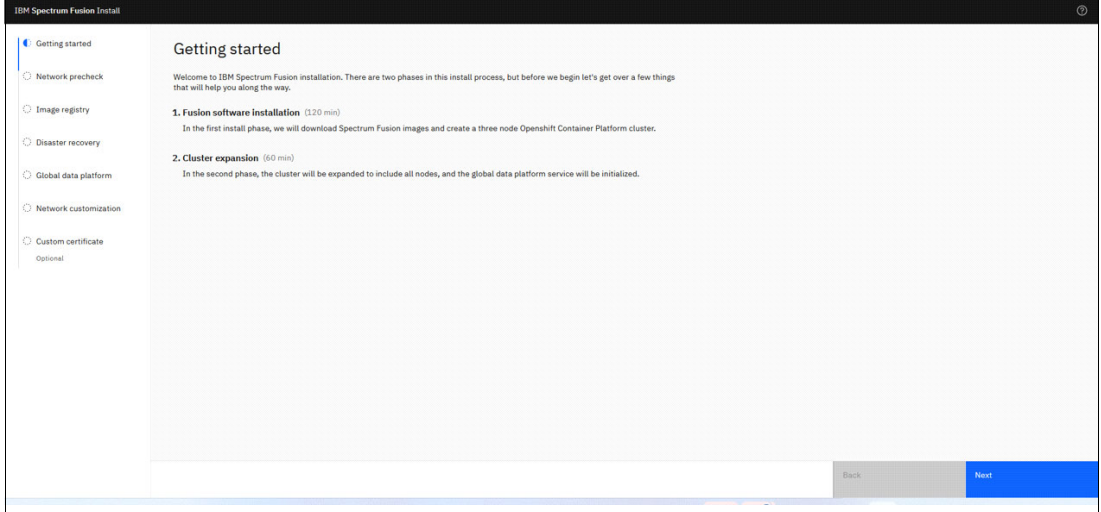

<span id="page-20-1"></span>*Figure 2-9 Install procedure*

4. The **Network precheck** page displays all the nodes of the appliance along with the other details like MAC address, status, location, hostname, and IP address as shown in [Figure 2-10](#page-21-0).

| Getting started         | Network precheck                                 |                                                                                    |                 |                                |                         |
|-------------------------|--------------------------------------------------|------------------------------------------------------------------------------------|-----------------|--------------------------------|-------------------------|
| C Network precheck      | Verify nodes are online and properly configured. | If changes to your node settings are needed, contact your network team. Learn more |                 |                                |                         |
| C Image registry        | <b>Nodes</b>                                     |                                                                                    |                 |                                |                         |
| O Disaster recovery     | Q Search                                         |                                                                                    |                 |                                | ø<br>Restart precheck C |
| Global data platform    | <b>MAC</b> address                               | <b>Status</b>                                                                      | Location        | Hostname                       | <b>IP</b> address       |
| C Network customization | 08:c0:eb:ff:38:46                                | Connected                                                                          | <b>RUS</b>      | compute-0.rackae2.mydomain.com | 172.20.102.28           |
| C Custom certificate    | 08:c0:eb:ff:37:de                                | Connected                                                                          | <b>RU6</b>      | compute-1.rackae2.mydomain.com | 172,20,102.29           |
| Optional                | 08:c0:eb:ff:34:f2                                | Connected                                                                          | RU7             | compute-2.rackae2.mydomain.com | 172.20.102.30           |
|                         | b8:ce:f6:74:f1:2e                                | Connected                                                                          | RU <sub>8</sub> | compute-3.rackae2.mydomain.com | 172.20.102.31           |
|                         | b8:ce:f6:74:f1:26                                | Connected                                                                          | RU9             | compute-4.rackae2.mydomain.com | 172.20.102.32           |
|                         | b8:ce:f6:47:26:42                                | Connected                                                                          | <b>RU10</b>     | compute-5.rackae2.mydomain.com | 172.20.102.33           |
|                         | b8:ce:f6:47:28:fe                                | Connected                                                                          | <b>RU11</b>     | compute-6.rackae2.mydomain.com | 172,20,102.34           |
|                         | b8:ce:f6:47:27:96                                | Connected                                                                          | <b>RU12</b>     | compute-7.rackae2.mydomain.com | 172.20.102.35           |
|                         | b8:ce:f6:47:27:06                                | Connected                                                                          | <b>RU13</b>     | compute-8.rackae2.mydomain.com | 172.20.102.36           |
|                         | 08:d0eb:ff:36:fa                                 | Connected                                                                          | R112            | control-0 rackae2 mudomain com | 172.20.102.25           |

<span id="page-21-0"></span>*Figure 2-10 Network precheck*

5. Select the image registry as per your requirements as shown in [Figure 2-11](#page-21-1). enter the details and click **Next.**

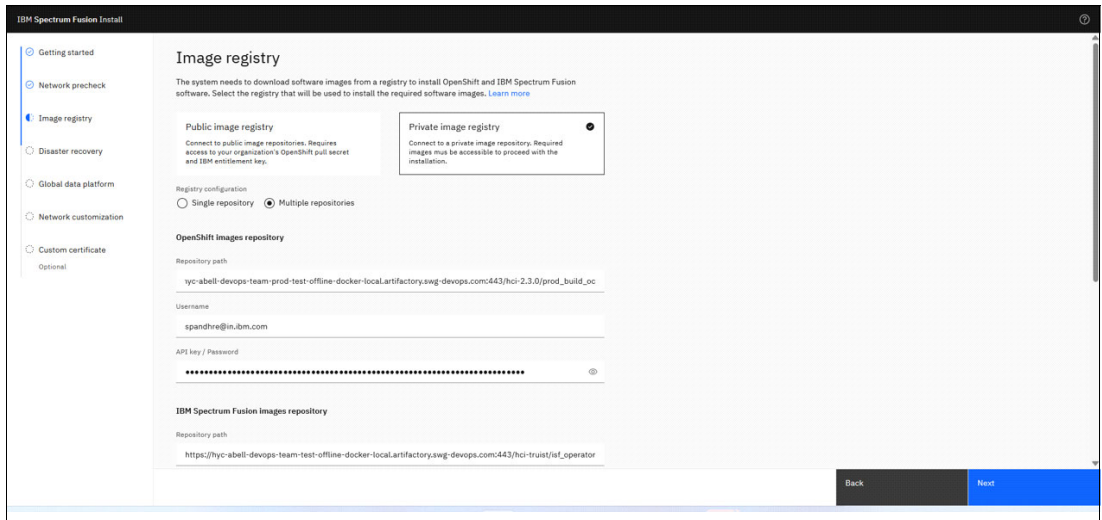

<span id="page-21-1"></span>*Figure 2-11 Image registry*

6. In the **Disaster recovery** page as shown in [Figure 2-12 on page 11](#page-22-0), select the 2nd tile which is the first site of the Disaster Recovery pair.

Click **Next** to continue.

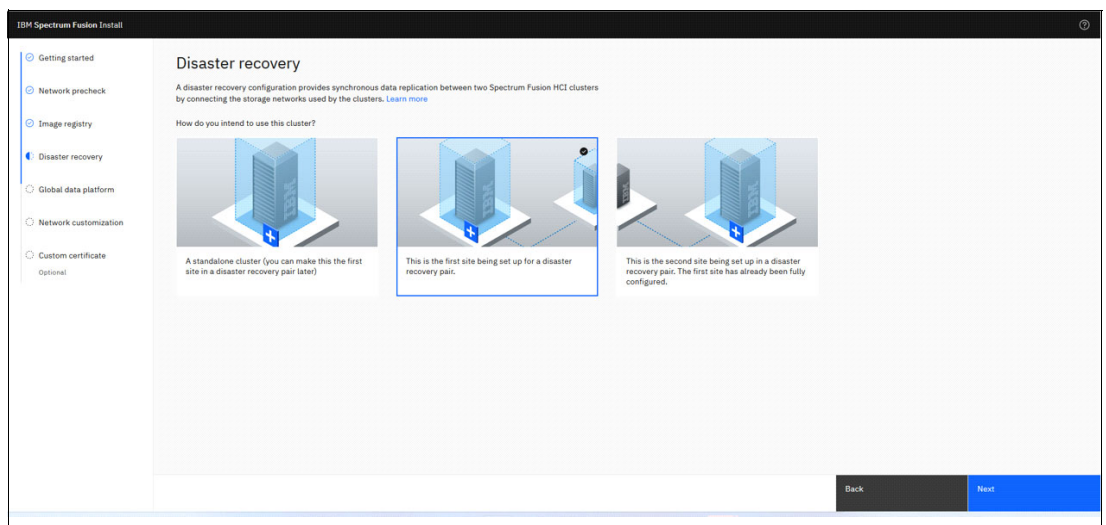

<span id="page-22-0"></span>*Figure 2-12 Disaster Recovery*

7. On the **Global data platform** page as shown in [Figure 2-13,](#page-22-1) select the appropriate building block. Click **Next**.

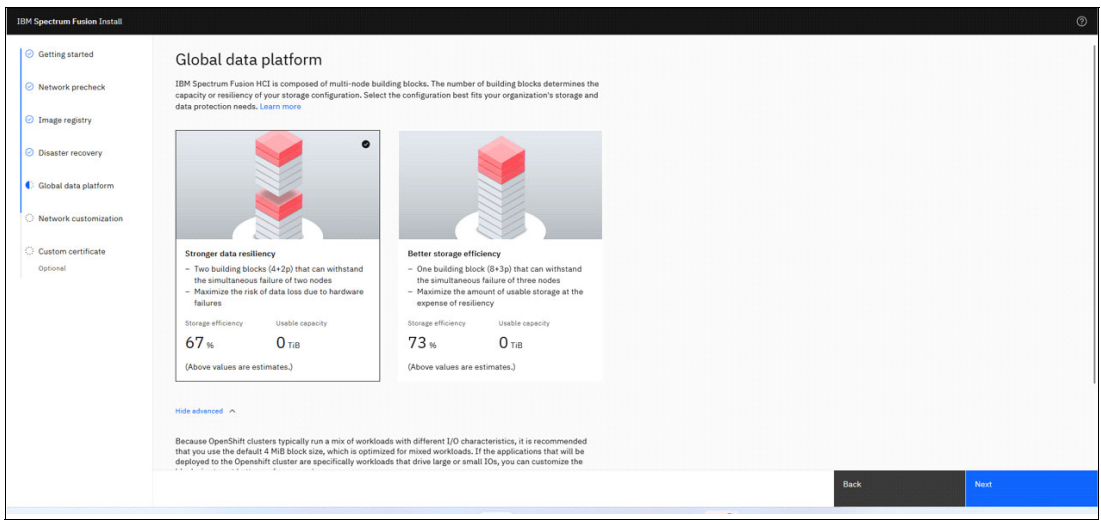

<span id="page-22-1"></span>*Figure 2-13 Global data platform*

8. On the **Network customization** page as shown in [Figure 2-14,](#page-23-0) enter the details of the OpenShift network and storage network.

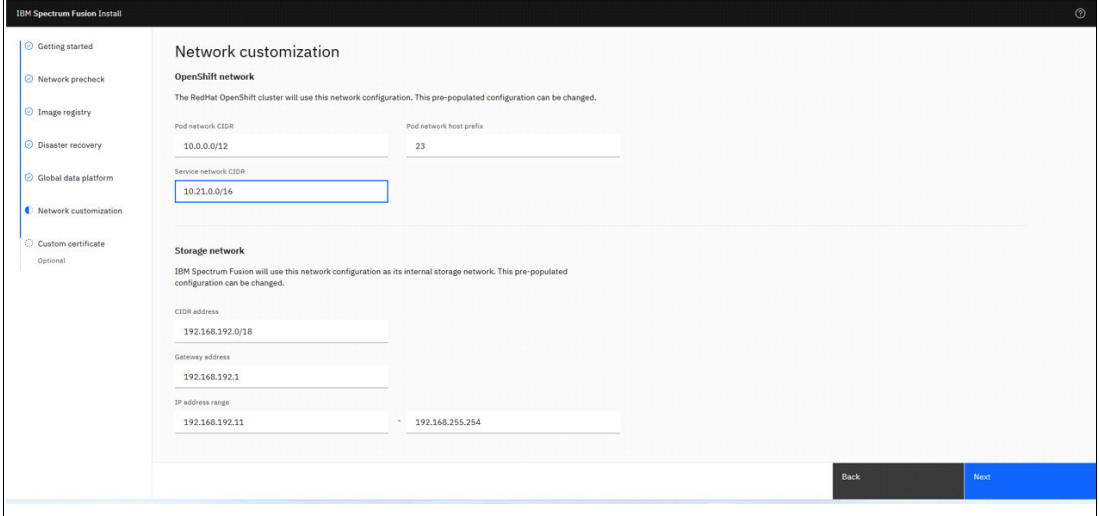

<span id="page-23-0"></span>*Figure 2-14 Network customization*

9. On the **Custom certificate** page as shown in [Figure 2-15,](#page-23-1) provide the details of your organization certificate, if any.

Click **Finish** to start the installation.

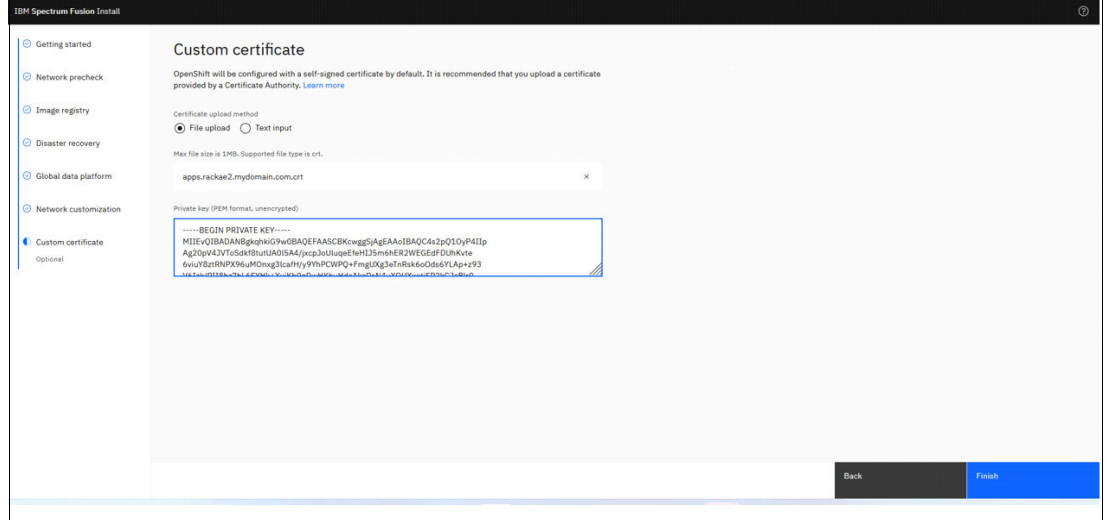

<span id="page-23-1"></span>*Figure 2-15 Custom certificate*

10.Once the Install completes, the message is displayed as shown in [Figure 2-16 on](#page-24-0)  [page 13](#page-24-0).

**Note:** Ensure to download the OpenShift Password and CoreOS Key and/or copy the credentials from the page.

11.Once the OpenShift credentials are downloaded, confirm by clicking on the checkbox.

12.Now, click on the **IBM Spectrum Fusion** button to proceed with the install.

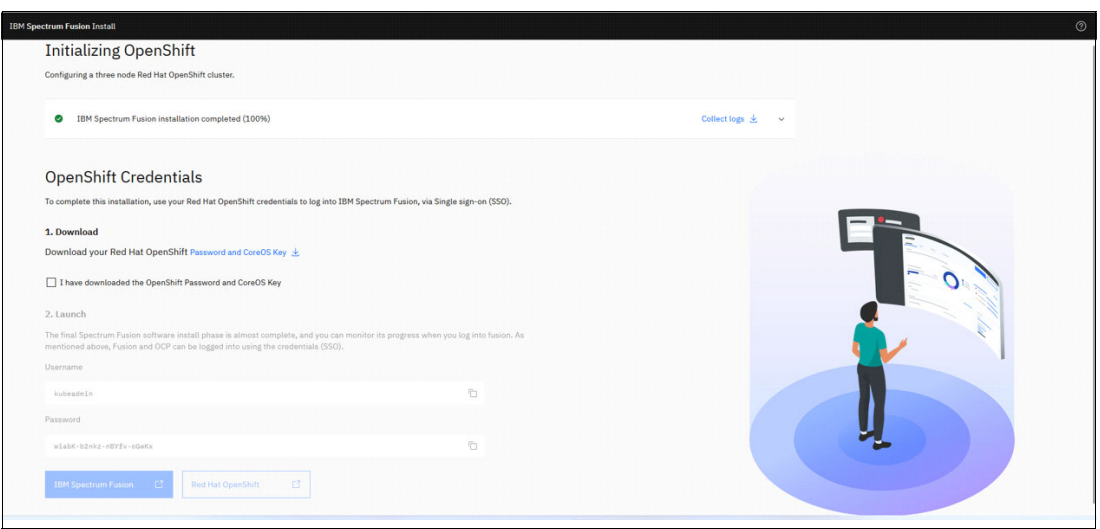

<span id="page-24-0"></span>*Figure 2-16 Initializing OpenShift*

#### **OpenShift configuration and Global data platform installation**

This section describes the steps for the OpenShift configuration and Global data platform installation:

1. Wait for the OpenShift configuration and global data platform installation to complete successfully as shown in [Figure 2-17.](#page-24-1)

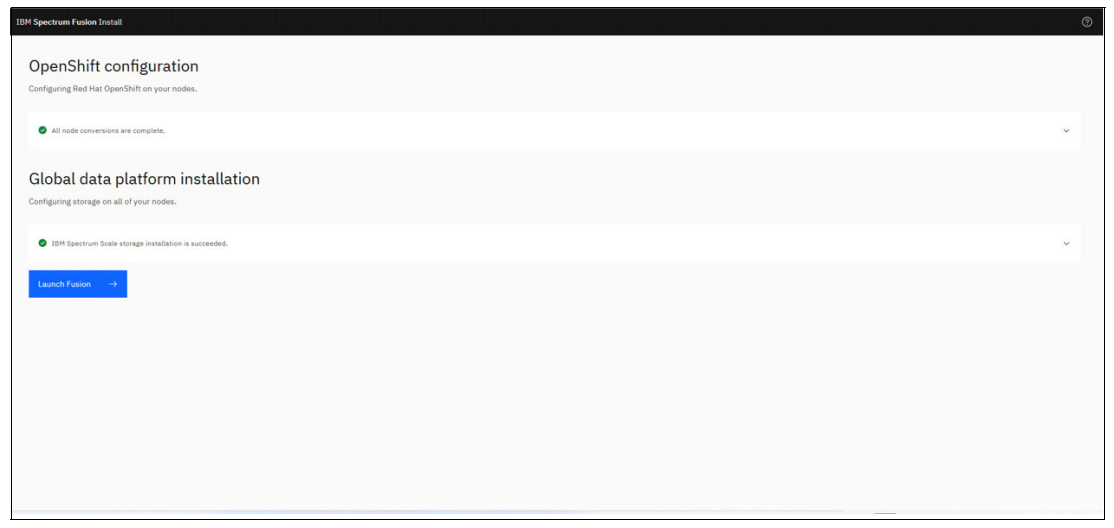

*Figure 2-17 Final installation process of IBM Spectrum Fusion* 

<span id="page-24-1"></span>2. Click on the **Launch Fusion** button in [Figure 2-17](#page-24-1) to go to the IBM Spectrum Fusion **Quick start** page.

3. Now, we are ready to use IBM Spectrum Fusion as shown in [Figure 2-18.](#page-25-0)

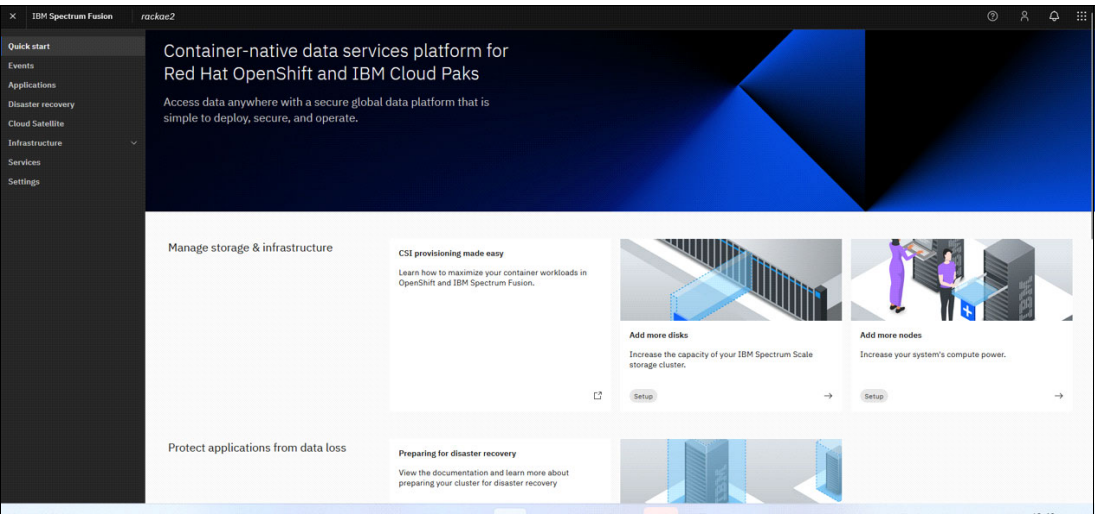

<span id="page-25-0"></span>*Figure 2-18 IBM Spectrum Fusion Quick start page*

#### **Disaster Recovery**

On IBM Spectrum Fusion, in the left pane menu, click on **Disaster recovery** option. The **Disaster recovery** page is shown in [Figure 2-19.](#page-25-1)

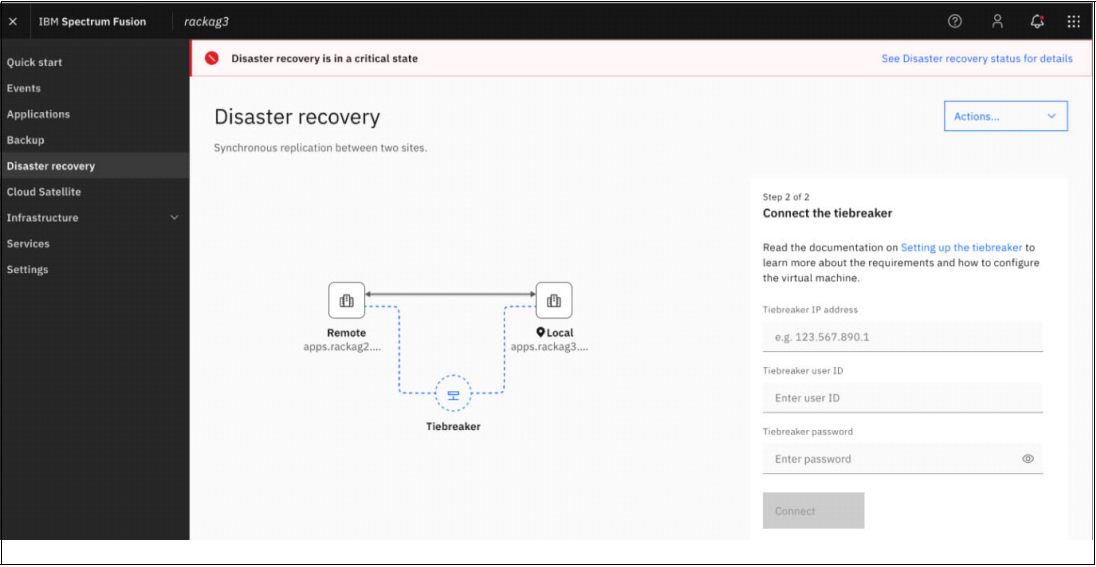

<span id="page-25-1"></span>*Figure 2-19 Disaster recovery option*

#### <span id="page-26-0"></span>**2.1.4 Site2 Installation**

This section describes the steps to install Site2, irrespective of whatever deployment type is chosen from [1.2, "Deployment Models" on page 3](#page-14-3).

#### **Network configuration**

- 1. Enter the details of the Network configuration as show in [Figure 2-20](#page-26-2).
- 2. Click on the **Validate Network** button.

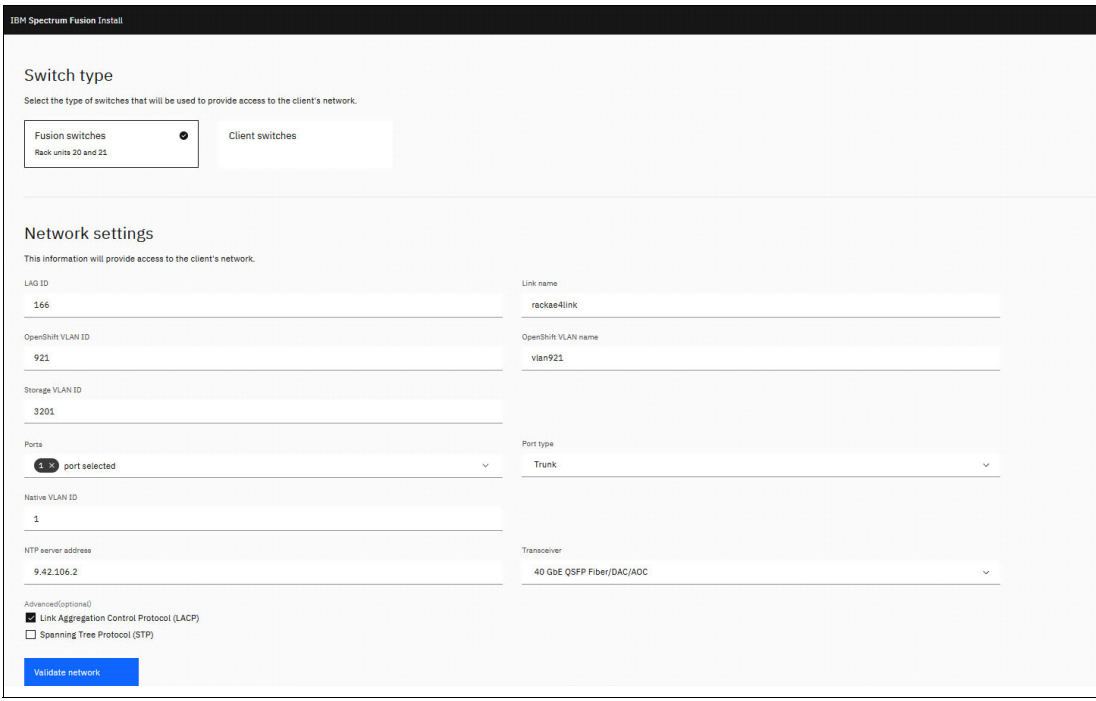

<span id="page-26-2"></span>*Figure 2-20 Network configuration*

The Network configuration provisions Node IP, configures DHCP, and NTP as shown in [Figure 2-21,](#page-26-1) [Figure 2-22 on page 16](#page-27-0), and [Figure 2-23 on page 16](#page-27-1).

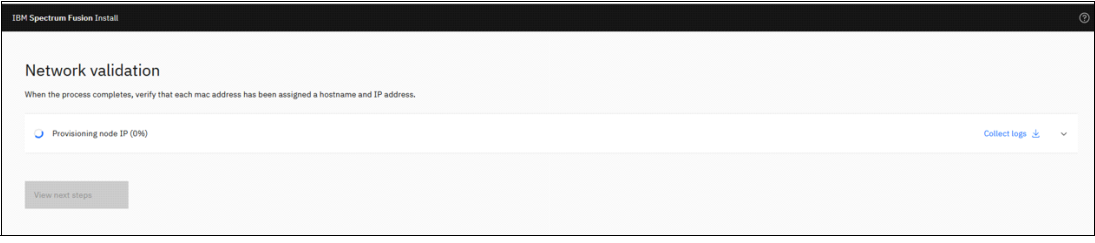

<span id="page-26-1"></span>*Figure 2-21 Network configuration - Provisioning node IP*

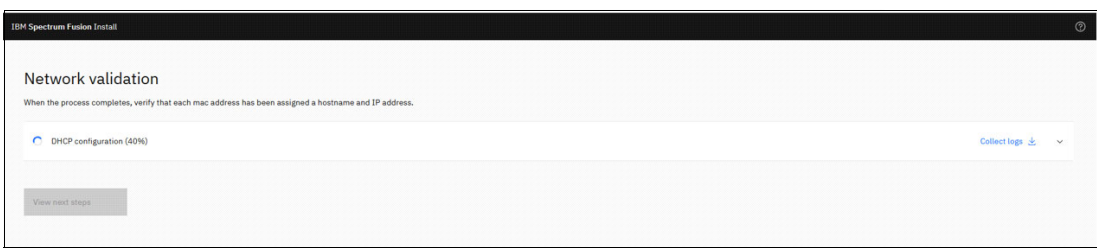

<span id="page-27-0"></span>*Figure 2-22 Network configuration - DHCP configuration*

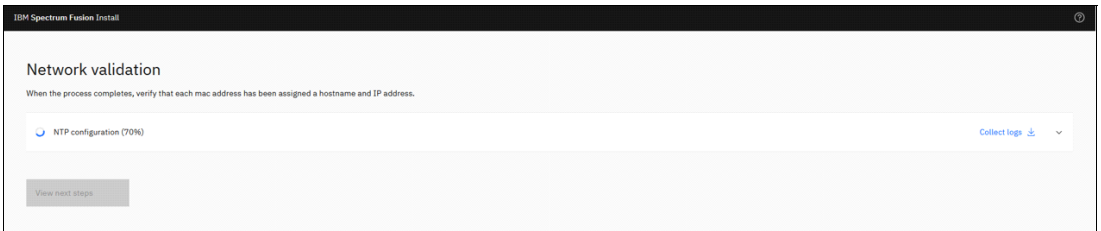

<span id="page-27-1"></span>*Figure 2-23 Network configuration - NTP configuration*

3. The network configuration has completed successfully as shown in [Figure 2-24](#page-27-2).

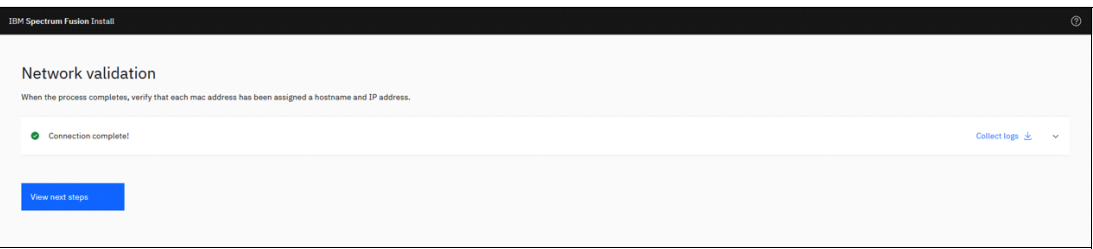

<span id="page-27-2"></span>*Figure 2-24 Network configuration - Successful completion*

4. Click the **View next steps** button. This page will further guide to proceed with installation as shown in [Figure 2-25.](#page-27-3)

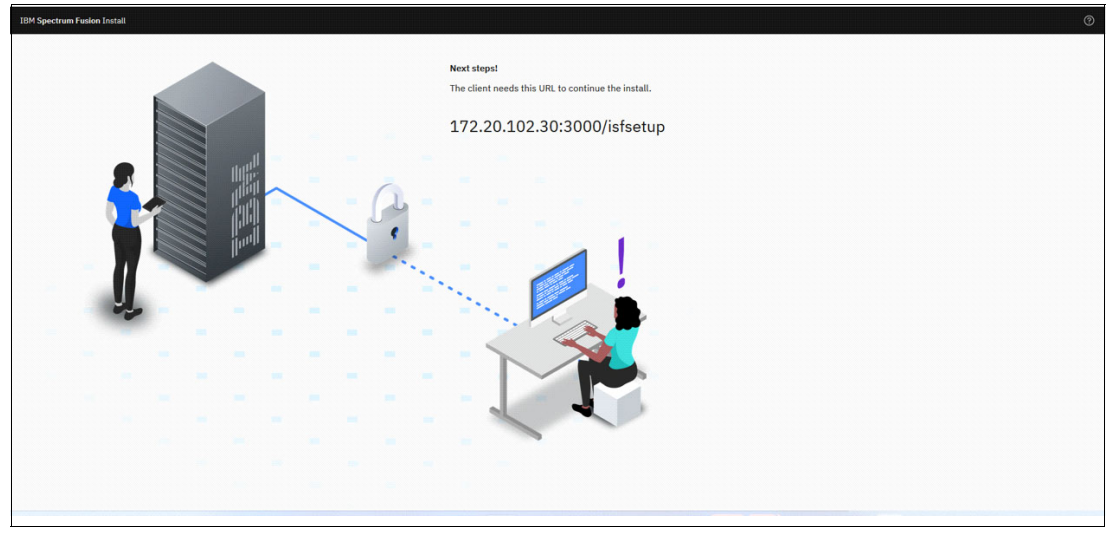

<span id="page-27-3"></span>*Figure 2-25 Next Steps*

#### **IBM Spectrum Fusion installer**

The following steps describe the installation process for IBM Spectrum Fusion:

- 1. To proceed with IBM Spectrum Fusion install, use the URL as shown in [Figure 2-25 on](#page-27-3)  [page 16](#page-27-3) for your system.
- 2. You are presented with a **License agreement** page. Read the License agreement and Privacy policy. Then, accept the license and click the **Continue** button as shown in [Figure 2-26](#page-28-0).

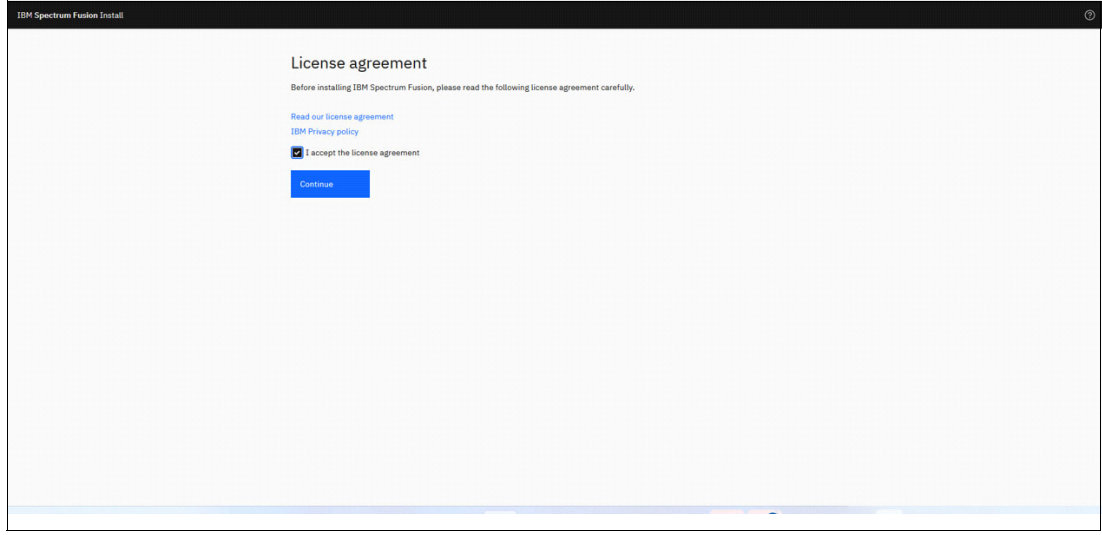

<span id="page-28-0"></span>*Figure 2-26 License agreement*

3. The **Getting Started** page displays the procedure for Install process as shown in [Figure 2-27](#page-28-1).

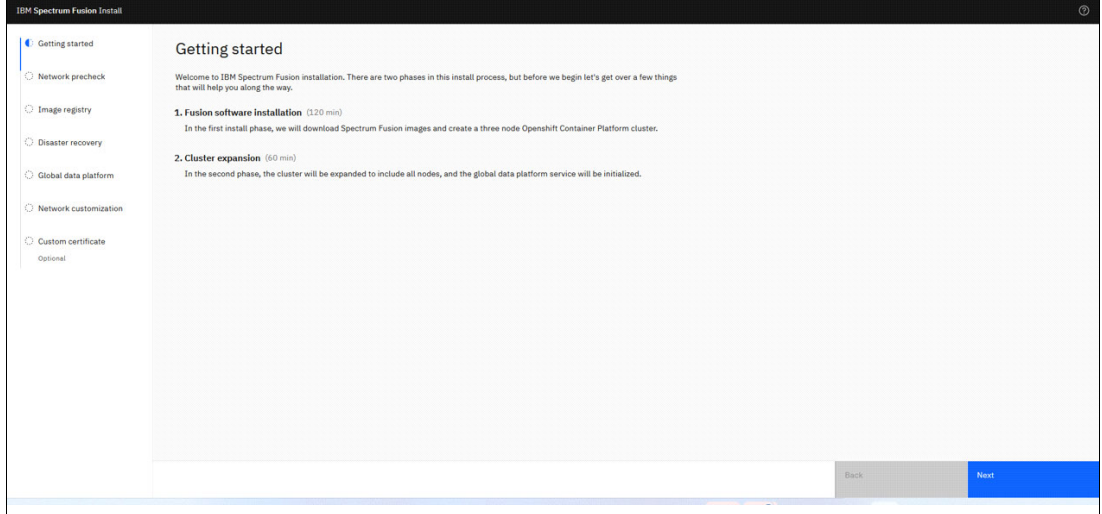

<span id="page-28-1"></span>*Figure 2-27 Install procedure*

4. The **Network precheck** page displays all the nodes of the appliance along with the other details like MAC address, status, location, hostname, and IP address as shown [Figure 2-28](#page-29-0).

**Note:** If any issues are indicated in the page, the recommendation is to connect with IBM to resolve the issue before proceeding further.

Click the **Next** button.

| <b>IBM Spectrum Fusion Install</b> |                                                                                                    |                    |                 |                                | $\odot$                            |  |  |  |  |  |  |
|------------------------------------|----------------------------------------------------------------------------------------------------|--------------------|-----------------|--------------------------------|------------------------------------|--|--|--|--|--|--|
| Getting started                    | Network precheck                                                                                                    |                    |                 |                                |                                    |  |  |  |  |  |  |
| Network precheck                   | Verify nodes are online and properly configured.<br>If changes to your node settings are needed, contact your network team. Learn more |                    |                 |                                |                                    |  |  |  |  |  |  |
| <b>C</b> Image registry            | <b>Nodes</b>                                                                                                    |                    |                 |                                |                                    |  |  |  |  |  |  |
| O Disaster recovery                | Q Search                                                                                                    |                    |                 |                                | ⊜<br><b>Restart precheck</b><br>-G |  |  |  |  |  |  |
| Global data platform               | <b>MAC</b> address                                                                                                    | <b>Status</b>      | Location        | Hostname                       | IP address                         |  |  |  |  |  |  |
| C Network customization            | 08:c0:eb:ff:38:46                                                                                                    | Connected          | <b>RUS</b>      | compute-0.rackae2.mydomain.com | 172,20,102.28                      |  |  |  |  |  |  |
| C Custom certificate               | 08:c0:eb:ff:37:de                                                                                                    | Connected          | RU <sub>6</sub> | compute-1.rackae2.mydomain.com | 172.20.102.29                      |  |  |  |  |  |  |
| Optional                           | 08:c0:eb:ff:34:f2                                                                                                    | Connected          | RU7             | compute-2.rackae2.mydomain.com | 172.20.102.30                      |  |  |  |  |  |  |
|                                    | b8:ce:f6:74:f1:2e                                                                                                    | Connected          | RU8             | compute-3.rackae2.mydomain.com | 172.20.102.31                      |  |  |  |  |  |  |
|                                    | b8:ce:f6:74:f1:26                                                                                                    | Connected          | RU9             | compute-4.rackae2.mydomain.com | 172.20.102.32                      |  |  |  |  |  |  |
|                                    | b8:ce:f6:47:26:42                                                                                                    | Connected          | <b>RU10</b>     | compute-5.rackae2.mydomain.com | 172.20.102.33                      |  |  |  |  |  |  |
|                                    | b8:ce:f6:47:28:fe                                                                                                    | Connected          | RU11            | compute-6.rackae2.mydomain.com | 172.20.102.34                      |  |  |  |  |  |  |
|                                    | b8:ce:f6:47:27:96                                                                                                    | Connected          | <b>RU12</b>     | compute-7.rackae2.mydomain.com | 172.20.102.35                      |  |  |  |  |  |  |
|                                    | b8:ce:f6:47:27:06                                                                                                    | Connected          | RU13            | compute-8.rackae2.mydomain.com | 172.20.102.36                      |  |  |  |  |  |  |
|                                    | 08:drah:ff-36:fa                                                                                                    | <b>O</b> Connected | P112            | control-0 reckee2 mudomain com | 172.20.102.25                      |  |  |  |  |  |  |
|                                    |                                                                                                    |                    |                 |                                | Next<br><b>Back</b>                |  |  |  |  |  |  |
|                                    |                                                                                                    |                    |                 |                                |                                    |  |  |  |  |  |  |

<span id="page-29-0"></span>*Figure 2-28 Network precheck*

5. Select the image registry as per your requirements as shown in [Figure 2-29](#page-29-1). Enter the details and click the **Next** button.

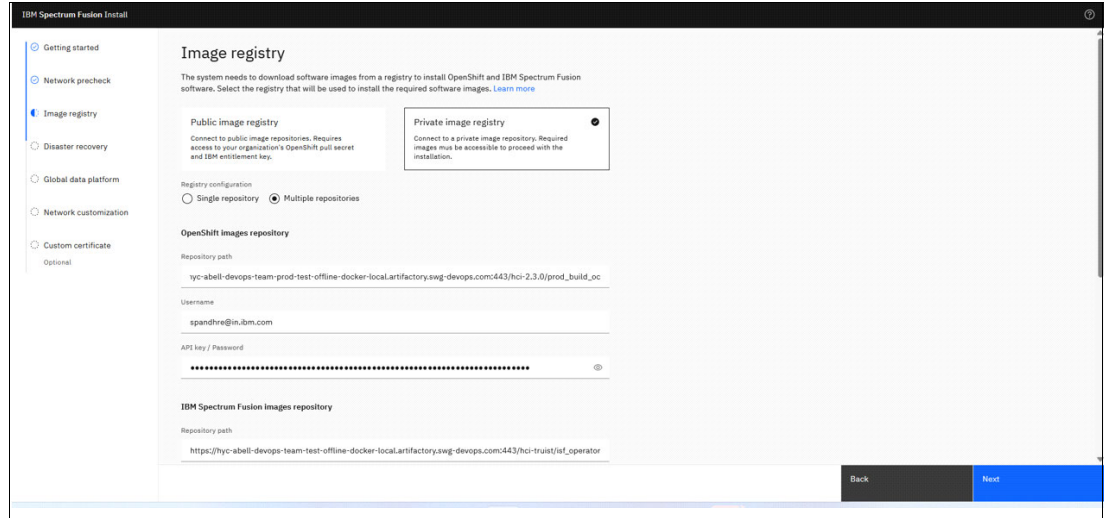

<span id="page-29-1"></span>*Figure 2-29 Image registry*

- 6. To configure Disaster recovery between two sites, you need to get the connection details of Site1. The following instructions show how to get the credentials:
	- a. Login to OpenShift of Site1
		- i. oc login -u kubeadmin -p <passwd of Site1> <api url of Site1>
	- b. Switch to ibm-spectrum-fusion-ns project
		- i. oc project ibm-spectrum-fusion-ns
	- c. Get the secret name for secret fusion-admin-controller-manager
		- i. oc get sa fusion-admin-controller-manager -oyaml

```
From the command output, get the secret name for the 
fusion-admin-controller-manager-token secret shown here:
```
Example name: fusion-admin-controller-manager-token-9mq6b

- d. Retrieve token from this secret mentioned in the service account
	- i. oc get secret fusion-admin-controller-manager-token-9mq6b -o yaml
- 7. In the **Disaster recovery** page as shown in [Figure 2-30](#page-30-0) do the following steps:
	- a. Select the 3rd tile which is the second site of the Disaster Recovery pair.
	- b. Provide the Site1 details API URL of Site1 and token retrieved in the prior step. Click the **Next** button to continue.

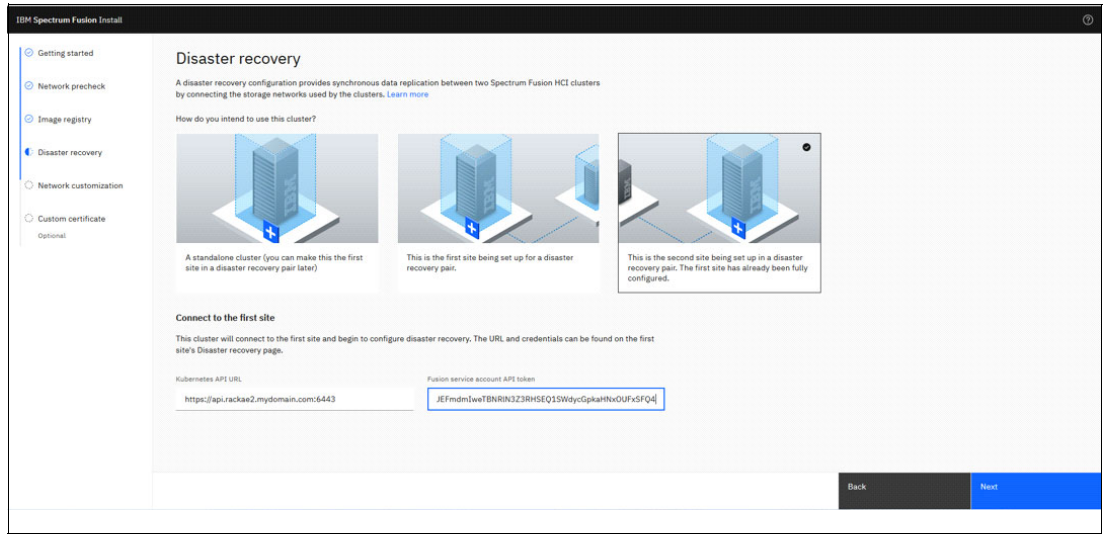

<span id="page-30-0"></span>*Figure 2-30 Disaster Recovery*

8. On the **Global data platform** page as shown in [Figure 2-31,](#page-31-0) select the appropriate building block.

Click the **Next** button.

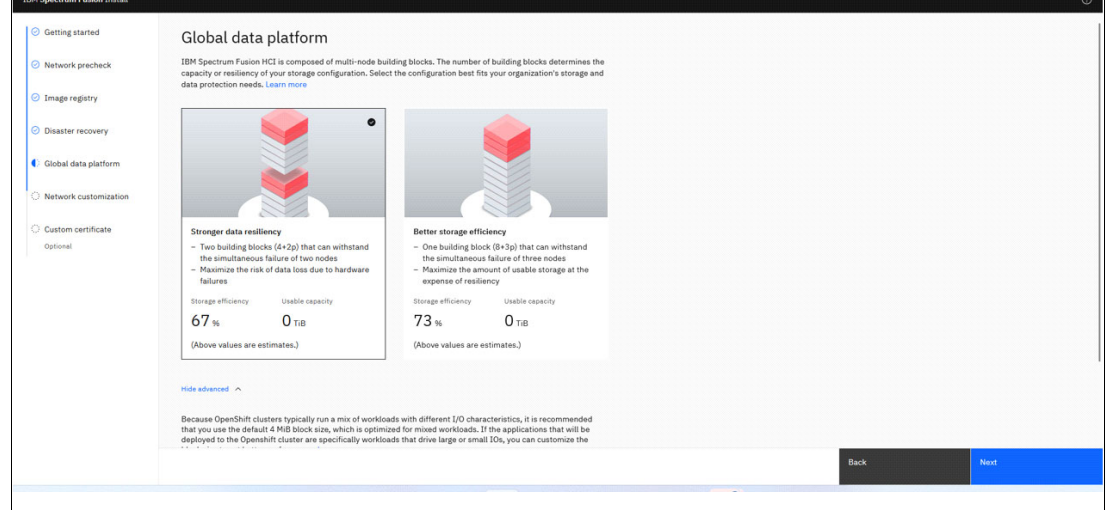

<span id="page-31-0"></span>*Figure 2-31 Global data platform*

9. On the **Network customization** page as shown in [Figure 2-32.](#page-31-1) Enter the details of the OpenShift network and storage network.

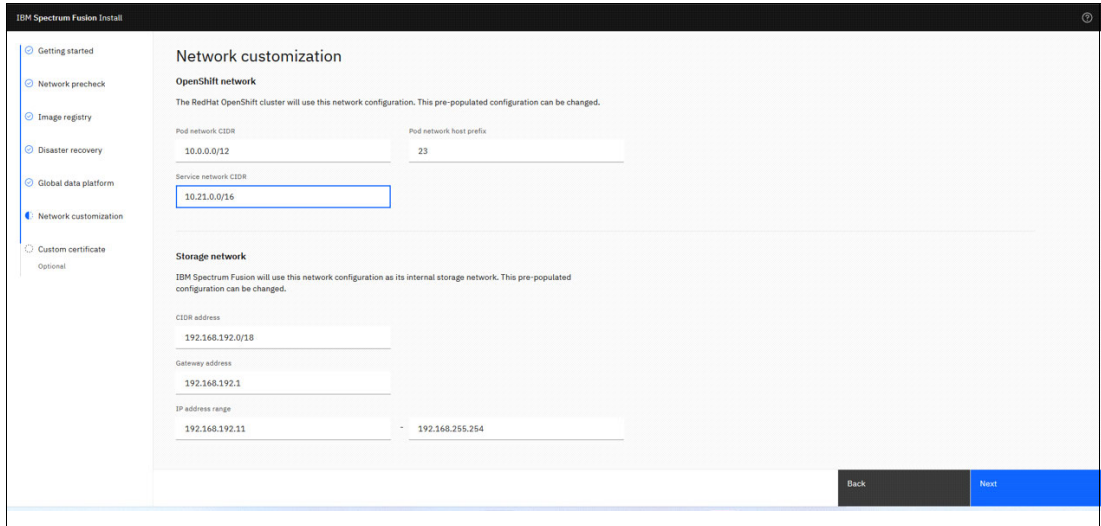

<span id="page-31-1"></span>*Figure 2-32 Network customization*

10.On the **Custom certificate** page as shown in [Figure 2-33 on page 21,](#page-32-0) provide the details of your organization certificate, if any.

Click the **Finish** button to start the installation.

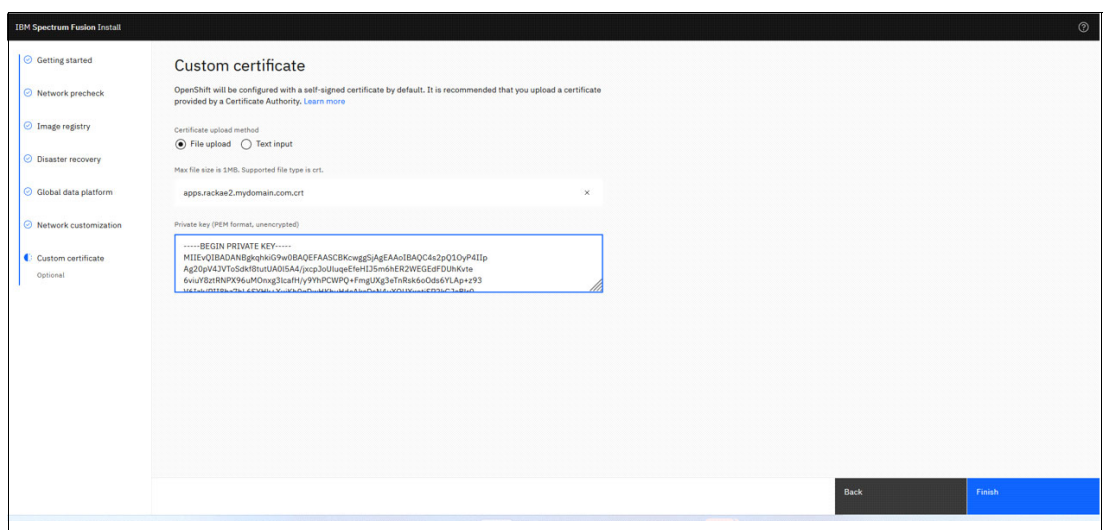

<span id="page-32-0"></span>*Figure 2-33 Custom certificate*

11.Once the Install completes, the message is displayed as shown in [Figure 2-34](#page-32-1).

**Note:** Ensure to download the OpenShift Password and CoreOS Key and/or copy the credentials from the page.

12.Once the OpenShift credentials are downloaded, confirm by clicking on the checkbox.

13.Now, click the **IBM Spectrum Fusion** button to proceed with the install.

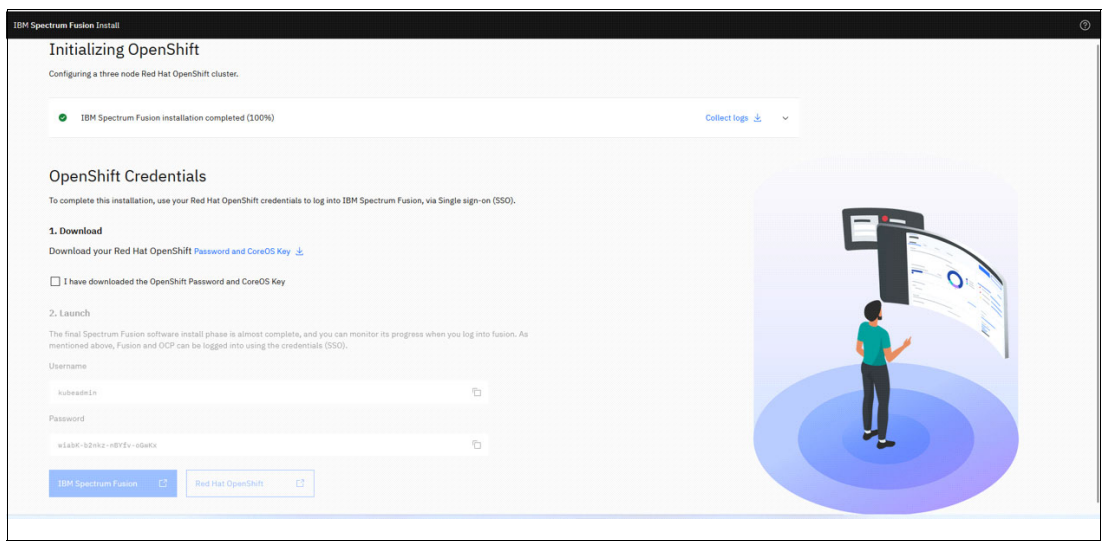

<span id="page-32-1"></span>*Figure 2-34 Initializing OpenShift*

#### **OpenShift configuration, Global data platform installation, and Disaster recovery connections**

This section describes the steps to for the OpenShift configuration, Global data platform installation, Disaster recovery connections:

1. Wait for the OpenShift configuration, global data platform installation and disaster recovery connections to complete successfully as shown in [Figure 2-35](#page-33-0).

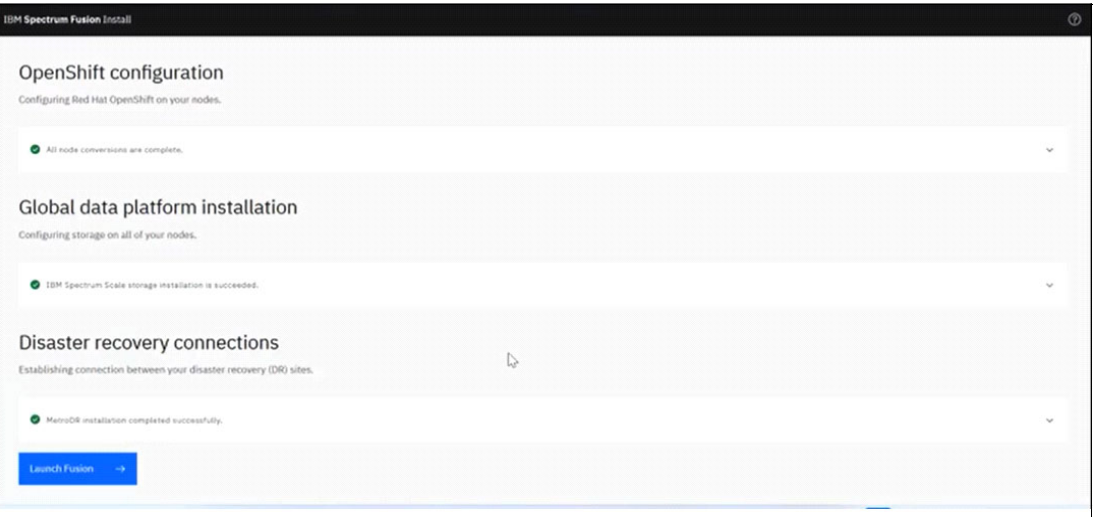

<span id="page-33-0"></span>*Figure 2-35 Final installation process of IBM Spectrum Fusion*

- 2. Click the **Launch Fusion** button in [Figure 2-35](#page-33-0) to go to the **IBM Spectrum Fusion Quick start** page.
- 3. Now, we are ready to use IBM Spectrum Fusion as shown in [Figure 2-36.](#page-33-1)

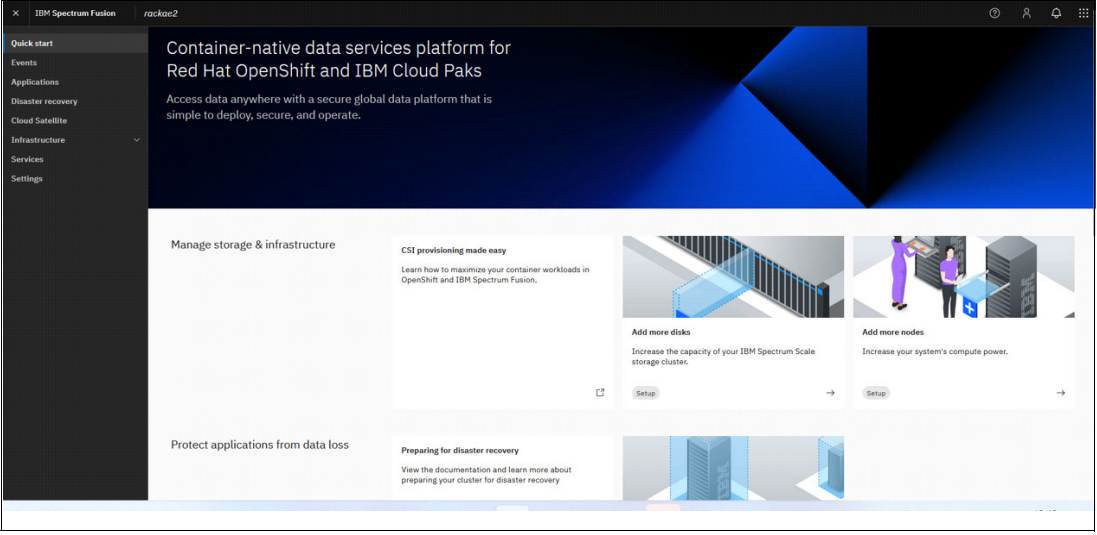

<span id="page-33-1"></span>*Figure 2-36 IBM Spectrum Fusion Quick start page*

#### **Disaster recovery**

On the **IBM Spectrum Fusion** page, in the left pane menu, click the **Disaster recovery** option. The **Disaster recovery** page is shown as [Figure 2-37](#page-34-1).

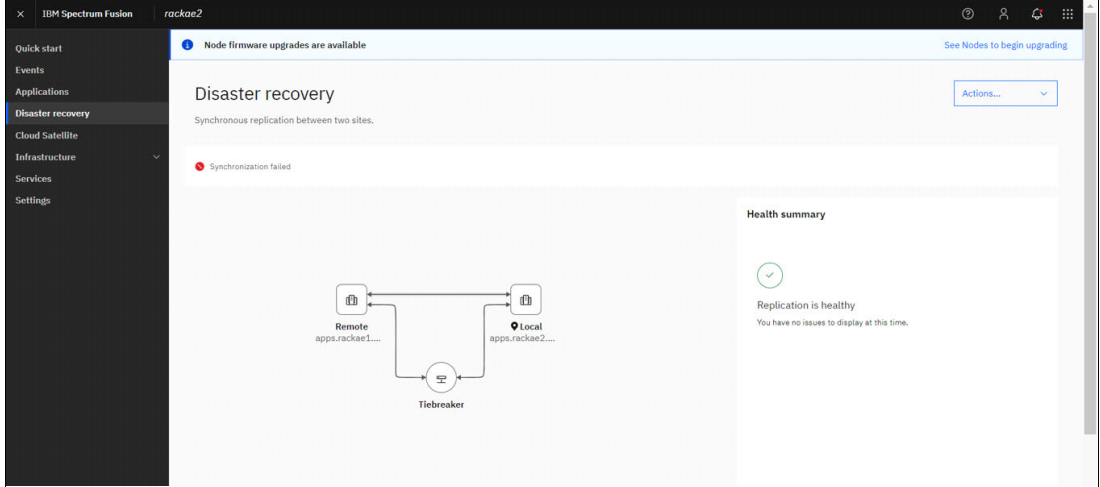

<span id="page-34-1"></span>*Figure 2-37 Disaster recovery*

#### <span id="page-34-0"></span>**2.1.5 Tiebreaker installation**

A special tiebreaker node is hosted at a third site and is used to determine which cluster is in charge of the data in the event that the network between the two clusters is severed. Configuring a Metro sync DR topology requires several network connections to be made between the two clusters and the tiebreaker.

The following are the installation requirements:

- ► Hardware requirements are CPU 2 cores, Memory 4G, a raw disk with less than 20 GB
- For software requirements, see [https://www.ibm.com/docs/en/spectrum-scale/5.1.5?topic=gpfs-software-requiremen](https://www.ibm.com/docs/en/spectrum-scale/5.1.5?topic=gpfs-software-requirements) [ts](https://www.ibm.com/docs/en/spectrum-scale/5.1.5?topic=gpfs-software-requirements)
- For tiebreaker allowed ports, see [https://www.ibm.com/docs/en/spectrum-fusion/2.4?topic=planning-firewall-require](https://www.ibm.com/docs/en/spectrum-fusion/2.4?topic=planning-firewall-requirements-spectrum-fusion-hci) [ments-spectrum-fusion-hci](https://www.ibm.com/docs/en/spectrum-fusion/2.4?topic=planning-firewall-requirements-spectrum-fusion-hci)

Download the IBM Spectrum Scale Data Management 5.1.X.0 from [IBM Entitled System](https://www.ibm.com/servers/eserver/ess/landing/index.html)  [Support.](https://www.ibm.com/servers/eserver/ess/landing/index.html) The following steps show the download and installation:

1. Login into the Entitled Systems Support (ESS) portal as shown in [Figure 2-38.](#page-35-0)

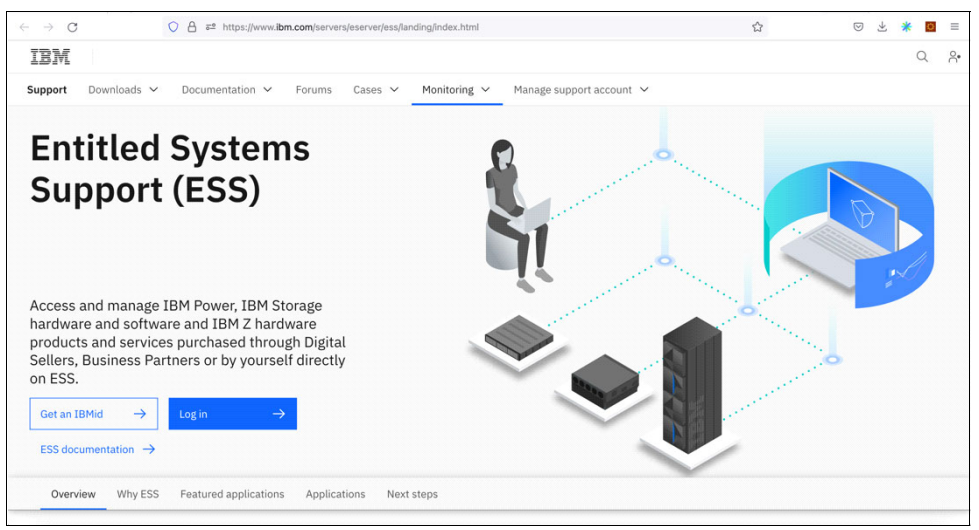

*Figure 2-38 Entitled Systems Support (ESS) portal*

<span id="page-35-0"></span>2. Click on **My Entitled Software** link in the page as shown in [Figure 2-39](#page-35-1).

| <b>IBM Entitled Systems Support</b><br>My Entitled Software $\vee$<br>My Entitled Hardware $\vee$<br>My Inventory $\vee$<br><b>Entitled Systems Support</b><br>The Entitled Systems Support website (ESS) is IBM go-to place to view and manage <b>software (Power, Storage) and hardware</b><br>(Power, Storage, IBM Z). In general, most products offered by IBM Systems purchased through our IBM Digital Sales<br>representatives or business partners, when using the IBM Configurator for e-business, are afterwards accessed on this website.<br>Several IBM products can also be directly purchased here.<br>There are 3 main sections:<br>My Entitled Software - activities related to Power and Storage software - download licensed, free and trial software media,<br>$\circ$<br>place software update orders and manage software keys. | 52 https://www.ibm.com/servers/eserver/ess/ProtectedServlet.wss<br>А<br>$\epsilon$<br>$\rightarrow$ |
|----------------------------------------------------------------------------------------------------|----------------------------------------------------------------------------------------------------|
|                                                                                                    |                                                                                                    |
|                                                                                                    |                                                                                                    |

<span id="page-35-1"></span>*Figure 2-39 Entitled Systems Support website*

3. Click on **Software Downloads** link as shown in [Figure 2-40 on page 25.](#page-36-0)

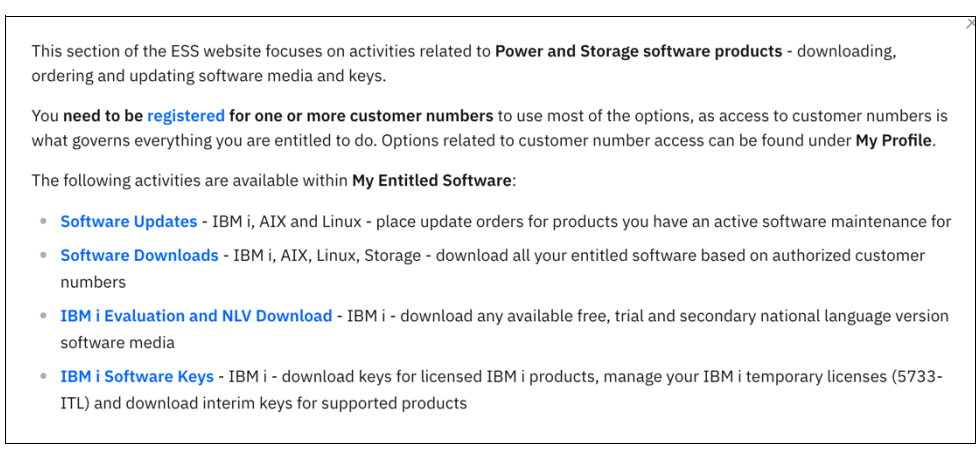

<span id="page-36-0"></span>*Figure 2-40 Software Downloads*

4. Search for the product **5771** as shown in [Figure 2-41](#page-36-2) and [Figure 2-42.](#page-36-1)

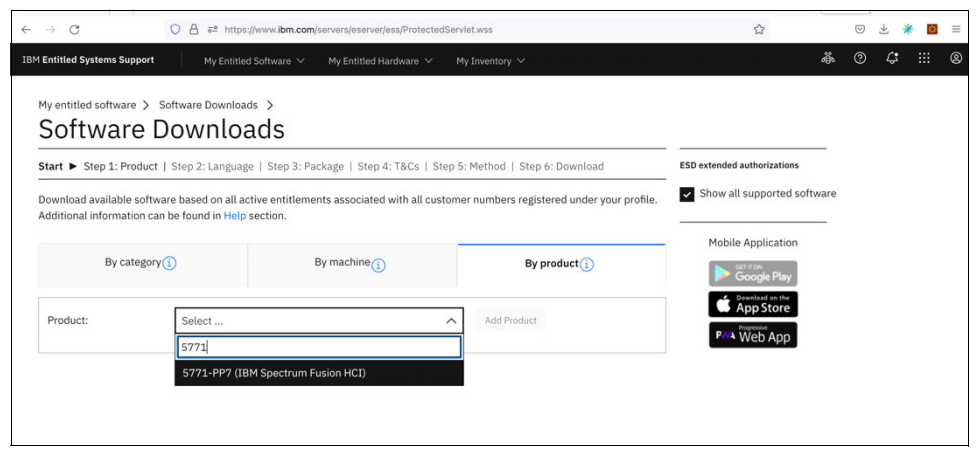

*Figure 2-41 Search Product*

<span id="page-36-2"></span>5. Select the product **5771-PP7 (IBM Spectrum Fusion HCI)** as shown in [Figure 2-42.](#page-36-1)

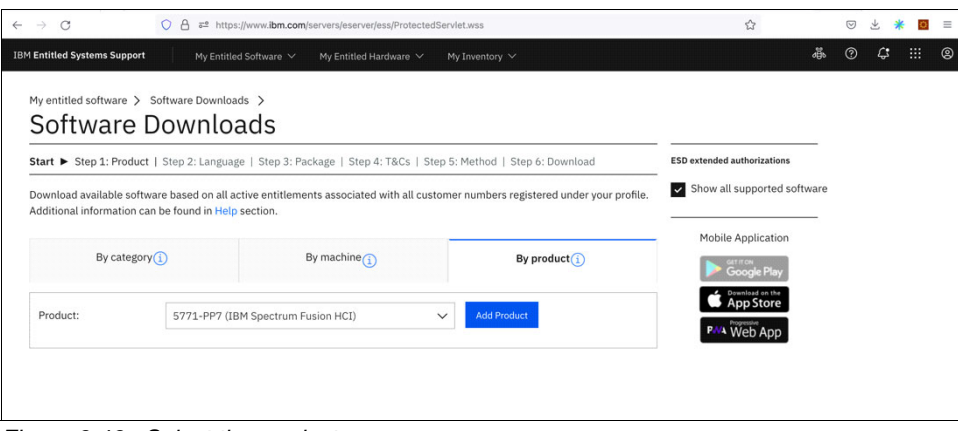

<span id="page-36-1"></span>*Figure 2-42 Select the product*

6. The selected product is displayed as shown in [Figure 2-43.](#page-37-0) Click on the **Continue** button.

|                   | My entitled software > Software Downloads ><br>Software Downloads |                                                                                                    |                  |                                                                                |  |  |
|-------------------|-------------------------------------------------------------------|----------------------------------------------------------------------------------------------------|------------------|--------------------------------------------------------------------------------|--|--|
|                   | Additional information can be found in Help section.              | Start   Step 1: Product ► Step 2: Language   Step 3: Package   Step 4: T&Cs   Step 5: Method   Step 6: Download<br>Download available software based on all active entitlements associated with all customer numbers registered under your profile. |                  | <b>ESD</b> extended authorizations<br>$\checkmark$ Show all supported software |  |  |
| By category $(i)$ |                                                                   | By machine $(i)$                                                                                                    | By product $(i)$ | Mobile Application<br><b>GET IT ON</b><br><b>Google Play</b>                   |  |  |
| Product:          | Select<br>Step 1: Select product                                  | $\checkmark$                                                                                                    | Add Product      | Download on the<br><b>App Store</b><br>PMA Web App                             |  |  |

<span id="page-37-0"></span>*Figure 2-43 Selected product display*

7. Click the checkbox as shown in [Figure 2-44.](#page-37-1) Click the **Continue** button.

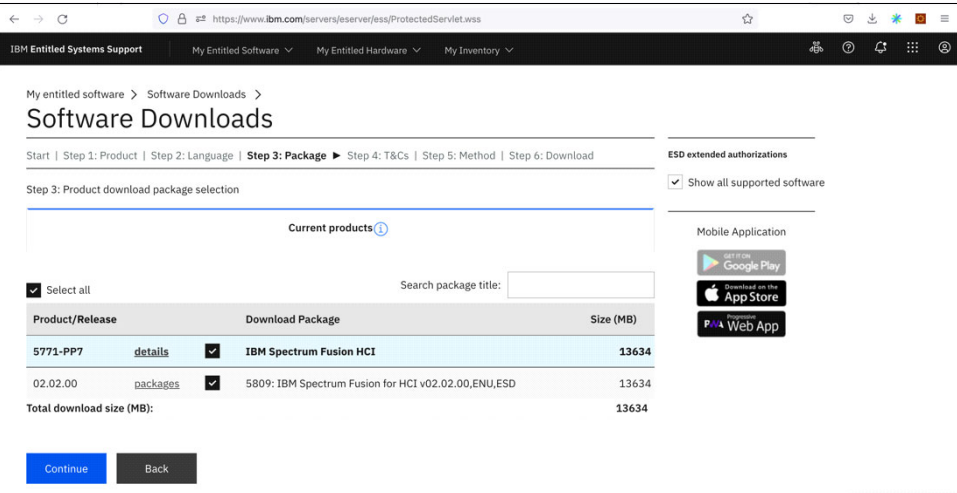

<span id="page-37-1"></span>*Figure 2-44 Confirm the selected products*

8. Read the License Terms and click on the **I agree** button as shown in [Figure 2-45 on](#page-38-0)  [page 27](#page-38-0).

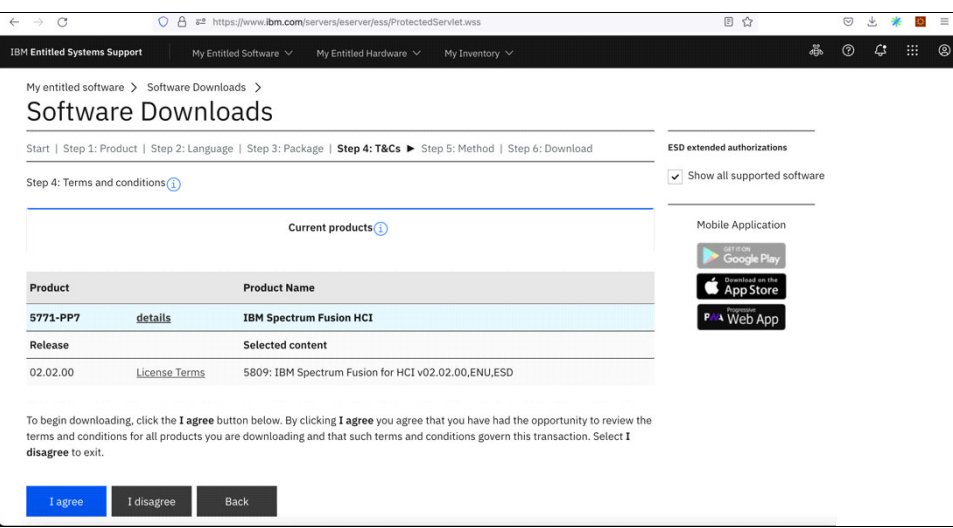

<span id="page-38-0"></span>*Figure 2-45 License Terms confirmation*

9. Select the download method as shown in [Figure 2-46](#page-38-1) and click on the **Continue** button.

<span id="page-38-1"></span>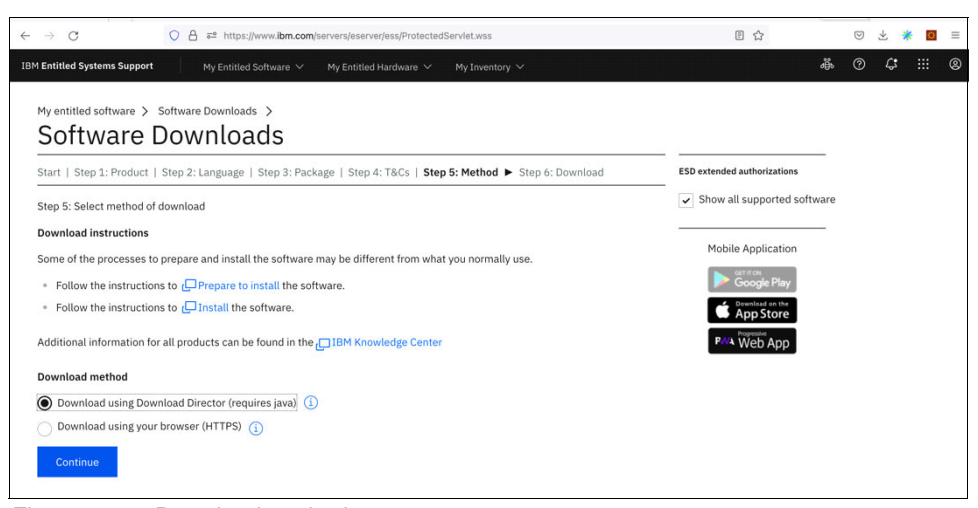

*Figure 2-46 Download method*

10.Review the download details as shown in [Figure 2-47](#page-39-0) and click on **Download now** button.

|                                         |          | Start   Step 1: Product   Step 2: Language   Step 3: Package   Step 4: T&Cs   Step 5: Method   Step 6: Download |                                                                           | <b>ESD</b> extended authorizations       |  |  |
|-----------------------------------------|----------|----------------------------------------------------------------------------------------------------|---------------------------------------------------------------------------|------------------------------------------|--|--|
| Step 6: Download with Download Director |          |                                                                                                    |                                                                           | $\checkmark$ Show all supported software |  |  |
|                                         |          | Current products                                                                                                |                                                                           | <b>Mobile Application</b>                |  |  |
| Product/Release                         |          | <b>Download Package</b>                                                                                         | <b>LLCCC</b><br><b>Google Plan</b><br>Download on the<br><b>App Store</b> |                                          |  |  |
| 5771-PP7                                | details  | <b>IBM Spectrum Fusion HCI</b>                                                                                  | 13634                                                                     | <b>V4 Web App</b>                        |  |  |
| 02.02.00                                | packages | 5809: IBM Spectrum Fusion for HCI v02.02.00,ENU,ESD                                                             | 13634                                                                     |                                          |  |  |
|                                         |          | <b>IBM Spectrum Scale Data Mgmt</b>                                                                             | 1315                                                                      |                                          |  |  |
|                                         |          | IBM Spectrum Protect Plus V10.1.10 vSnap Installer for v7 Multiling                                             | 335                                                                       |                                          |  |  |
|                                         |          | IBM Spectrum Protect Plus V10.1.10 vSnap Installer for v8 Multilingual                                          | 372                                                                       |                                          |  |  |
|                                         |          | IBM Spectrum Protect Plus V10.1.10 Product Upgrade Multilingual                                                 | 4076                                                                      |                                          |  |  |
|                                         |          | IBM Spectrum Protect Plus V10.1.10 Agent for Kubernetes and OpenShift English                                   | 1                                                                         |                                          |  |  |
|                                         |          | IBM Spectrum Protect Plus V10.1.10 Server for OS                                                                | 7534                                                                      |                                          |  |  |
|                                         |          |                                                                                                    |                                                                           |                                          |  |  |

<span id="page-39-0"></span>*Figure 2-47 Start download*

11.Once the download is complete, navigate to the download folder. List the contents of the directory. You should be able to see the files as listed in [Example 2-1.](#page-39-1)

#### <span id="page-39-1"></span>*Example 2-1 Downloaded files*

```
[root@metroDRAG2-tiebreaker-2 tmp]# ls
Spectrum Scale Data Management-5.1.6.0-x86 64-Linux-install.sh
systemd-private-552311a87a9244faafdc49ef361fcbee-chronyd.service-bUy7QJ
```
12.Change the permissions of the file as shown in [Example 2-2.](#page-39-2)

#### <span id="page-39-2"></span>*Example 2-2 Permission change*

[root@metroDRAG2-tiebreaker-2 tmp]# chmod +x Spectrum\_Scale\_Data\_Management-5.1.6.0-x86\_64-Linux-install.sh

13.Start the installation as shown in [Figure 2-48 on page 29](#page-40-0) and [Figure 2-49 on page 30](#page-41-0). Input the details as requested.

```
[root@metroDRAG2-tiebreaker-2 tmp]# ./Spectrum_Scale_Data_Management-5.1.6.0-x86_64-Linux-install.sh
Extracting License Acceptance Process Tool to /usr/lpp/mmfs/5.1.6.0.
tail -n +660 ./Spectrum_Scale_Data_Management-5.1.6.0-x86_64-Linux-install.sh | tar -C /usr/lpp/mmfs/5.1.6.0 -xvz --exclude=installer
--exclude=*_rpms --exclude=*_debs --exclude=*rpm --exclude=*tgz --exclude=*deb --exclude=*tools* 1> /dev/null
Installing JRE ...
If directory /usr/lpp/mmfs/5.1.6.0 has been created or was previously created during another extraction,
.rpm, .deb, and repository related files in it (if there were) will be removed to avoid conflicts with the ones being extracted.
tail -n +660. /Spectrum_Scale_Data_Management-5.1.6.0-x86_64-Linux-install.sh | tar -C /usr/lpp/mmfs/5.1.6.0 --wildcards -xvz
ibm-java*tgz 1> /dev/null
tar -C /usr/lpp/mmfs/5.1.6.0/ -xzf /usr/lpp/mmfs/5.1.6.0/ibm-java*tgz
Defaulting to --text-only mode.
Invoking License Acceptance Process Tool ..
/usr/lpp/mmfs/5.1.6.0/ibm-java-x86_64-80/jre/bin/java -cp /usr/lpp/mmfs/5.1.6.0/LAP_HOME/LAPApp.jar com.ibm.lex.lapapp.LAP
-1 /usr/lpp/mmfs/5.1.6.0/LA_HOME -m /usr/lpp/mmfs/5.1.6.0 -s /usr/lpp/mmfs/5.1.6.0 -text_only
LICENSE INFORMATION
The Programs listed below are licensed under the following
License Information terms and conditions in addition to the
Program license terms previously agreed to by Client and
IBM. If Client does not have previously agreed to license
terms in effect for the Program, the International Program
License Agreement (i125-3301-15) applies.
Program Name (Program Number):
IBM Spectrum Scale Data Management Edition 5.1.6.0 (5737-
F34IBM Spectrum Scale Data Management Edition 5.1.6.0 (5641-
DM1)
Press Enter to continue viewing the license agreement, or
enter "1" to accept the agreement, "2" to decline it, "3"
to print it, "4" to read non-IBM terms, or "99" to go back
to the previous screen.
\mathbf{1}License Agreement Terms accepted.
Extracting Product RPMs to /usr/lpp/mmfs/5.1.6.0 ...<br>tail -n +660 ./Spectrum_Scale_Data_Management-5.1.6.0-x86_64-Linux-install.sh | tar -C /usr/lpp/mmfs/5.1.6.0 ..
ganesha_rpms/sles15 gpfs_rpms/rhel7 gpfs_rpms/rhel8 gpfs_rpms/rhel9 gpfs_rpms/sles15 object_rpms/rhel8 smb_rpms/rhel7
cloudkit anfs debs anfs roms manifest 1> /dev/null
  - Public Keys
  - ansible-toolkit
  - cloudkit/dependencies
  - ganesha_debs/ubuntu/ubuntu20
  - ganesha_debs/ubuntu/ubuntu22
   - gpfs_debs/ubuntu/ubuntu20
  - gpfs_debs/ubuntu/ubuntu22
  - hdfs_rpms/rhel/hdfs_3.1.1.x
  - hdfs roms/rhel/hdfs 3.2.2.x
  - hdfs rpms/rhel/hdfs 3.3.x
  - smb_debs/ubuntu/ubuntu20
  - smb debs/ubuntu/ubuntu22
   - zimon_debs/ubuntu/ubuntu20
   - zimon_debs/ubuntu/ubuntu22
   - ganesha_rpms/rhel7
   - zimon_rpms/sles15
   - cloudkit
   - gpfs_debs
   - gpfs_rpms
   - manifest
Removing License Acceptance Process Tool from /usr/lpp/mmfs/5.1.6.0 ...
rm -rf /usr/lpp/mmfs/5.1.6.0/LAP_HOME /usr/lpp/mmfs/5.1.6.0/LA_HOME
Removing JRE from /usr/lpp/mmfs/5.1.6.0 ...
rm -rf /usr/lpp/mmfs/5.1.6.0/ibm-java*tgz
```
<span id="page-40-0"></span>*Figure 2-48 Install*

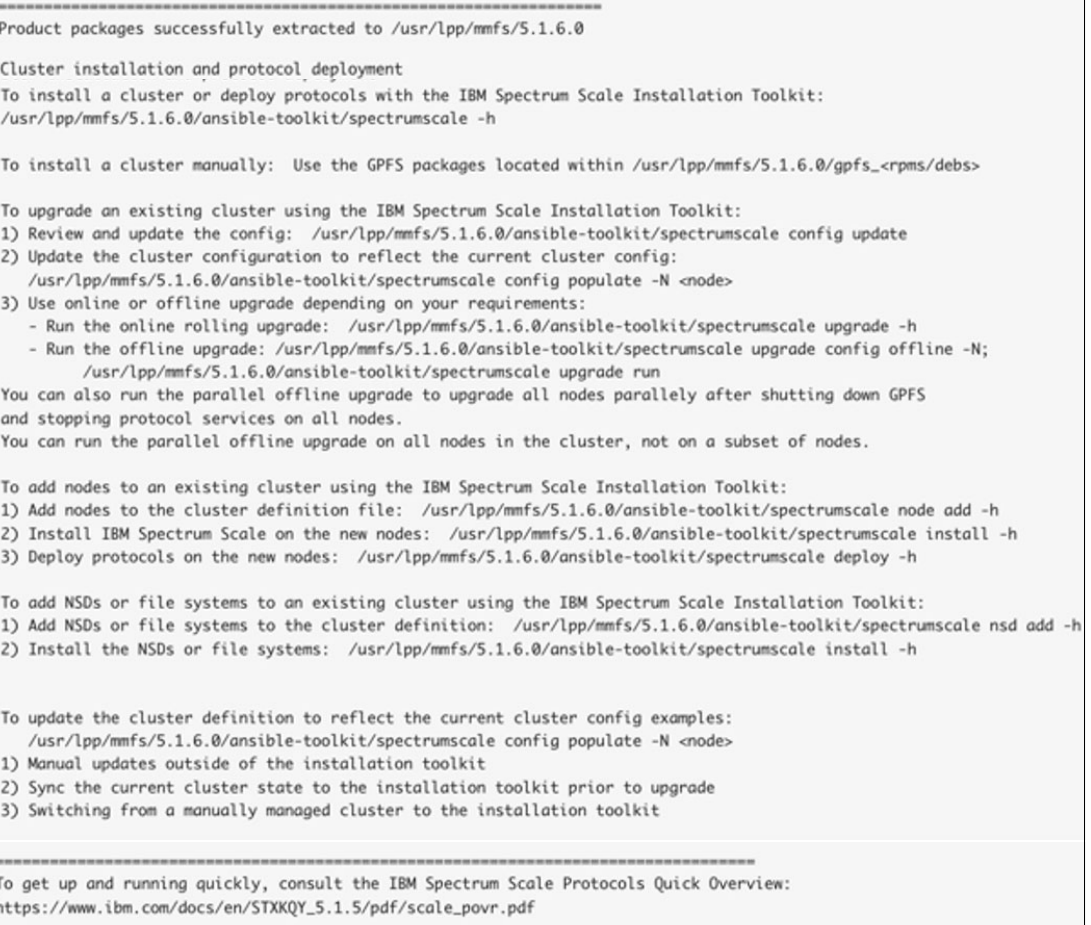

<span id="page-41-0"></span>*Figure 2-49 Install (continuation)*

14.Navigate to the ansible toolkit directory as shown in [Example 2-3](#page-41-1).

<span id="page-41-1"></span>*Example 2-3 Ansible toolkit directory*

[root@metroDRAG2-tiebreaker-2 tmp]# cd /usr/lpp/mmfs/5.1.6.0/ansible-toolkit

15.View the contents of the directory as shown in [Example 2-4](#page-41-2). Verify if you can see a file named spectrumscale.

<span id="page-41-2"></span>*Example 2-4 Directory contents of ansible-toolkit directory*

```
[root@metroDRAG2-tiebreaker-2 tmp]# cd /usr/lpp/mmfs/5.1.6.0/ansible-toolkit 
[root@metroDRAG2-tiebreaker-2 ansible-toolkit]# ls
README ansible cli documentation externallibs license 
spectrumscale
```
16.Install the toolkit as shown in [Example 2-5](#page-42-0) using the following command:

./spectrumscale setup -s <IP of the scale cluster master node>

<span id="page-42-0"></span>*Example 2-5 Ansible-toolkit install*

[root@metroDRAG2-tiebreaker-2 ansible-toolkit]# ./spectrumscale setup -s 10.11.123.47 [ INFO ] Installing prerequisites for install node [ INFO ] Installing Ansible version 2.9.15. [ INFO ] Install Toolkit setup type is set to Spectrum Scale (default). If an ESS is in the cluster, run this command to set ESS mode: ./spectrumscale setup -s server ip -st ess [ INFO ] Your ansible controller node has been configured to use the IP 10.11.123.47 to communicate with other nodes. [ INFO ] Port 10080 will be used for package distribution. [ INFO ] SUCCESS [ INFO ] Tip : Designate protocol, nsd and admin nodes in your environment to use during install:./spectrumscale -v node add <node> -p -a -n [root@metroDRAG2-tiebreaker-2 ansible-toolkit]#

17.Get the secrets of the following Spectrum Scale keys as shown in [Example 2-6.](#page-42-1)

<span id="page-42-1"></span>*Example 2-6 Secrets of IBM Spectrum Scale*

```
oc get secret ibm-spectrum-scale-core-ssh-key-secret -n ibm-spectrum-scale -ojsonpath="{.data.ssh-authorizedkeys}"
oc get secret ibm-spectrum-scale-core-ssh-key-secret -n ibm-spectrum-scale -ojsonpath="{.data.ssh-privatekey}"
oc get secret ibm-spectrum-scale-core-ssh-key-secret -n ibm-spectrum-scale -ojsonpath="{.data.ssh-publickey}"
```
18. Validate the secrets from Step 17 are present in the file tiebreaker nodedefinition.json as shown in [Example 2-7.](#page-42-2)

<span id="page-42-2"></span>*Example 2-7 Secret validation*

[root@metroDRAG2-tiebreaker-2 ansible-toolkit]# cd /usr/lpp/mmfs/5.1.6.0/ansible- toolkit/ansible/vars [root@metroDRAG2-tiebreaker-2 vars]# cat tiebreaker\_nodedefinition.json

19.Copy the yaml files as shown in [Example 2-8](#page-42-3).

<span id="page-42-3"></span>*Example 2-8 Copy the yaml files*

[root@metroDRAG2-tiebreaker-2 vars]# cp /usr/lpp/mmfs/5.1.6.0/ansible-toolkit/ansible/sample/playbook\_tiebreakernode\_install.yml /usr/lpp/mmfs/5.1.6.0/ansible-toolkit/ansible/sample/set\_json\_variables\_tb.yml /usr/lpp/mmfs/5.1.6.0/ansible-toolkit/ansible/

20.Navigate to the ansible directory to run the playbook as shown in [Example 2-9](#page-42-4).

<span id="page-42-4"></span>*Example 2-9 Run the ansible playbook*

[root@metroDRAG2-tiebreaker-2 vars]# cd /usr/lpp/mmfs/5.1.6.0/ansible-toolkit/ansible/ [root@metroDRAG2-tiebreaker-2 ansible]# ansible-playbook playbook\_tiebreakernode\_install.yml

#### 21.Ensure the playbook runs successfully as shown in [Figure 2-50.](#page-43-0)

| [root@metroDRAG2-tiebreaker-2 ansible]# ansible-playbook playbook_tiebreakernode_install.yml<br>[WARNING]: provided hosts list is empty, only localhost is available. Note that the implicit localhost does not match 'all' |
|----------------------------------------------------------------------------------------------------|
|                                                                                                    |
| ok: [localhost]                                                                                                    |
| ok: [localhost]                                                                                                    |
| ok: $[localhost] \Rightarrow \{$<br>"changed": false,<br>"msg": "All assertions passed"                                                                                                    |
| changed: [10.11.123.47] => (item=10.11.123.47)                                                                                                    |
| skipping: [10.11.123.47]                                                                                                    |
| skipping: [10.11.123.47]                                                                                                    |
| changed: [10.11.123.47]                                                                                                    |
| changed: [10.11.123.47]                                                                                                    |
| changed: [10.11.123.47]                                                                                                    |
| changed: [10.11.123.47] => (item=10.11.123.47)                                                                                                    |
| PLAY RECAP ********                                                                                                    |

<span id="page-43-0"></span>*Figure 2-50 Successful completion of ansible playbook* 

22.Get the secret by using the command as given in [Example 2-10](#page-43-1).

<span id="page-43-1"></span>*Example 2-10 Get the secret*

[root@metroDRAG2-tiebreaker-2 ansible]# echo "/dev/vdb" | base64

23.Patch the secret on any of the sites of the IBM Spectrum Fusion metrodr pair as shown in [Example 2-11.](#page-43-2)

<span id="page-43-2"></span>*Example 2-11 Secret patched on the IBM Spectrum Fusion rack*

```
% oc patch secret isf-metrodr-config-secret -n ibm-spectrum-fusion-ns -p 
'{"data":{"TieBreakerDevice":"secret from Step 22"}}'
secret/isf-metrodr-config-secret patched
```
#### **Tiebreaker configuration from IBM Spectrum Fusion GUI**

Now that we finished the install steps we are ready to finish the Metro sync DR configuration from the IBM Spectrum Fusion GUI. Follow these steps:

- 1. Login to the IBM Spectrum Fusion Gui.
- 2. Go to Disaster Recovery page.
	- Add Tiebreaker IPs and Credentials on the **Disaster recovery** page as shown in [Figure 2-51 on page 33.](#page-44-0)
	- Click on the **Connect** button.

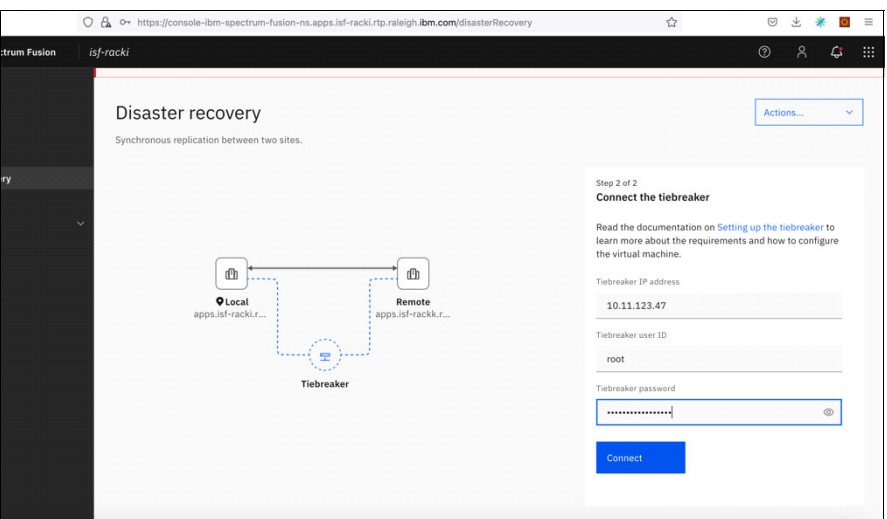

<span id="page-44-0"></span>*Figure 2-51 Add tiebreaker IPs and Credentials*

Verify IBM Spectrum Scale status with **mmgetstate -a** from OCP shown in [Example 2-12.](#page-44-1)

<span id="page-44-1"></span>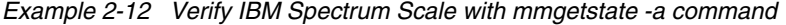

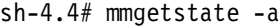

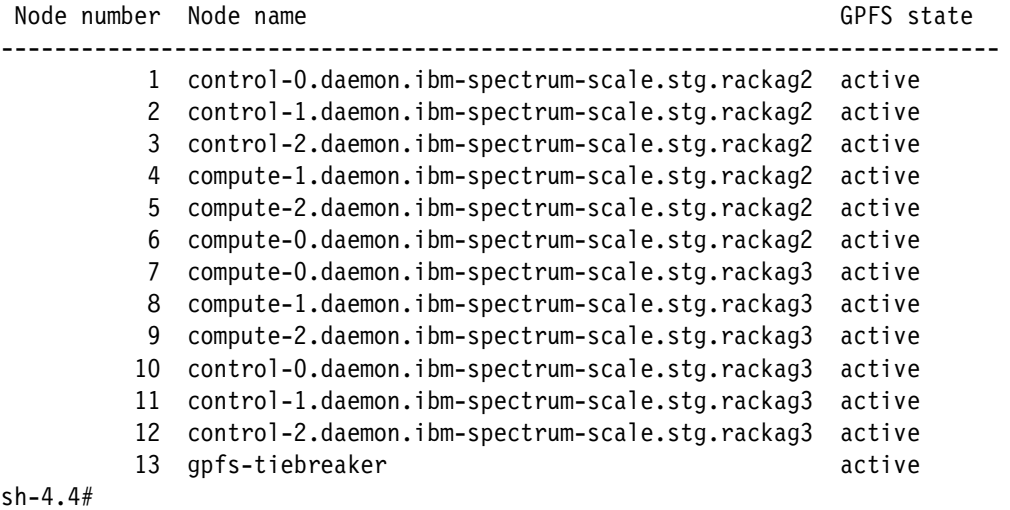

# **3**

# <span id="page-46-0"></span>**Chapter 3. Application failover and failback**

This chapter describes the steps to set up and demonstrate the failover and failback of the WordPress application between a local site and remote site with IBM Spectrum Fusion HCI.

# <span id="page-47-0"></span>**3.1 Application Failover/Failback between local site and remote site**

In case of disaster or maintenance work on any of the sites, you need to setup the applications for recovery. IBM Spectrum Fusion provides a simple method for setting up the application(s) for disaster recovery (DR).

#### <span id="page-47-1"></span>**3.1.1 Pre-requisites for application failover/failback**

Before the application(s) is setup for disaster recovery, complete the following steps:

1. Ensure the health status of the Disaster Recovery is "healthy" as shown in Figure 3-1.

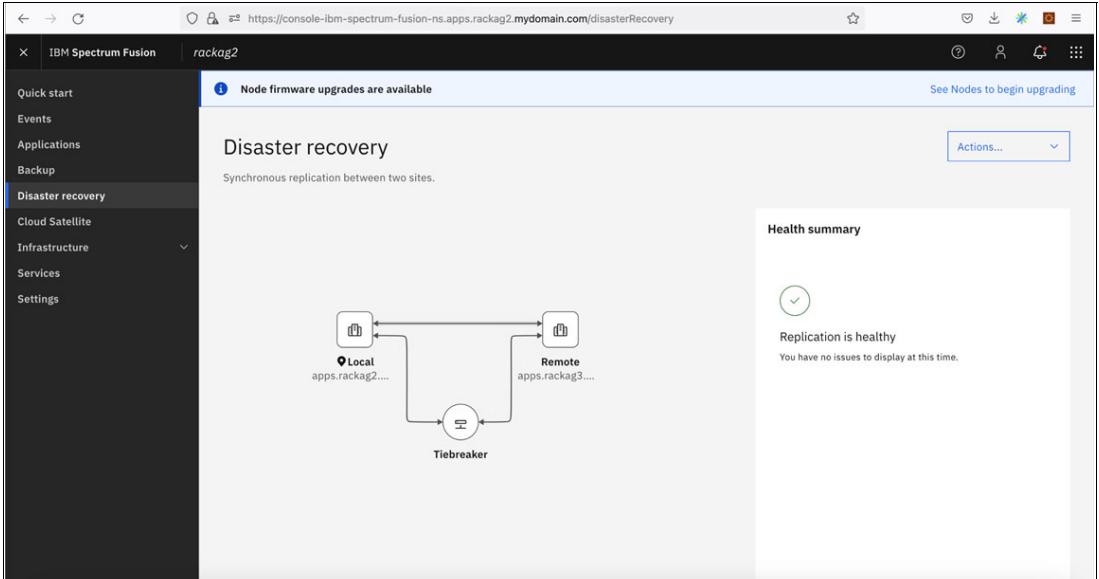

*Figure 3-1 Disaster Recovery user interface*

2. The application is deployed and displays on the **Applications** page in the **Local** tab as shown in Figure 3-2 on page 37.

| $\mathcal{C}$<br>$\rightarrow$<br>$\leftarrow$                                 | O & https://console-ibm-spectrum-fusion-ns.apps.rackag2.mydomain.com/applications               |                   |                       |                                                     |                                                                                                    | ☆                                                                                                    | $\heartsuit$    | ö                 | $\equiv$ |
|--------------------------------------------------------------------------------|-------------------------------------------------------------------------------------------------|-------------------|-----------------------|-----------------------------------------------------|----------------------------------------------------------------------------------------------------|----------------------------------------------------------------------------------------------------|-----------------|-------------------|----------|
| <b>IBM Spectrum Fusion</b><br>$\times$                                         | rackag2                                                                                         |                   |                       |                                                     |                                                                                                    |                                                                                                    | $\odot$<br>g    | ٥                 | m        |
| <b>Quick start</b><br><b>Events</b>                                            | Applications                                                                                    |                   |                       |                                                     |                                                                                                    |                                                                                                    |                 |                   |          |
| <b>Applications</b><br><b>Backup</b><br><b>Disaster recovery</b>               | Local<br>Applications are automatically generated for each OpenShift project on the local site. | Remote            |                       |                                                     |                                                                                                    |                                                                                                    |                 |                   |          |
| <b>Cloud Satellite</b><br>Infrastructure<br><b>Services</b><br><b>Settings</b> | $\checkmark$<br>Select applications to assign<br>data protection capabilities.                  |                   |                       | <b>Disaster recovery</b><br>disaster.<br>Learn more | Synchronize application data<br>between two sites to ensure your<br>apps are recoverable in the event of a | <b>Backup policies</b><br>Regularly scheduled backups enable<br>quick recovery from data loss.<br>Learn more |                 | $\times$          |          |
|                                                                                | Replication status: Filter                                                                      | $\checkmark$      | Backup status: Filter | Q<br>$\checkmark$                                   | wordpres                                                                                                   |                                                                                                    |                 | Ô,<br>$\times$    |          |
|                                                                                | Used<br>$\Box$ Name<br>(GiB)                                                                    | Capacity<br>(GiB) | Replication<br>status | <b>Home site</b>                                    | Last<br>Backup<br>backup<br>status<br>on                                                                   | <b>Success</b><br>rate                                                                                       | <b>Policies</b> |                   |          |
|                                                                                | wordpress-<br>application-<br>0.00<br>rackag2                                                   | $\overline{2}$    | $-$ Not<br>protected  | apps.rackag2.mydomain.com                           | $-$ No<br>policy                                                                                           | 0/0                                                                                                    | $\circ$         |                   |          |
|                                                                                | wordpress-<br>application <sub>2</sub> -<br>0.00<br>rackag2                                     | $\circ$           | $-$ Not<br>protected  | apps.rackag2.mydomain.com                           | $-$ No<br>policy                                                                                           | 0/0                                                                                                    | $\circ$         |                   |          |
|                                                                                | Items per page: $100 \vee$                                                                      | $1-2$ of 2 items  |                       |                                                     |                                                                                                    | $1 \vee$                                                                                                    | 1 of 1 page     | $\leftarrow$<br>٠ |          |

*Figure 3-2 User deployed applications showing up on Applications page*

### <span id="page-48-0"></span>**3.1.2 Setting up applications for disaster recovery.**

You can use the IBM Spectrum Fusion user interface to setup one or multiple applications for DR. There are multiple ways to setup one or multiple applications. This section describes the methods and steps setup the application(s) for disaster recovery.

#### **Setting up a single application for DR**

This section describes several methods of setting up a single application for DR.

#### *Method1: Applications user interface.*

Here are the steps for setting up the DR Method1 using the application user interface:

- 1. Go to the **Applications** page shown in Figure 3-3.
- 2. On the **Local** tab, you can view the applications.
- 3. For the application you wish to enroll for disaster recovery, go to the end of that row and click on the three dots to open the menu.
- 4. Click on **Add disaster recovery**.

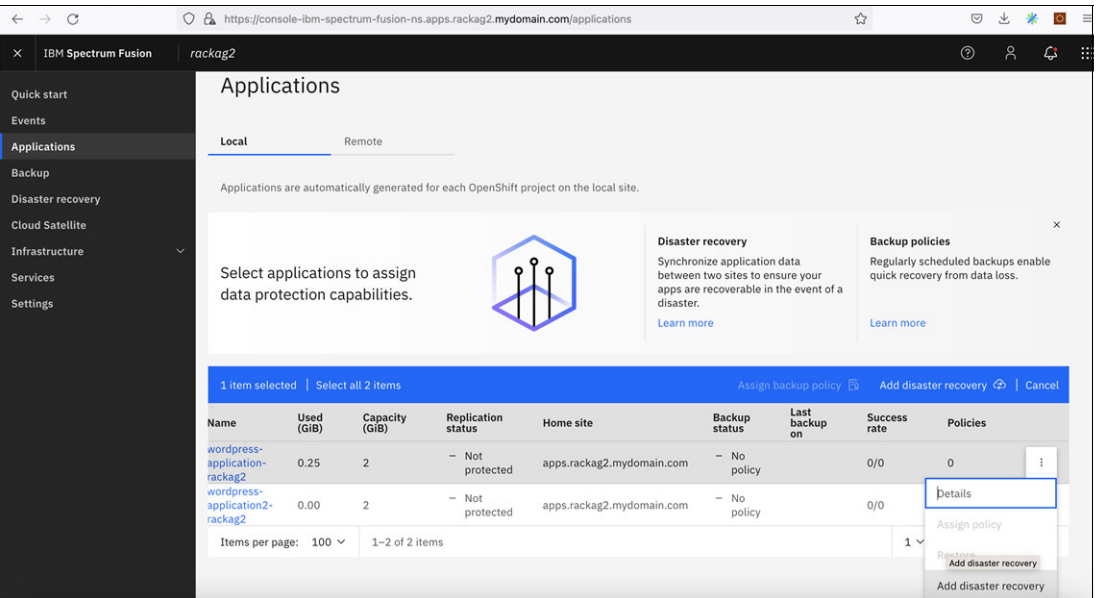

*Figure 3-3 Enroll application for disaster recovery from Applications page*

#### *Method 2: Applications details page*

Here are the steps for setting up the DR Method2 using the **Application details** page.

- Click on the application from the **Applications** page.
- The **Application details** page opens up as shown in Figure 3-4 on page 39.
- Click on **Actions** to open the menu.
- -Click on **Add disaster recovery** from the drop-down menu.

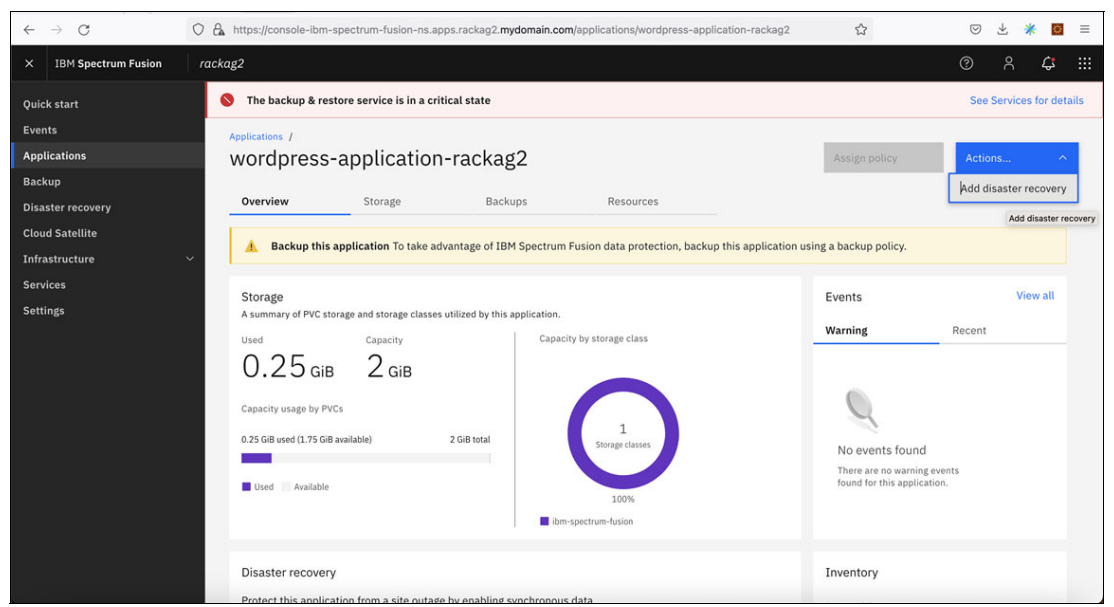

*Figure 3-4 Application details page*

#### *Method 3: Application overview page*

You can also setup an application for disaster recovery from the **Overview** tab of the **Applications details** page.

Here are the steps for setting up the DR Method3 using the **Overview** tab:

- -Open the **Application details** page.
- -Click on **Overview** tab.
- - In the Disaster recovery section, click on **Add disaster recovery** button as shown in Figure 3-5.

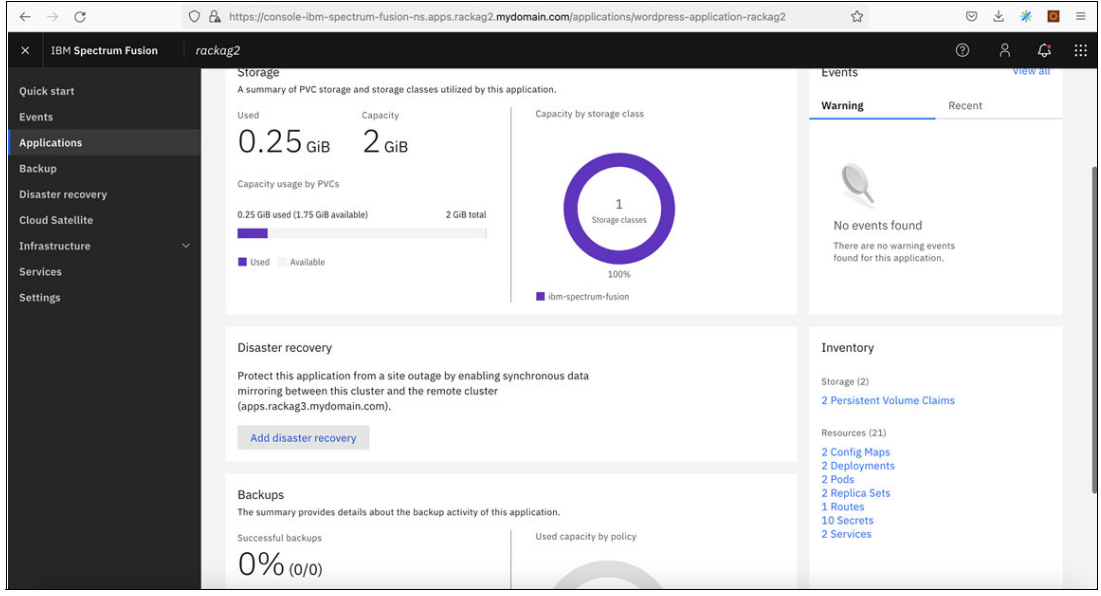

*Figure 3-5 Application Overview tab Add disaster recovery button*

#### *Setting up multiple applications for DR*

You can enroll multiple applications for DR simultaneously described in the following steps:

- 1. Open the **Applications** page.
- 2. On the **Local** tab, click the **checkbox** next to each Application name as shown in Figure 3-6.
- 3. Click on the **Add disaster recovery** button to enroll the selected applications for disaster recovery.

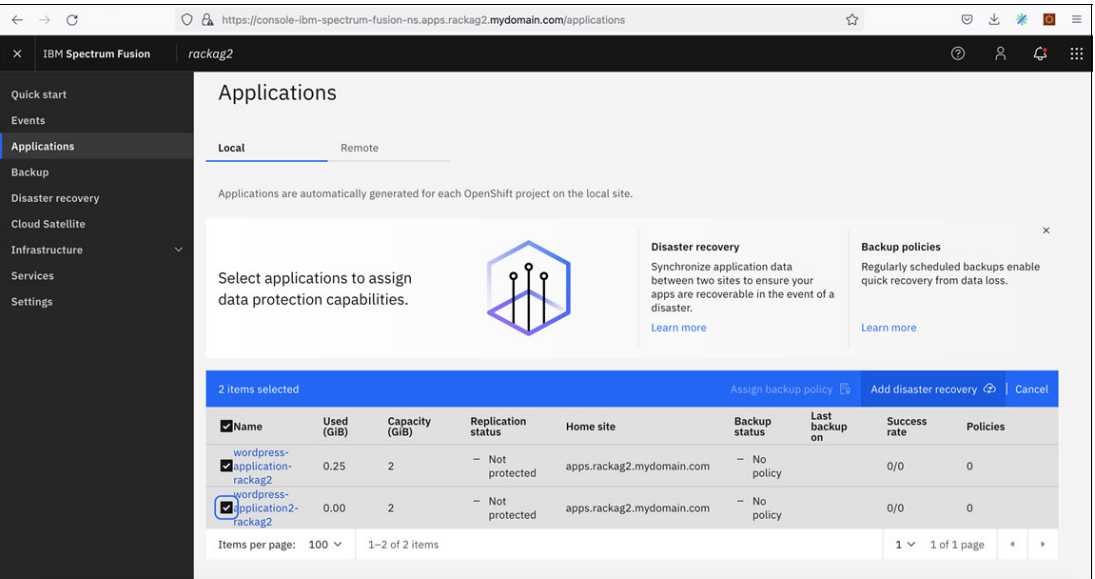

*Figure 3-6 Enroll multiple applications for disaster recovery*

#### *Add application(s) for Disaster recovery*

Once the **Add disaster recovery** button is clicked using any of the methods described, the DR enrollment process is initiated. In the background, the storage is replicated and synchronized across the two sites. The persistent volumes associated with the application is shared and becomes visible across both the sites.

Follow these steps to complete the DR enrollment process:

- 1. You will see a dialog box for confirmation as shown in Figure 3-7 on page 41.
- 2. Click on the **Add** button to confirm the completion of the action.

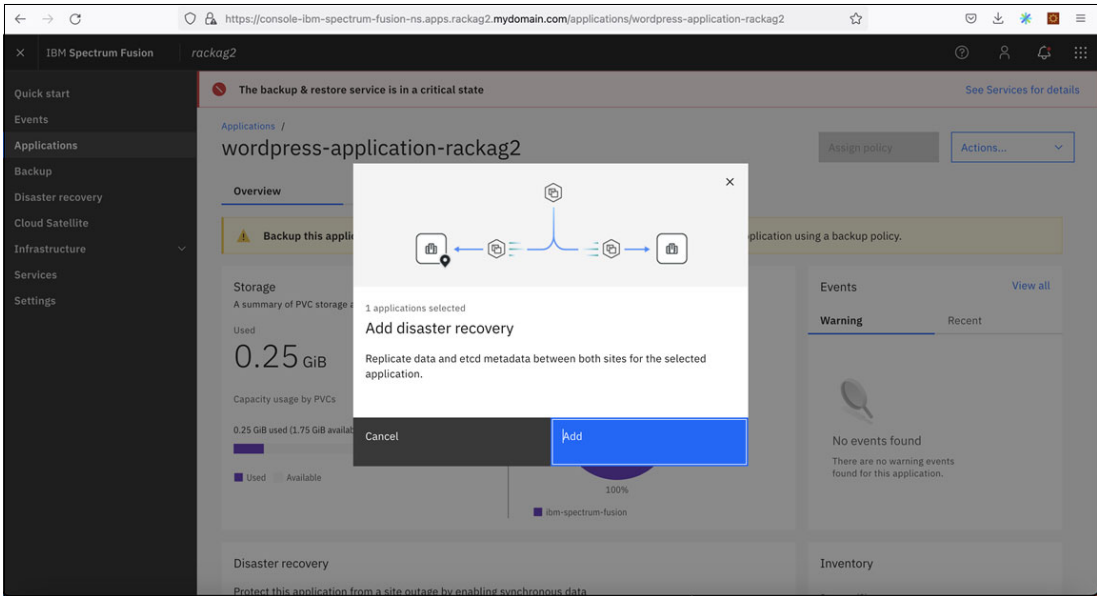

*Figure 3-7 Confirmation dialog box for Disaster Recovery*

3. The disaster recovery enrolment for the application(s) is started and as the message **Adding disaster recovery** is displayed for the number of applications selected as shown in Figure 3-8.

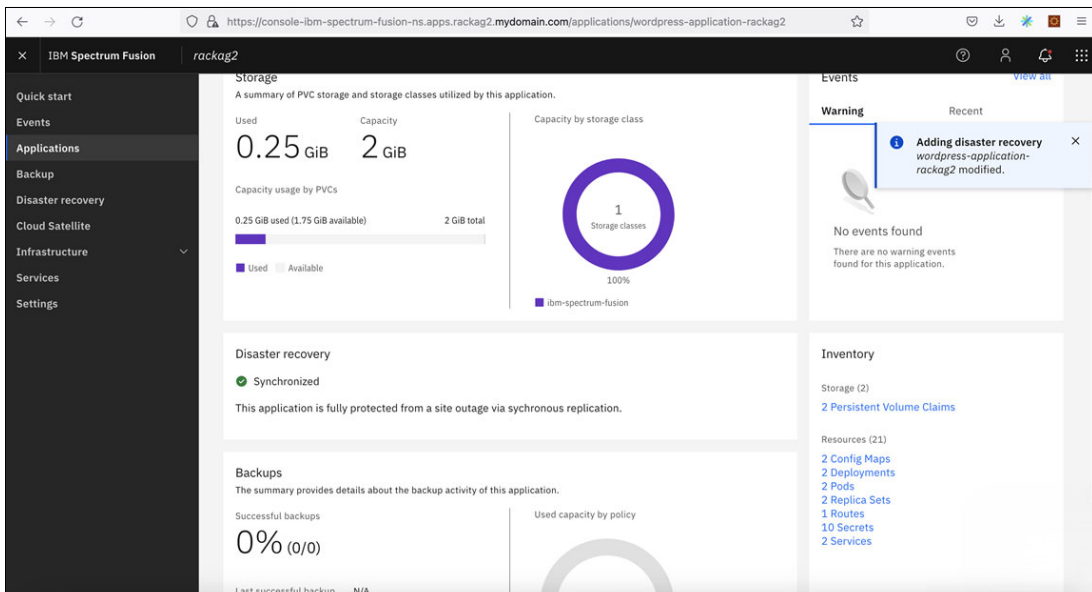

*Figure 3-8 Disaster recovery enrollment process in progress*

- 4. Once the enrollment is complete, the application can be viewed as **Synchronized**. The replication status is shown as **Synchronized** on both sites.
	- a. On the local site, it is seen on the following pages.
		- i. On the **Local** tab of the **Applications** page as shown in Figure 3-9.

| $\leftarrow$    | C<br>$\rightarrow$         |                                                |               |                    | O & https://console-ibm-spectrum-fusion-ns.apps.rackag2.mydomain.com/applications      |                           |                              |                                        | $\mathbb{S}^1$       |                                                                      | $\circledcirc$ |                 | ö            | $\equiv$ |
|-----------------|----------------------------|------------------------------------------------|---------------|--------------------|----------------------------------------------------------------------------------------|---------------------------|------------------------------|----------------------------------------|----------------------|----------------------------------------------------------------------|----------------|-----------------|--------------|----------|
| $\times$        | <b>IBM Spectrum Fusion</b> | rackag2                                        |               |                    |                                                                                        |                           |                              |                                        |                      |                                                                      | $^{\circ}$     | Α               | ¢            | 曲        |
|                 | <b>Quick start</b>         | Applications                                   |               |                    |                                                                                        |                           |                              |                                        |                      |                                                                      |                |                 |              |          |
| <b>Events</b>   |                            |                                                |               |                    |                                                                                        |                           |                              |                                        |                      |                                                                      |                |                 |              |          |
|                 | <b>Applications</b>        | Local                                          |               | Remote             |                                                                                        |                           |                              |                                        |                      |                                                                      |                |                 |              |          |
| <b>Backup</b>   |                            |                                                |               |                    |                                                                                        |                           |                              |                                        |                      |                                                                      |                |                 |              |          |
|                 | <b>Disaster recovery</b>   |                                                |               |                    | Applications are automatically generated for each OpenShift project on the local site. |                           |                              |                                        |                      |                                                                      |                |                 |              |          |
|                 | <b>Cloud Satellite</b>     |                                                |               |                    |                                                                                        |                           |                              |                                        |                      |                                                                      |                |                 | $\times$     |          |
|                 | Infrastructure             | $\checkmark$                                   |               |                    |                                                                                        |                           | <b>Disaster recovery</b>     |                                        |                      | <b>Backup policies</b>                                               |                |                 |              |          |
| <b>Services</b> |                            | Select applications to assign                  |               |                    |                                                                                        |                           | Synchronize application data | between two sites to ensure your       |                      | Regularly scheduled backups enable<br>quick recovery from data loss. |                |                 |              |          |
| <b>Settings</b> |                            | data protection capabilities.                  |               |                    |                                                                                        |                           | disaster.<br>Learn more      | apps are recoverable in the event of a |                      | Learn more                                                           |                |                 |              |          |
|                 |                            | Replication status: Filter                     |               | $\check{~}$        | Backup status: Filter                                                                  | $\checkmark$              | Q<br>word                    |                                        |                      |                                                                      |                | $\times$        | ®.           |          |
|                 |                            | $\Box$ Name                                    | Used<br>(GiB) | Capacity<br>(GiB)  | <b>Replication</b><br>status                                                           | <b>Home site</b>          |                              | <b>Backup</b><br>status                | Last<br>backup<br>on | <b>Success</b><br>rate                                               |                | <b>Policies</b> |              |          |
|                 |                            | wordpress-<br>application-<br>rackag2          | 0.25          | $\overline{2}$     | Synchronized                                                                           | apps.rackag2.mydomain.com |                              | $-$ No<br>policy                       |                      | 0/0                                                                  | $\mathbf{0}$   |                 |              |          |
|                 |                            | wordpress-<br><b>Napplication2-</b><br>rackag2 | 0.00          | $\overline{2}$     | $-$ Not<br>protected                                                                   | apps.rackag2.mydomain.com |                              | $-$ No<br>policy                       |                      | 0/0                                                                  | $\circ$        |                 |              |          |
|                 |                            | Items per page:                                | $100 \vee$    | $1 - 2$ of 2 items |                                                                                        |                           |                              |                                        |                      | 1 <sub>1</sub><br>1 of 1 page                                        |                | м.              | $\mathbf{r}$ |          |

*Figure 3-9 Local site - Applications page*

ii. On the **Application details** page in the **Overview** tab as shown in Figure 3-10.

| $\mathcal{C}$<br>$\leftarrow$<br>$\rightarrow$                                                                                                    | O & https://console-ibm-spectrum-fusion-ns.apps.rackag2.mydomain.com/applications/wordpress-application-rackag2                                                                                                    | ☆                                                                                                    | $\odot$ |          | ö  | $\equiv$ |
|----------------------------------------------------------------------------------------------------|----------------------------------------------------------------------------------------------------|----------------------------------------------------------------------------------------------------|---------|----------|----|----------|
| <b>IBM Spectrum Fusion</b><br>$\times$                                                                                                    | rackag2                                                                                                    |                                                                                                    | $\odot$ | $\beta$  | G. | m        |
| Quick start<br>Events<br><b>Applications</b><br><b>Backup</b><br><b>Disaster recovery</b><br><b>Cloud Satellite</b><br>Infrastructure<br><b>Services</b><br><b>Settings</b> | Storage<br>A summary of PVC storage and storage classes utilized by this application.<br>Capacity by storage class<br>Used<br>Capacity<br>$0.25$ GiB $2$ GiB<br>Capacity usage by PVCs<br>$\mathbf{1}$<br>2 GiB total<br>0.25 GiB used (1.75 GiB available)<br>Storage classes<br>$\ddotmark$<br>Used Available<br>100%<br>ibm-spectrum-fusion | Events<br>Warning<br>No events found<br>There are no warning events<br>found for this application.                                                                                    | Recent  | View all |    |          |
|                                                                                                    | Disaster recovery<br>Synchronized<br>This application is fully protected from a site outage via sychronous replication.<br>Backups<br>The summary provides details about the backup activity of this application.<br>Used capacity by policy<br>Successful backups<br>$0\%$ (0/0)                                                              | Inventory<br>Storage (2)<br>2 Persistent Volume Claims<br>Resources (21)<br>2 Config Maps<br>2 Deployments<br>2 Pods<br>2 Replica Sets<br>1 Routes<br><b>10 Secrets</b><br>2 Services |         |          |    |          |

*Figure 3-10 Application details page - Overview tab*

- b. On the remote site, go to the **Applications** page.
	- i. Go to the **Remote** tab of remote site as shown in Figure 3-11 on page 43.

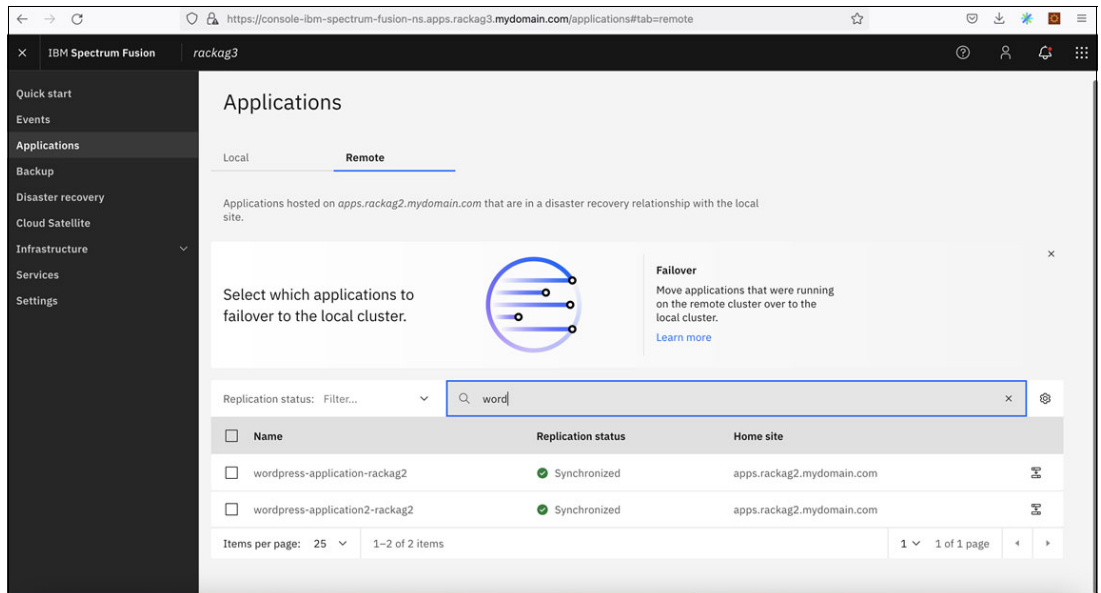

*Figure 3-11 Remote site - Applications page*

### <span id="page-54-0"></span>**3.1.3 Failover**

The applications are enrolled for disaster recovery and the persistent volumes are shared across the sites. In case, Site1 is unavailable due to unknown reasons or for planned maintenance work, the applications can still be accessed from Site2.

View the applications for failover by following these steps:

- 1. Login to IBM Spectrum Fusion of the remote site.
- 2. Go to **Applications** page.
- 3. Click on **Remote** tab.
- 4. View the applications as shown in Figure 3-12.
	- a. The **Replication status** should show as **Synchronized**.
	- b. The Home site should reflect the local site server URL.

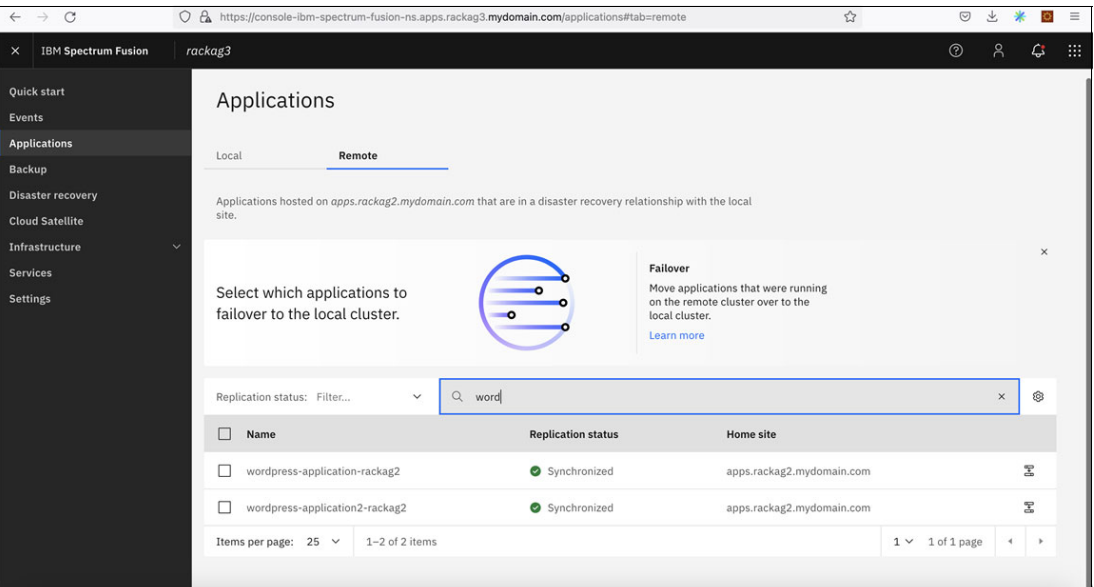

*Figure 3-12 View applications for failover on the remote site*

#### **Initiate the failover process**

This section describes the steps of the failover process:

1. Select an application for failover on the remote site as shown in [Figure 3-13](#page-55-0).

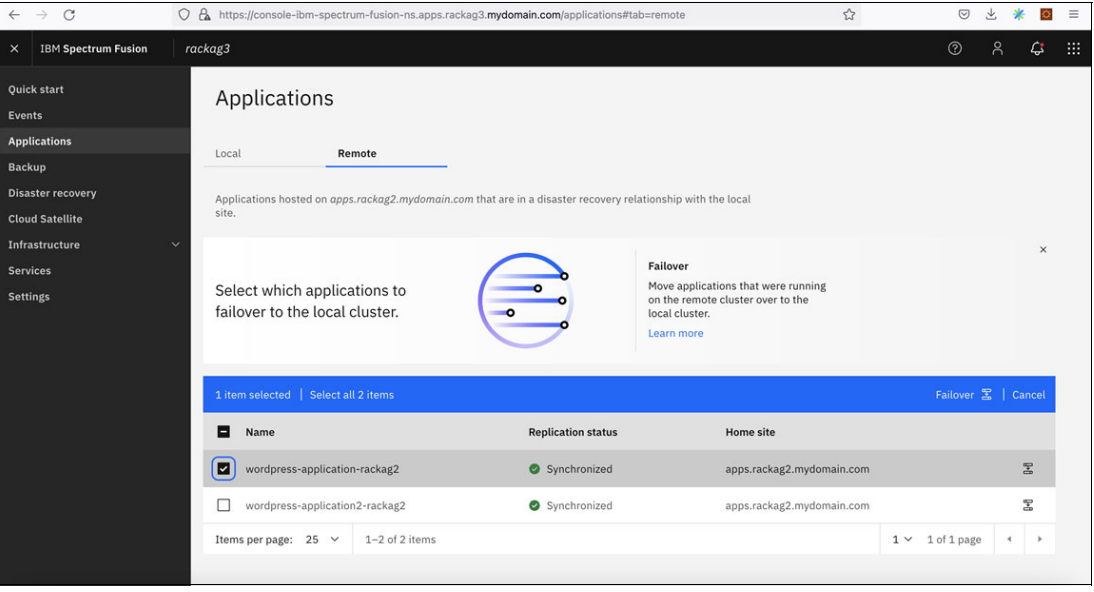

<span id="page-55-0"></span>*Figure 3-13 Failover process*

2. Click on **the Failover** button to initiate failover. The dialog box will appear as shown in [Figure 3-14 on page 45](#page-56-0).

| $\mathcal{C}$<br>$\rightarrow$<br>$\leftarrow$                               | O & https://console-ibm-spectrum-fusion-ns.apps.rackag3.mydomain.com/applications#tab=remote                                                                                                    | ☆                                                | 罓                              |          |     |
|------------------------------------------------------------------------------|----------------------------------------------------------------------------------------------------|--------------------------------------------------|--------------------------------|----------|-----|
| <b>IBM Spectrum Fusion</b><br>$\times$                                       | rackag3                                                                                                    |                                                  | $\odot$                        | G        | BB. |
| Quick start<br>Events                                                        | Applica<br>$\times$                                                                                                    |                                                  |                                |          |     |
| <b>Applications</b><br>Backup<br>Disaster recovery<br><b>Cloud Satellite</b> | Local<br>₾<br><b>Applications</b><br>site.                                                                                                    |                                                  |                                |          |     |
| Infrastructure<br>Services<br>Settings                                       | 1 application selected<br>Failover remote applications<br>ling<br>Select wh<br>failover to<br>This action will create the Persistent Volumes (PVs) and Persistent Volume Claims (PVCs) belonging to<br>the applications in the local site. Learn more<br>Step 1                                                                                                    |                                                  |                                | $\times$ |     |
|                                                                              | Scale the applications to zero at the remote site. This prevents application instances at each site from<br>writing to the same PVs at the same time, which could lead to corruption.<br>1 item select<br>Step 2<br><b>Name</b><br>Deploy the applications at the local site (this site), including their PVCs. This will create an automatic<br>linkage to the mirrored PVs. |                                                  | Failover <sub>M</sub>   Cancel |          |     |
|                                                                              | M<br>wordpr<br>wordpr<br>Cancel<br>Failover<br>Items per page.                                                                                                    | domain.com<br>domain.com<br>$1 \vee 1$ of 1 page |                                | 黑<br>罢   |     |
|                                                                              |                                                                                                    |                                                  |                                |          |     |

<span id="page-56-0"></span>*Figure 3-14 Confirmation message for failover process initiation.*

3. The replication status for the application is changed from **Synchronized** to **Failover in progress** on the **Remote** tab of the remote site as shown in [Figure 3-15](#page-56-1).

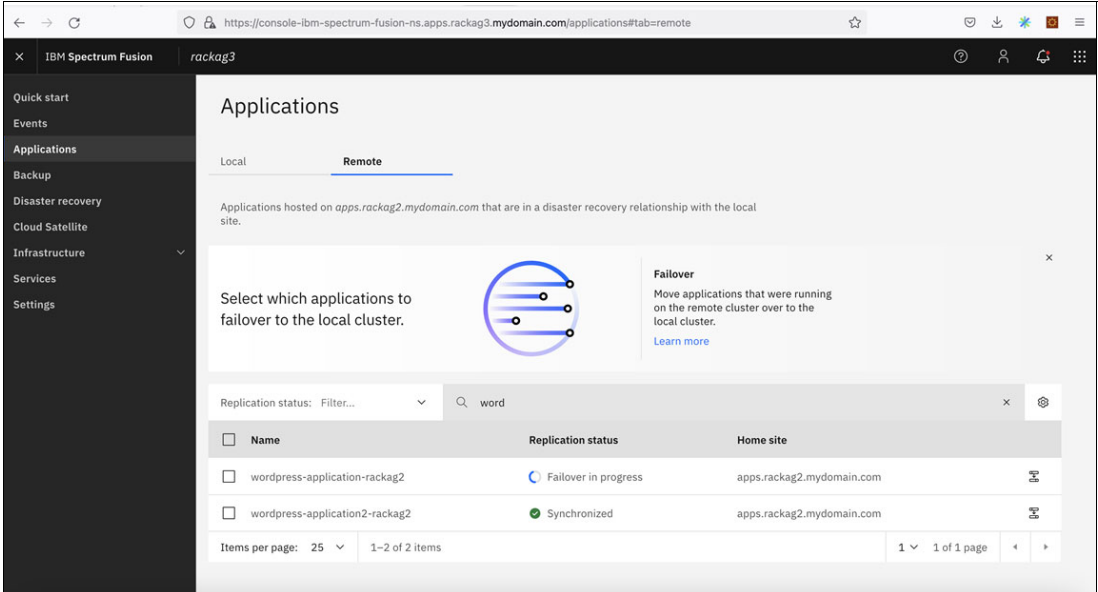

<span id="page-56-1"></span>*Figure 3-15 Failover progress*

4. Once the failover is complete for the application, the Failover complete message is displayed as shown in [Figure 3-16.](#page-57-0)

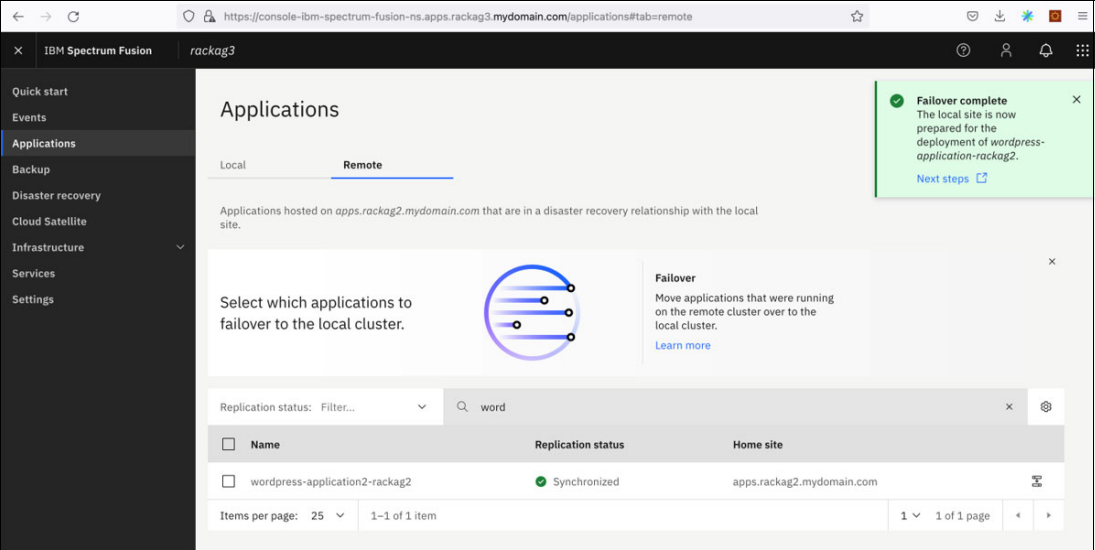

<span id="page-57-0"></span>*Figure 3-16 Failover completion message*

5. The failed over application(s) is removed from the **Remote** tab of the remote site as shown in [Figure 3-17.](#page-57-1)

| $\leftarrow$                                        | C<br>$\rightarrow$                                                   |            |                                                                |                                  | A https://console-ibm-spectrum-fusion-ns.apps.rackag3.mydomain.com/applications#tab=remote                   |                                                                                                    | ☆ | ♡                    |          |          | $\equiv$ |
|-----------------------------------------------------|----------------------------------------------------------------------|------------|----------------------------------------------------------------|----------------------------------|----------------------------------------------------------------------------------------------------|----------------------------------------------------------------------------------------------------|---|----------------------|----------|----------|----------|
| $\times$                                            | <b>IBM Spectrum Fusion</b>                                           |            | rackag3                                                        |                                  |                                                                                                    |                                                                                                    |   | $^{\circ}$           | ዳ        | G.       | 田        |
|                                                     | Quick start                                                          |            | Local                                                          | Remote                           |                                                                                                    |                                                                                                    |   |                      |          |          |          |
| Events                                              |                                                                      |            |                                                                |                                  | Applications hosted on apps.rackag2.mydomain.com that are in a disaster recovery relationship with the local |                                                                                                    |   |                      |          |          |          |
|                                                     | <b>Applications</b>                                                  |            | site.                                                          |                                  |                                                                                                    |                                                                                                    |   |                      |          |          |          |
| <b>Backup</b><br><b>Services</b><br><b>Settings</b> | <b>Disaster recovery</b><br><b>Cloud Satellite</b><br>Infrastructure | $\ddot{ }$ | Select which applications to<br>failover to the local cluster. |                                  |                                                                                                    | Failover<br>Move applications that were running<br>on the remote cluster over to the<br>local cluster.<br>Learn more |   |                      |          | $\times$ |          |
|                                                     |                                                                      |            | Replication status: Filter                                     | $\checkmark$                     | $Q$ $W$                                                                                                    |                                                                                                    |   |                      | $\times$ | හි       |          |
|                                                     |                                                                      |            | Name                                                           |                                  | <b>Replication status</b>                                                                                    | <b>Home site</b>                                                                                                    |   |                      |          |          |          |
|                                                     |                                                                      |            |                                                                | auto-filebrowser-project-0530301 | Synchronized                                                                                                 | apps.rackag2.mydomain.com                                                                                            |   |                      |          | 罟        |          |
|                                                     |                                                                      |            | filebrowser                                                    |                                  | Synchronized                                                                                                 | apps.rackag2.mydomain.com                                                                                            |   |                      |          | 居        |          |
|                                                     |                                                                      |            | newapp                                                         |                                  | Synchronized                                                                                                 | apps.rackag2.mydomain.com                                                                                            |   |                      |          | 罟        |          |
|                                                     |                                                                      |            |                                                                | wordpress-application2-rackag2   | Synchronized                                                                                                 | apps.rackag2.mydomain.com                                                                                            |   |                      |          | E        |          |
|                                                     |                                                                      |            | Items per page: $25 \times$                                    | $1 - 4$ of 4 items               |                                                                                                    |                                                                                                    |   | $1 \vee 1$ of 1 page | ∢        |          |          |
|                                                     |                                                                      |            |                                                                |                                  |                                                                                                    |                                                                                                    |   |                      |          |          |          |

<span id="page-57-1"></span>*Figure 3-17 Remote tab*

6. Failed over application(s) appears on **Local** tab of the remote site as shown in [Figure 3-18](#page-58-0)  [on page 47](#page-58-0).

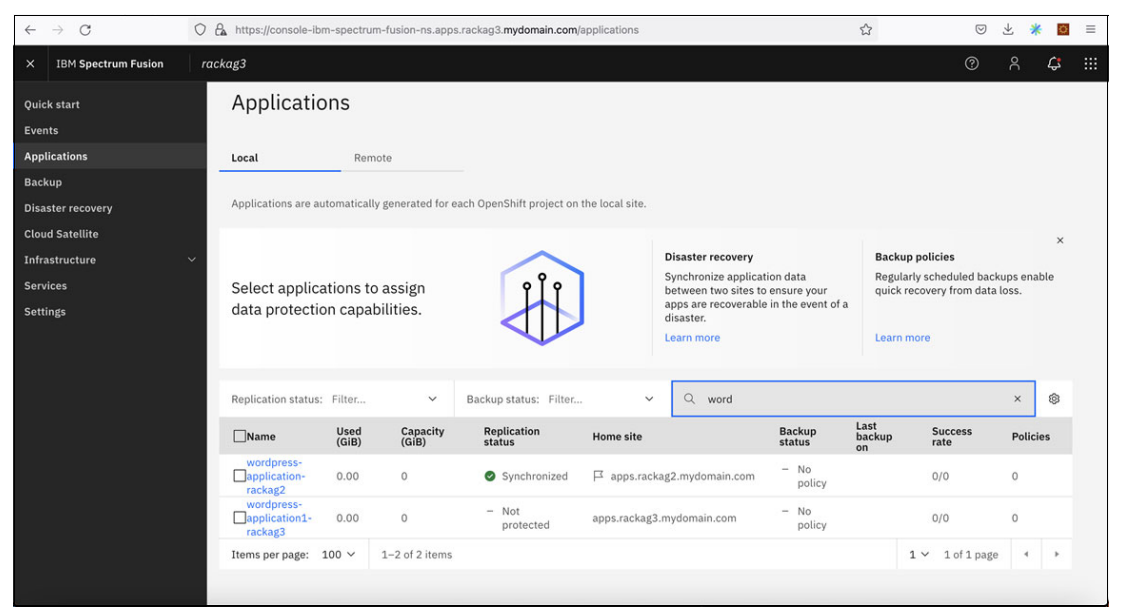

*Figure 3-18 Local tab of Remote site of Application page*

<span id="page-58-0"></span>7. Now, redeploy the failed over application(s) on remote site as shown in [Figure 3-19](#page-58-1).

| $\mathcal{C}$<br>$\leftarrow$<br>$\rightarrow$         | O & https://console-openshift-console.apps.rackag3.mydomain.com/k8s/ns/wordpress-application-rackag2/pods |                                    |                |                        |                                                                                                    |                |   | ☆              |           | $\circledcirc$        | $\equiv$<br>业<br>ö |
|--------------------------------------------------------|----------------------------------------------------------------------------------------------------|------------------------------------|----------------|------------------------|----------------------------------------------------------------------------------------------------|----------------|---|----------------|-----------|-----------------------|--------------------|
| <b>Red Hat</b><br>▤<br>OpenShift<br>Container Platform |                                                                                                    |                                    |                |                        |                                                                                                    |                | ₩ | ▲ 39           | $\bullet$ | $\boldsymbol{\Theta}$ | kube:admin v       |
| <b>API Explorer</b>                                    |                                                                                                    |                                    |                |                        | You are logged in as a temporary administrative user. Update the cluster OAuth configuration to allow others to log in. |                |   |                |           |                       |                    |
| Events                                                 | Project: wordpress-application-rackag2 -                                                                  |                                    |                |                        |                                                                                                    |                |   |                |           |                       |                    |
| $\rightarrow$<br><b>Operators</b>                      | Pods                                                                                                    |                                    |                |                        |                                                                                                    |                |   |                |           |                       | <b>Create Pod</b>  |
| Workloads<br>$\checkmark$                              | T Filter -                                                                                                | Name -                             | Search by name | $\sqrt{ }$             | $\Box$                                                                                                    |                |   |                |           |                       |                    |
| Pods                                                   | Name 1                                                                                                    | <b>Status</b><br>T.                | Ready          | <b>Restarts</b><br>- 7 | Owner 1                                                                                                    | Memory 1       |   | CPU I          |           | Created               |                    |
| <b>Deployments</b>                                     | to wordpress-                                                                                             | C Running                          | 1/1            | $\circ$                | RS wordpress-                                                                                                    | $\overline{a}$ |   | $\overline{a}$ |           | <b>3</b> Just now     |                    |
| <b>DeploymentConfigs</b>                               | application-                                                                                              |                                    |                |                        | application-                                                                                                    |                |   |                |           |                       |                    |
| <b>StatefulSets</b>                                    | rackag2-549<br>fff5bbd-                                                                                   |                                    |                |                        | rackag2-549f<br>ff5bbd                                                                                                  |                |   |                |           |                       |                    |
| <b>Secrets</b>                                         | n62n                                                                                                    |                                    |                |                        |                                                                                                    |                |   |                |           |                       |                    |
| ConfigMaps                                             | <sup>O</sup> wordpress-<br>application-                                                                   | $\boldsymbol{\mathcal{C}}$ Running | 1/1            | $\circ$                | RS wordpress-<br>application-                                                                                           | ٠              |   |                |           | <b>3</b> Just now     |                    |
| CronJobs                                               | rackag2-<br>mysql-<br>d74c5cf84-5                                                                         |                                    |                |                        | rackag2-<br>mysql-<br>d74c5cf84                                                                                         |                |   |                |           |                       |                    |
| Jobs                                                   | 4pql                                                                                                    |                                    |                |                        |                                                                                                    |                |   |                |           |                       |                    |
| DaemonSets                                             |                                                                                                    |                                    |                |                        |                                                                                                    |                |   |                |           |                       |                    |
| <b>ReplicaSets</b>                                     |                                                                                                    |                                    |                |                        |                                                                                                    |                |   |                |           |                       |                    |
| <b>ReplicationControllers</b>                          |                                                                                                    |                                    |                |                        |                                                                                                    |                |   |                |           |                       |                    |
| <b>HorizontalPodAutoscalers</b>                        |                                                                                                    |                                    |                |                        |                                                                                                    |                |   |                |           |                       |                    |

<span id="page-58-1"></span>*Figure 3-19 Remote site - Application deployment from OpenShift console*

8. Access redeployed application(s) from remote site as shown in [Figure 3-20](#page-59-0).

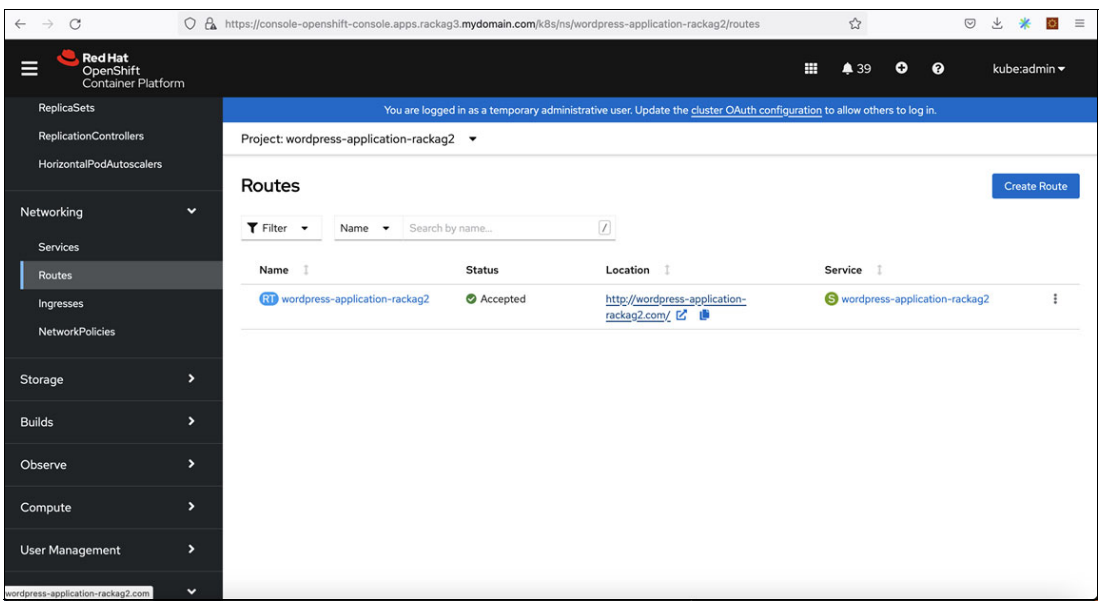

<span id="page-59-0"></span>*Figure 3-20 Remote site - OpenShift Console - Application route*

9. View failed over application on remote site as shown in [Figure 3-21.](#page-59-1)

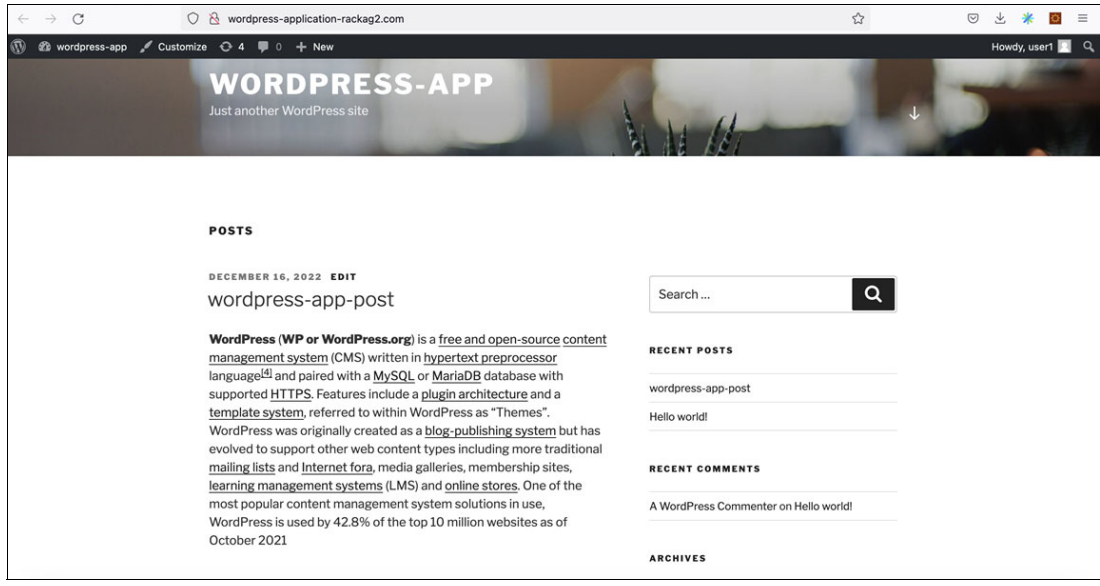

<span id="page-59-1"></span>*Figure 3-21 Application access from remote site*

#### <span id="page-60-0"></span>**3.1.4 Failback**

Once the Site1 is back online, you may want to failback the applications from remote site (Site2) to local site (Site1).

#### **View failed over application(s)**

To view the failed over application(s) from local to remote site, follow the these steps:

- 1. Login to IBM Spectrum Fusion of local site (Site1).
- 2. Go to **Applications** page.
- 3. Go to the **Remote** tab.
- 4. Check for application(s) with **Replication status** as **Synchronized**.
- 5. Also, check the name of **Home** site. It should reflect the Site1 as shown in [Figure 3-22.](#page-60-1)

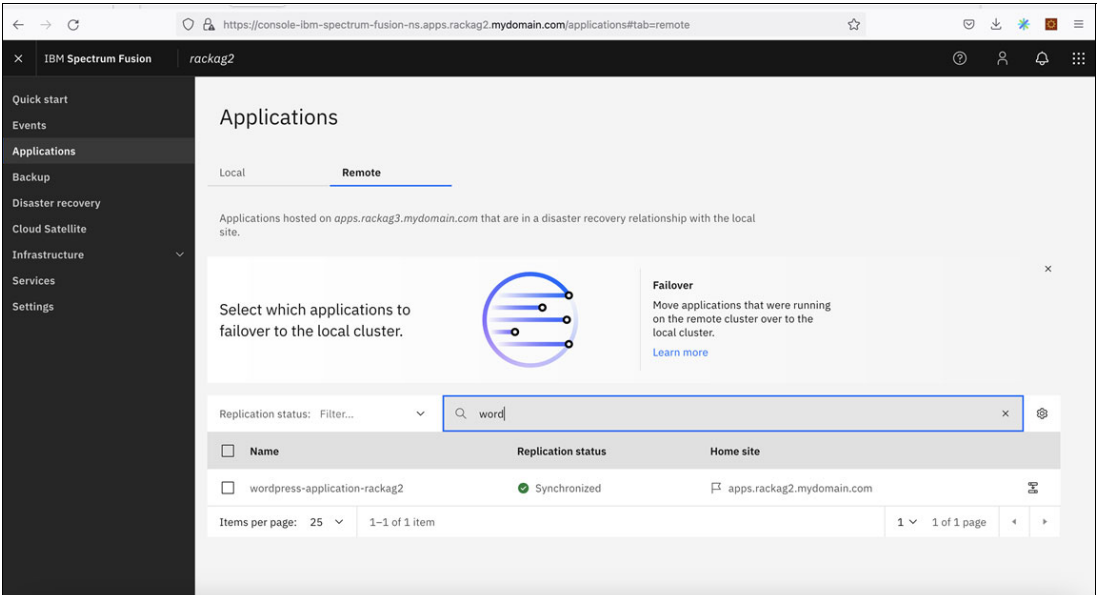

<span id="page-60-1"></span>*Figure 3-22 View failed over applications*

#### **Initiate failback process**

Follow these steps to failback the application(s) from the remote site (Site2):

- 1. Login to IBM Spectrum Fusion of local site (Site1).
- 2. Go to the **Applications** page.
- 3. Go to the **Remote** tab.
- 4. Select application(s) for failback from the **Remote** tab of the local site.

5. Click **Failover** button as shown in [Figure 3-23.](#page-61-0)

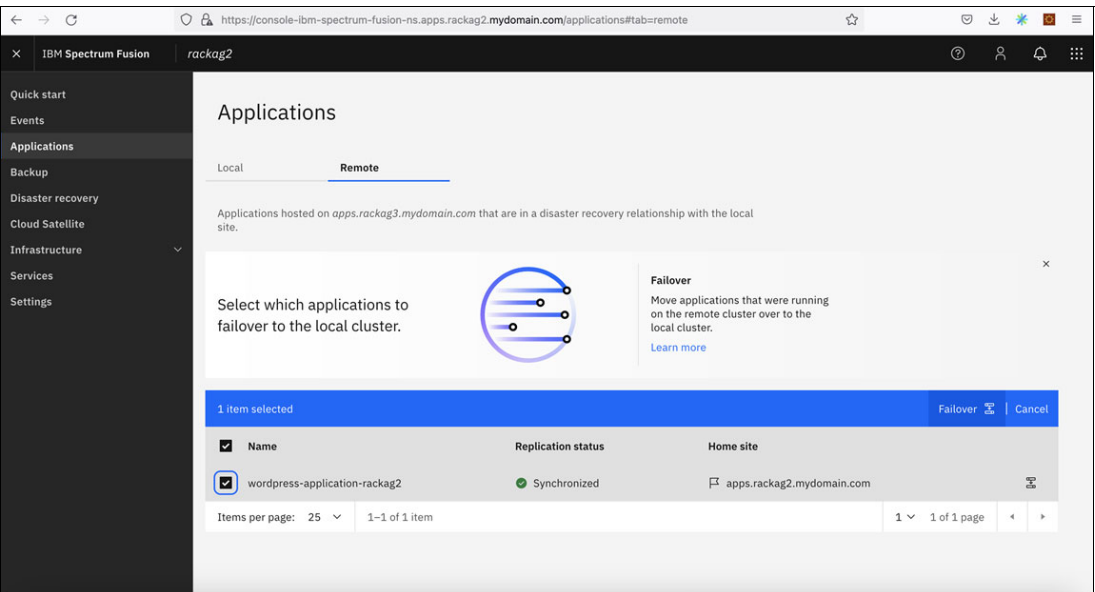

<span id="page-61-0"></span>*Figure 3-23 Select the application for failback and initiate failback process*

- 6. The Failback dialog box message appears as shown in [Figure 3-24](#page-61-1).
- 7. Click on **Failover** button to initiate failback.

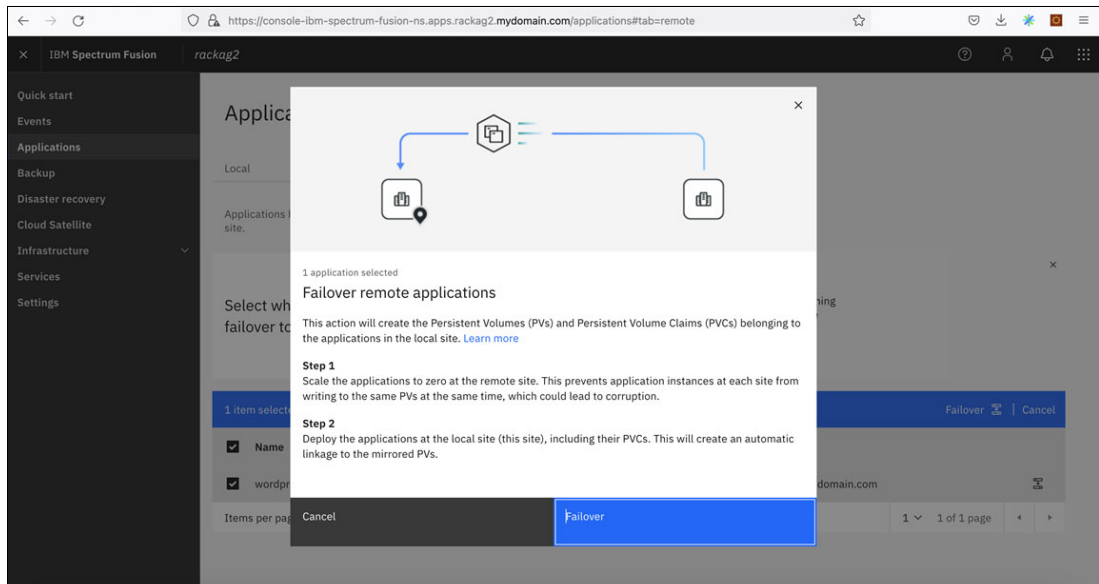

<span id="page-61-1"></span>*Figure 3-24 Failback dialog box*

8. The message "failover initiated" is displayed for the failback initiated application(s) as shown in [Figure 3-25 on page 51](#page-62-0).

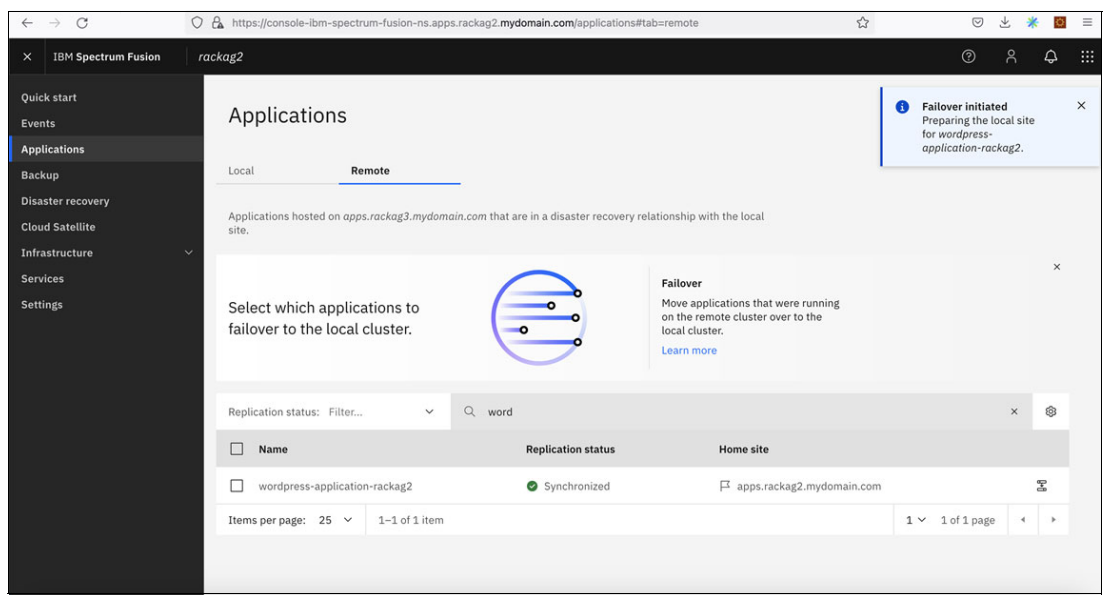

*Figure 3-25 Failback message*

<span id="page-62-0"></span>9. The replication status is changed from **Synchronized** to **Failback in progress** as shown in [Figure 3-26.](#page-62-1) Wait for the failback operation to complete.

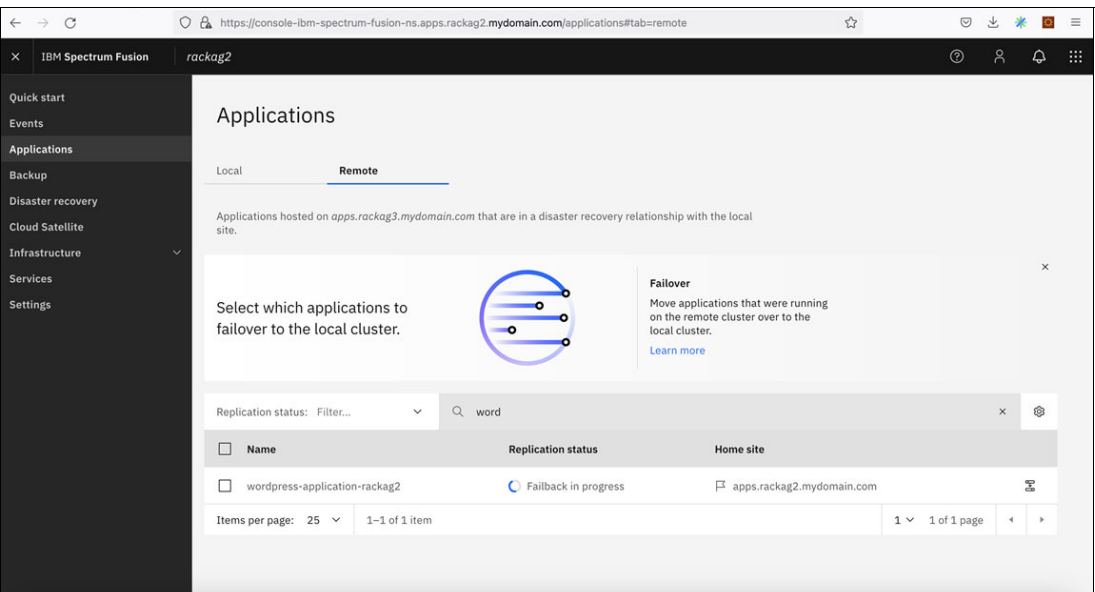

<span id="page-62-1"></span>*Figure 3-26 Failback operation progress is displayed*

10.When the failback completes, the application is removed from the **Remote** tab of the **Applications** page as shown in [Figure 3-27.](#page-63-0)

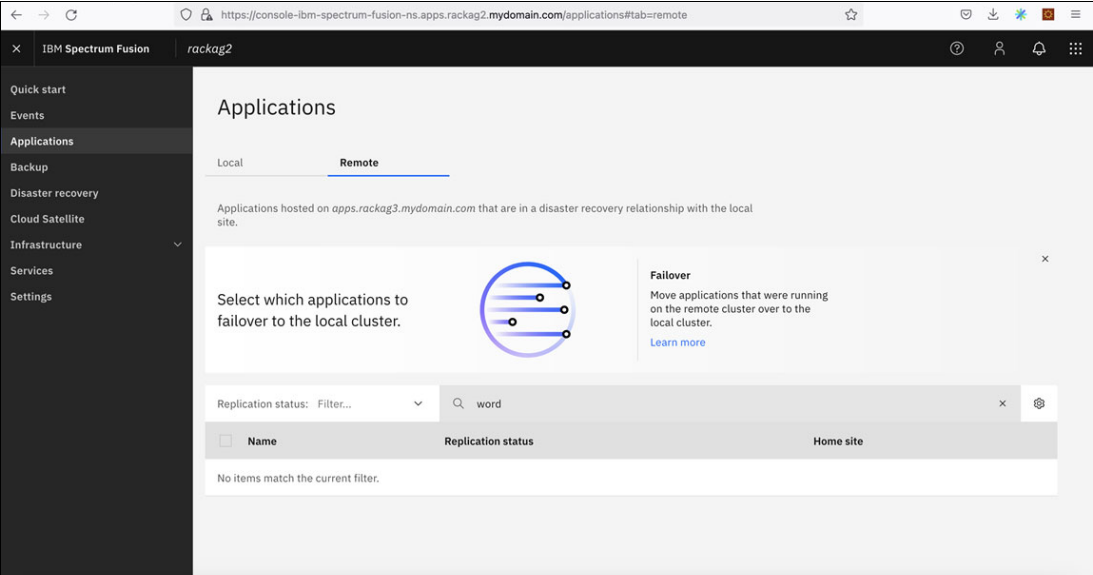

<span id="page-63-0"></span>*Figure 3-27 Failed back application(s) removed from Remote tab of local site*

11.Go to the **Local** tab of the **Applications** page. Check for the failed back application. It should reappear on **Local** tab of local site as shown in [Figure 3-28](#page-63-1).

| $\leftarrow$                                                                               | $\mathcal{C}$<br>$\rightarrow$ | $\bigcirc$ A https://console-ibm-spectrum-fusion-ns.apps.rackag2.mydomain.com/applications                                                |                                   |                                                       |                                                                                                    |                           |                                          | ☆                                                                                                    | $\heartsuit$           |                             |   |   |
|--------------------------------------------------------------------------------------------|--------------------------------|----------------------------------------------------------------------------------------------------|-----------------------------------|-------------------------------------------------------|----------------------------------------------------------------------------------------------------|---------------------------|------------------------------------------|----------------------------------------------------------------------------------------------------|------------------------|-----------------------------|---|---|
| $\times$                                                                                   | <b>IBM Spectrum Fusion</b>     | rackag2                                                                                                    |                                   |                                                       |                                                                                                    |                           |                                          |                                                                                                    | $^{\circ}$             | ዳ                           | ۵ | 田 |
| <b>Quick start</b><br>Events                                                               |                                | Applications                                                                                                    |                                   |                                                       |                                                                                                    |                           |                                          |                                                                                                    |                        |                             |   |   |
| <b>Applications</b><br><b>Backup</b><br><b>Disaster recovery</b><br><b>Cloud Satellite</b> |                                | Local<br>Remote<br>Applications are automatically generated for each OpenShift project on the local site.                                 |                                   |                                                       |                                                                                                    |                           |                                          |                                                                                                    |                        |                             |   |   |
| <b>Services</b><br><b>Settings</b>                                                         | Infrastructure                 | $\checkmark$<br>Select applications to assign<br>data protection capabilities.                                                            |                                   |                                                       | <b>Disaster recovery</b><br>Synchronize application data<br>between two sites to ensure your<br>apps are recoverable in the event of a<br>disaster.<br>Learn more |                           |                                          | <b>Backup policies</b><br>Regularly scheduled backups enable<br>quick recovery from data loss.<br>Learn more |                        |                             |   |   |
|                                                                                            |                                | Replication status: Filter<br><b>Used</b><br>$\Box$ Name<br>(GiB)                                                                         | $\checkmark$<br>Capacity<br>(GiB) | Backup status: Filter<br><b>Replication</b><br>status | $\checkmark$<br><b>Home</b> site                                                                                                    | Q<br>word                 | <b>Backup</b><br>status                  | Last<br>backup<br>on                                                                                         | <b>Success</b><br>rate | $\times$<br><b>Policies</b> | ම |   |
|                                                                                            |                                | wordpress-<br>application-<br>0.00<br>rackag2                                                                                             | $\mathbf{0}$                      | Synchronized                                          |                                                                                                    | apps.rackag2.mydomain.com | No<br>$\qquad \qquad =$<br>policy        |                                                                                                    | 0/0                    | $\overline{0}$              |   |   |
|                                                                                            |                                | wordpress-<br>application <sub>2</sub> -<br>0.14<br>rackag2                                                                               | $\overline{2}$                    | Synchronized                                          |                                                                                                    | apps.rackag2.mydomain.com | No<br>$\overline{\phantom{a}}$<br>policy |                                                                                                    | 0/0                    | $\circ$                     |   |   |
|                                                                                            |                                | Items per page: $100 \vee$<br>https://console-ibm-spectrum-fusion-ns.apps.rackag2.mydomain.com/applications/wordpress-application-rackag2 | $1-2$ of 2 items                  |                                                       |                                                                                                    |                           |                                          |                                                                                                    | $1\vee$<br>1 of 1 page | $\overline{4}$              | ٠ |   |

<span id="page-63-1"></span>*Figure 3-28 Check failed back application status on Local tab of local site*

12.Access the redeployed application(s) on local site to ensure the application is up and running as shown in [Figure 3-29 on page 53.](#page-64-0)

<span id="page-64-0"></span>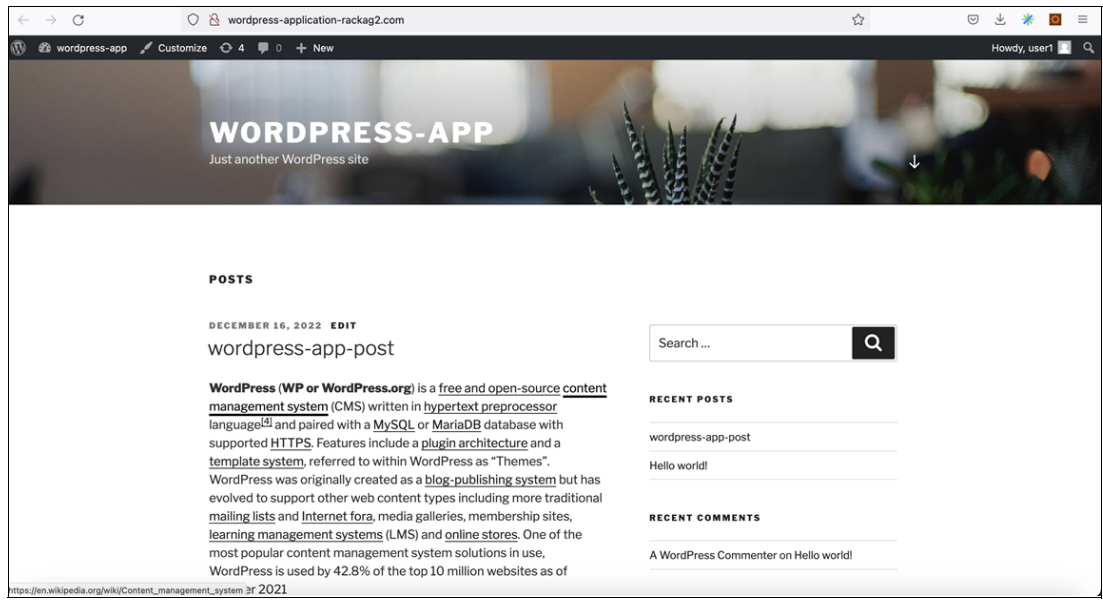

*Figure 3-29 View failed back application(s) on local site*

# <span id="page-66-0"></span>**Related publications**

The publications listed in this section are considered particularly suitable for a more detailed discussion of the topics covered in this paper.

## <span id="page-66-1"></span>**IBM Redbooks**

The following IBM Redbooks publications provide additional information about the topic in this document. Note that some publications referenced in this list might be available in softcopy only.

- *IBM Storage Fusion Backup and Restore for Cloud Pak for Data*, REDP-5706
- -*IBM Storage Fusion Product Guide*, REDP-5688

You can search for, view, download or order these documents and other Redbooks, Redpapers, Web Docs, draft and additional materials, at the following website:

**[ibm.com](http://www.redbooks.ibm.com/)**[/redbooks](http://www.redbooks.ibm.com/)

## <span id="page-66-2"></span>**Online resources**

These websites are also relevant as further information sources:

- Evolving the IBM Storage Portfolio Brand Identity and Strategy

[https://www.ibm.com/cloud/blog/evolving-the-ibm-storage-portfolio-brand-identit](https://www.ibm.com/cloud/blog/evolving-the-ibm-storage-portfolio-brand-identity-and-strategy) y-and-strategy

**EXECT IBM Spectrum Fusion documentation** 

<https://www.ibm.com/docs/en/storage-fusion>

- IBM Storage

<https://www.ibm.com/storage>

- IBM Storage Fusion <https://www.ibm.com/products/storage-fusion>
- ► IBM Storage Fusion HCI 2.5.2 Metro-DR <https://www.ibm.com/docs/en/storage-fusion/2.5?topic=disaster-recovery>

# <span id="page-66-3"></span>**Help from IBM**

IBM Support and downloads

**[ibm.com](http://www.ibm.com/support/)**[/support](http://www.ibm.com/support/)

IBM Global Services

**[ibm.com](http://www.ibm.com/services/)**[/services](http://www.ibm.com/services/)

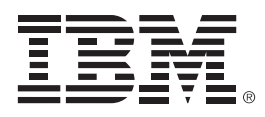

REDP-5708-00

ISBN 0738461164

Printed in U.S.A.

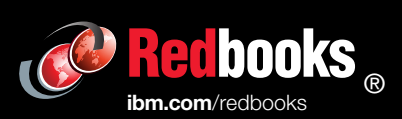

Get connected

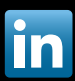